# Making Online Residency Applications

Basic Operation Manual

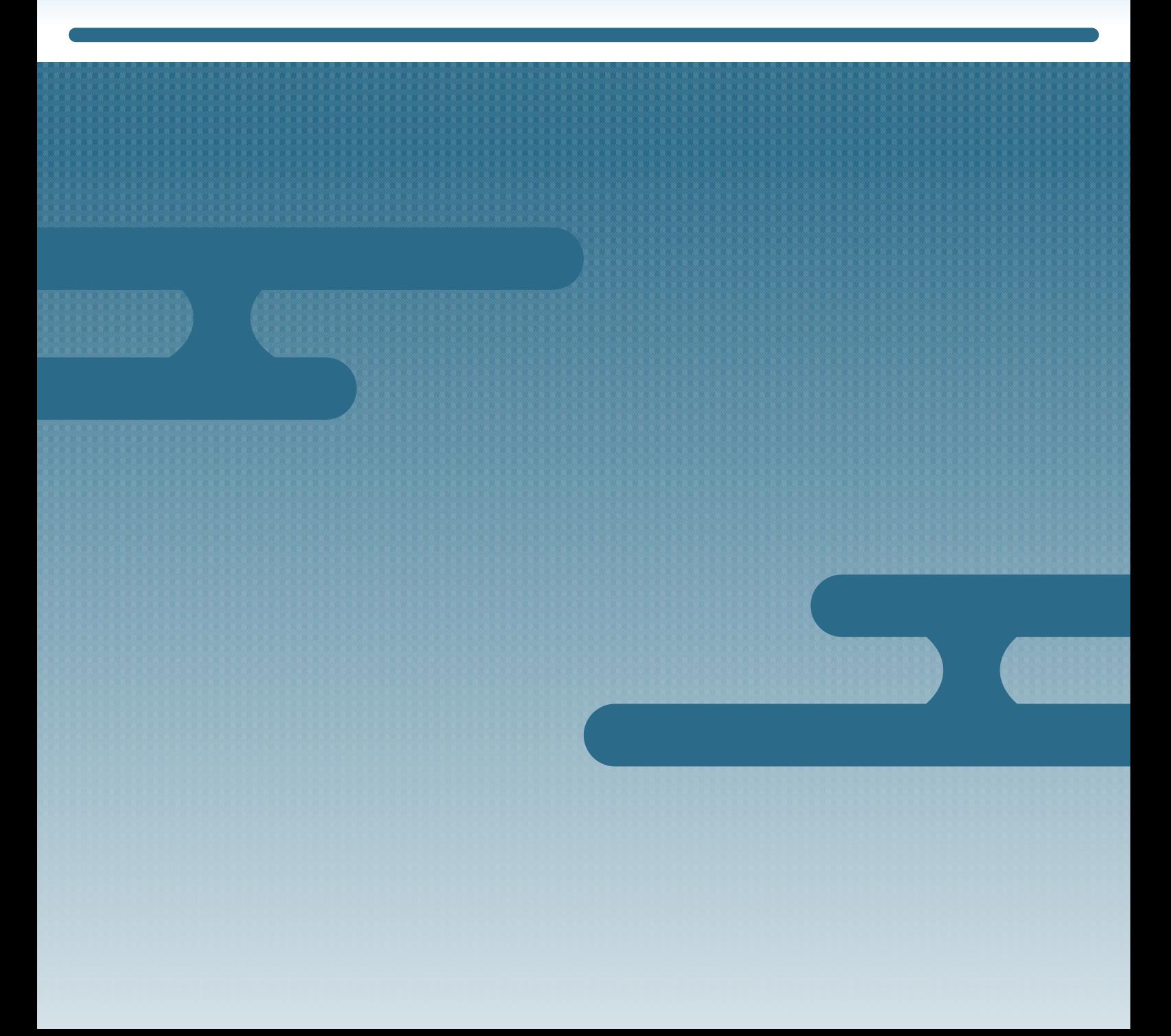

# Introduction

## Purpose of This Manual

This manual explains how to make residency applications using the Online Residence Application System.

### Who is This Manual For?

- Foreign nationals making their own residency applications
- Legal representatives or family members making residency applications on behalf of foreign nationals

### Date of Publication

March 2022

## Copyright Notice

Copyright © Immigration Services Agency of Japan. All Rights Reserved.

# **Contents**

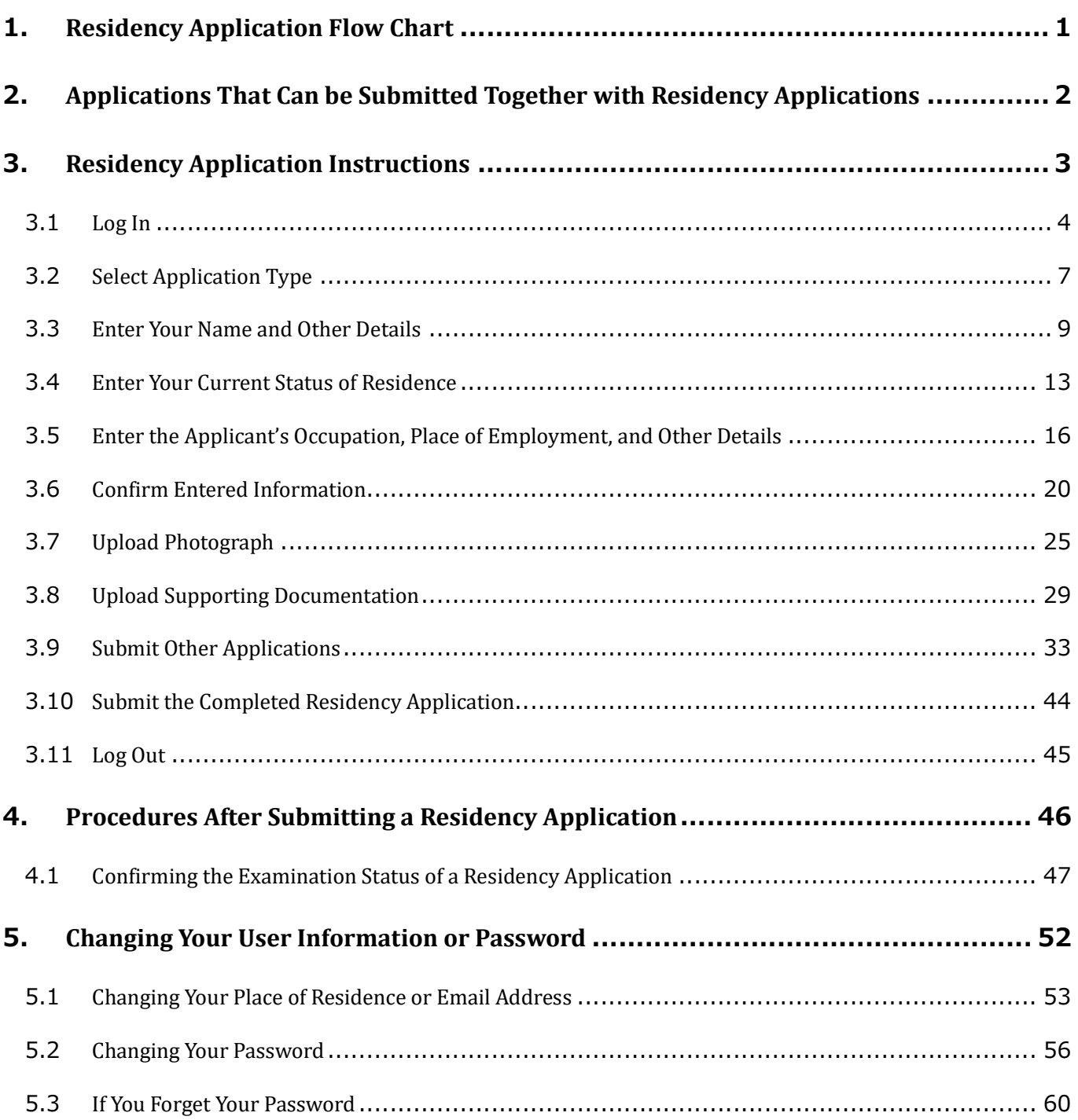

# 1. Residency Application Flow Chart

You must register as a user before you can use the Online Residence Application System. Please read the User Registration for Residency Applications manual and register as a user before reading this manual.

After completing the user registration, you can make residency applications on the Online Residence Application System. Below is the sequence in which this manual describes the information needed to make residency applications on the Online Residence Application System.

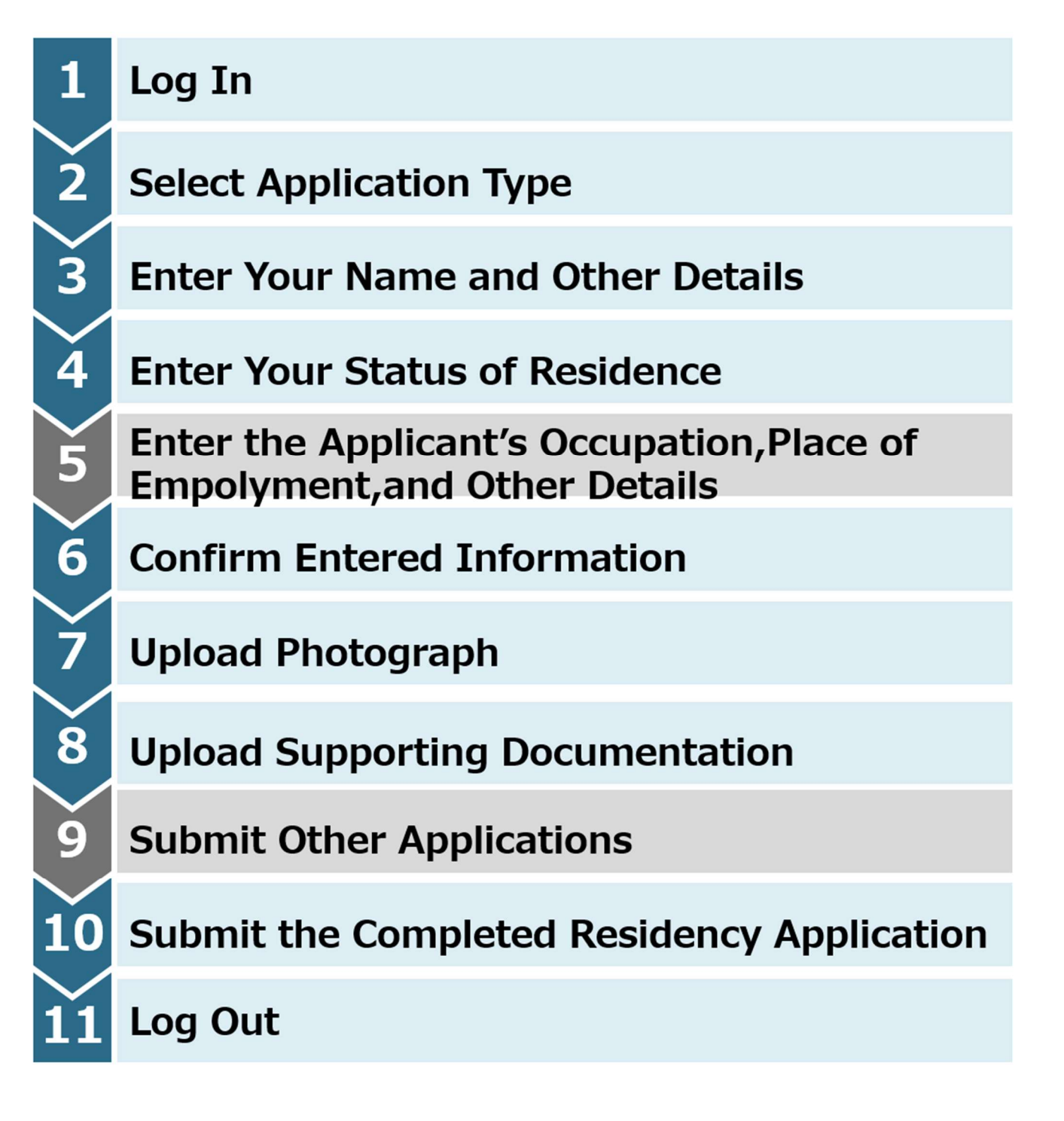

# 2. Applications That Can be Submitted Together with Residency Applications

The following applications can be submitted at the same time as a residency application on the Online Residence Application System.

- Application for Re-Entry Permit
- Application for Permission to Engage in an Activity Other Than That Permitted under the Status of Residence Previously Granted

First, enter your name and other details for the residency application and upload your photograph and supporting documentation. Following this, you can make these two applications as necessary.

# 3. Residency Application Instructions

### Important

If you attempt to proceed to the next step in the residency application procedure while the current page has incomplete or incorrect entries, errors will appear in red. You will not be able to proceed to the next step while the errors are present.

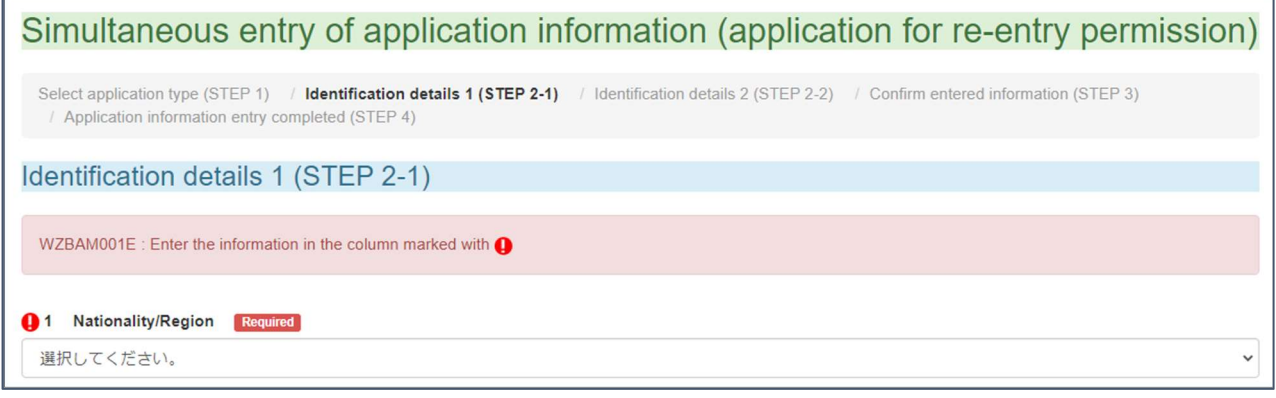

If an error appears during your application and you cannot proceed to the next step, find the field(s)

indicated with a red exclamation mark  $\bullet$  and re-enter your information.

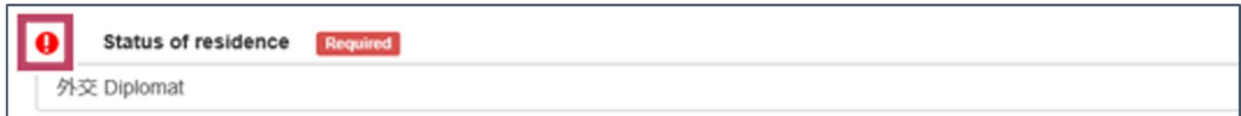

Once you have corrected your entry, proceed to the next step.

# 3.1 Log In

- **1** Scan your Individual Number card with an IC card reader.
- 2 Click Foreign national (applicant) / other on the home page of the Online Residence Application

System.

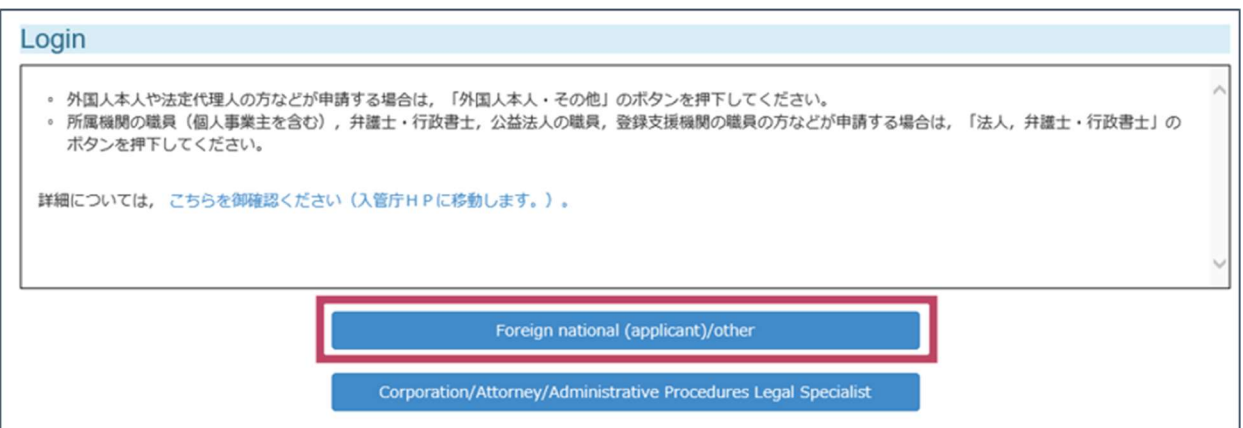

The Enter Password dialog will open on the user client software.

3 Enter your Individual Number card's Digital User ID PIN code. The Digital User ID PIN code consists of four digits.

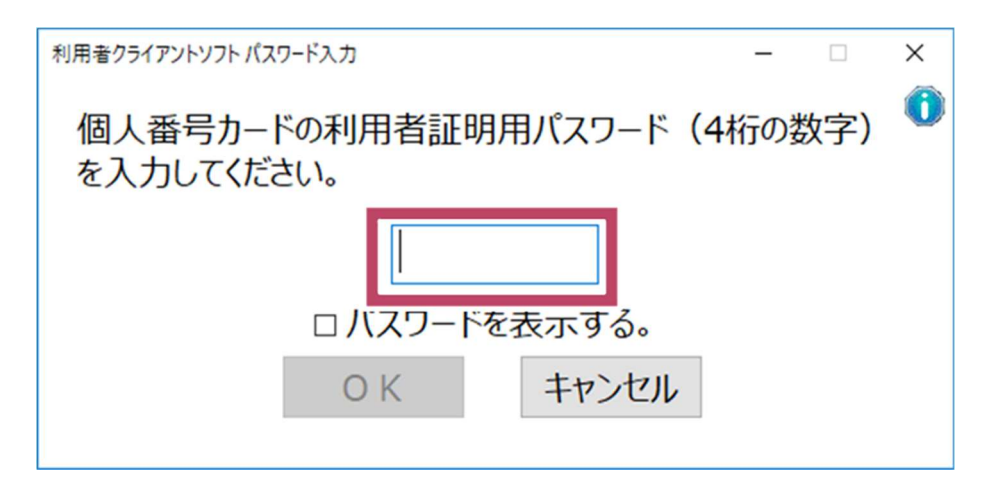

### 4 Click OK.

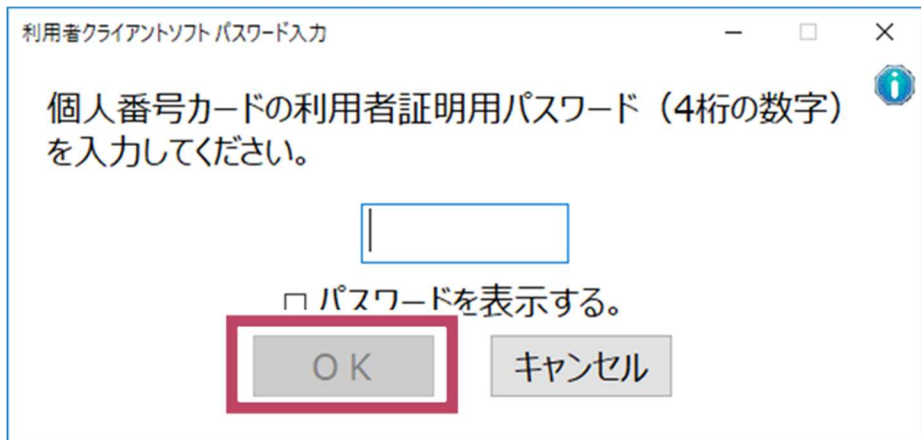

The Login dialog will open.

# **5** Enter your authentication ID and password.

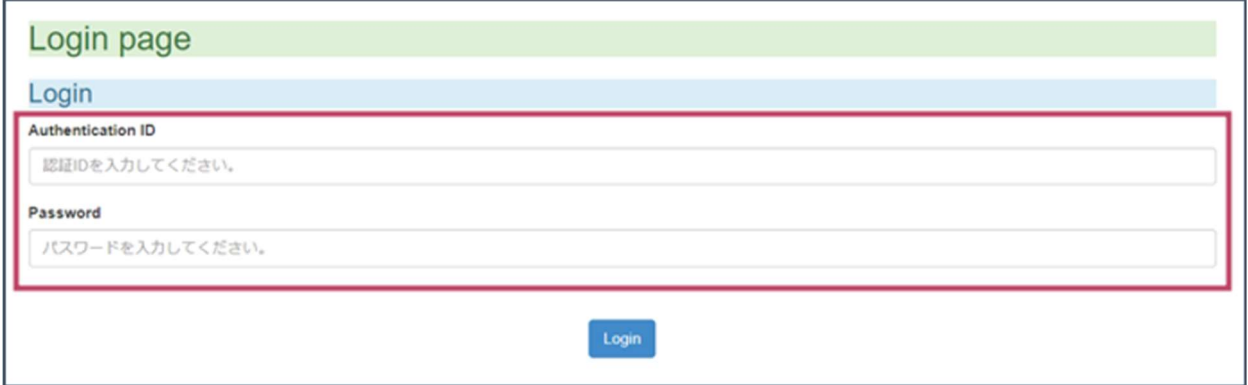

# 6 Click Login.

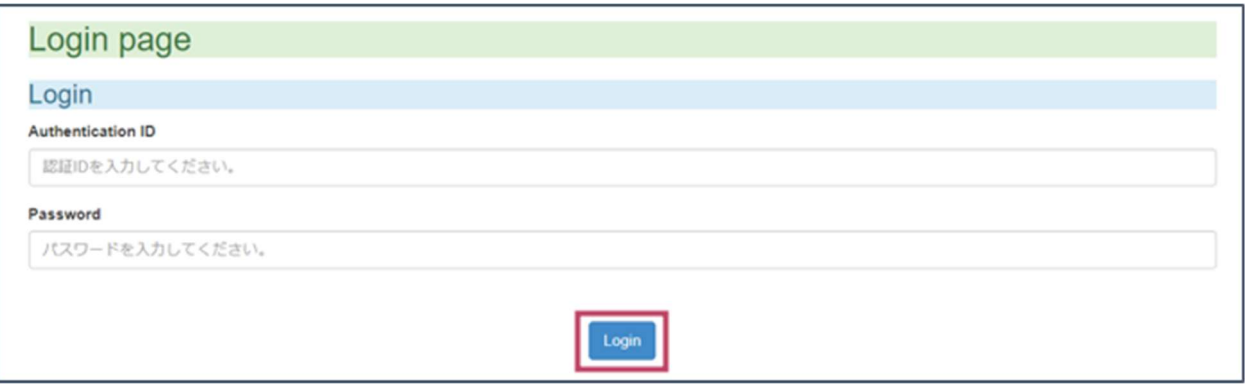

The Main Menu page will open.

## 7 Click Enter application information (Fill out application individually).

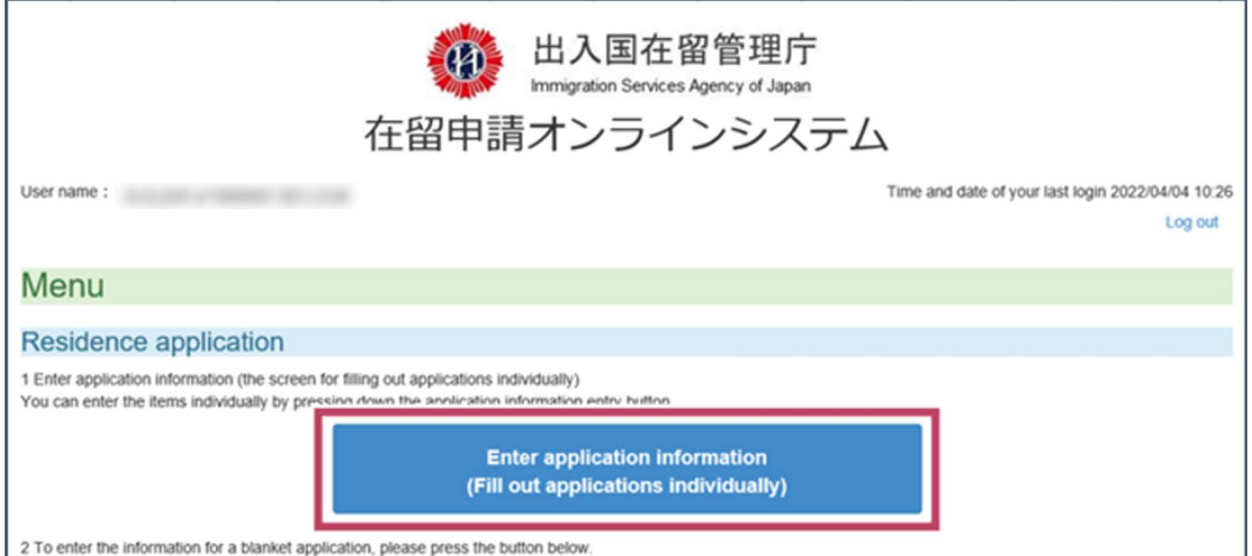

The page will open where you select the type of application and other details.

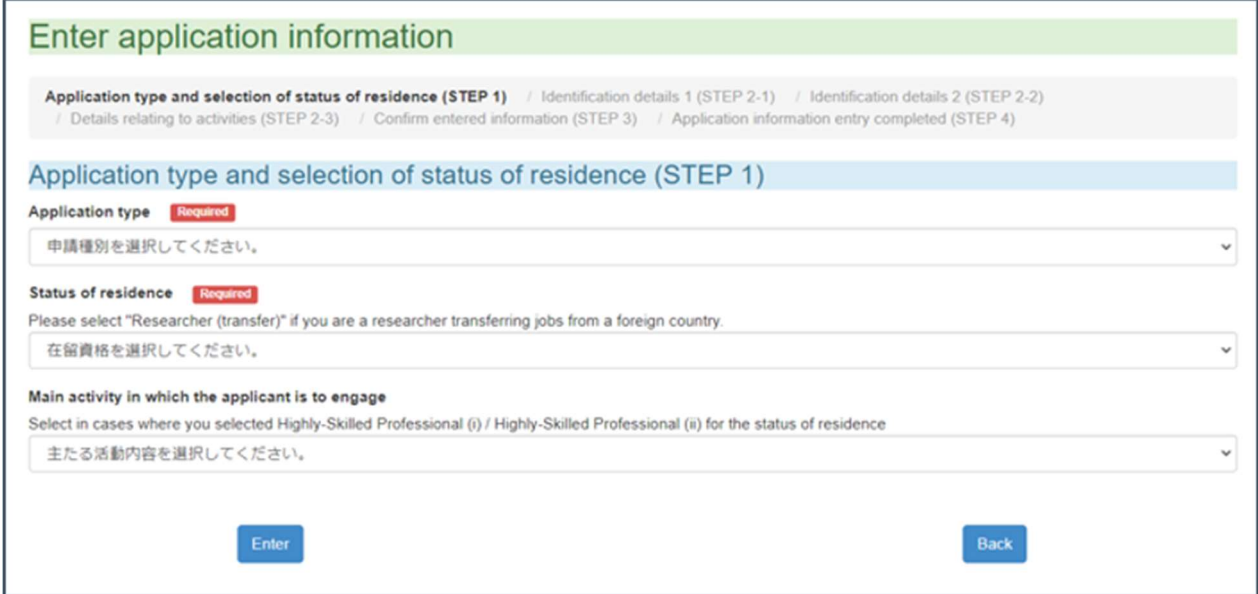

Please proceed to Section 3.2 — Select Application Type.

# 3.2 Select Application Type

**1** Select the application type on the *Enter Application Information* page.

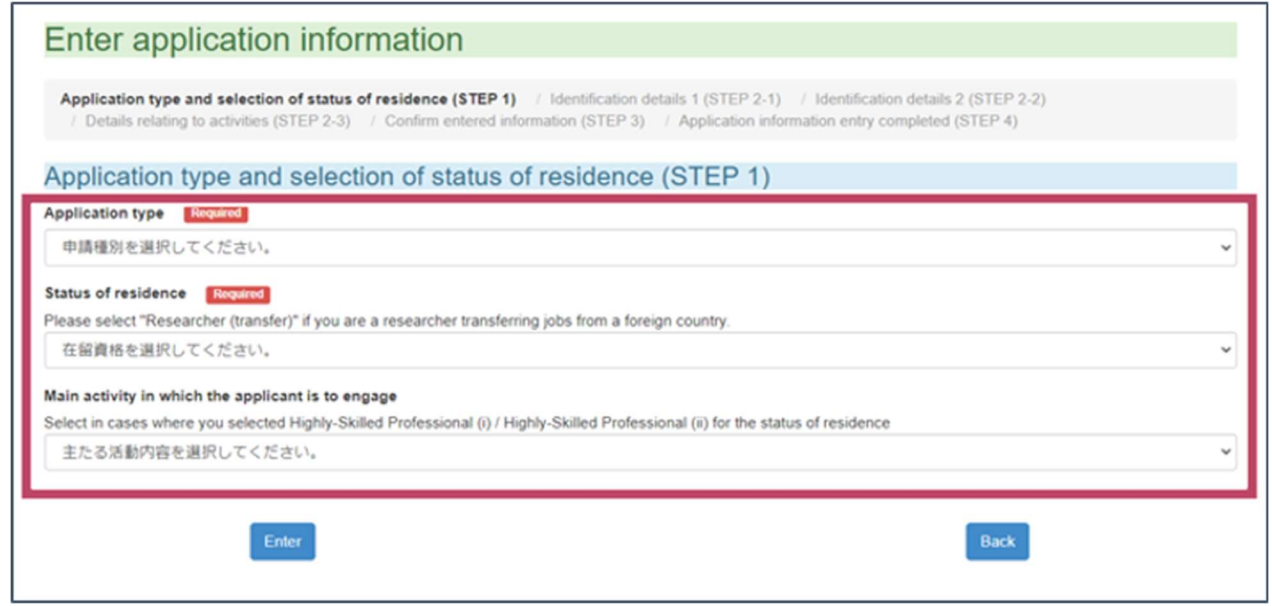

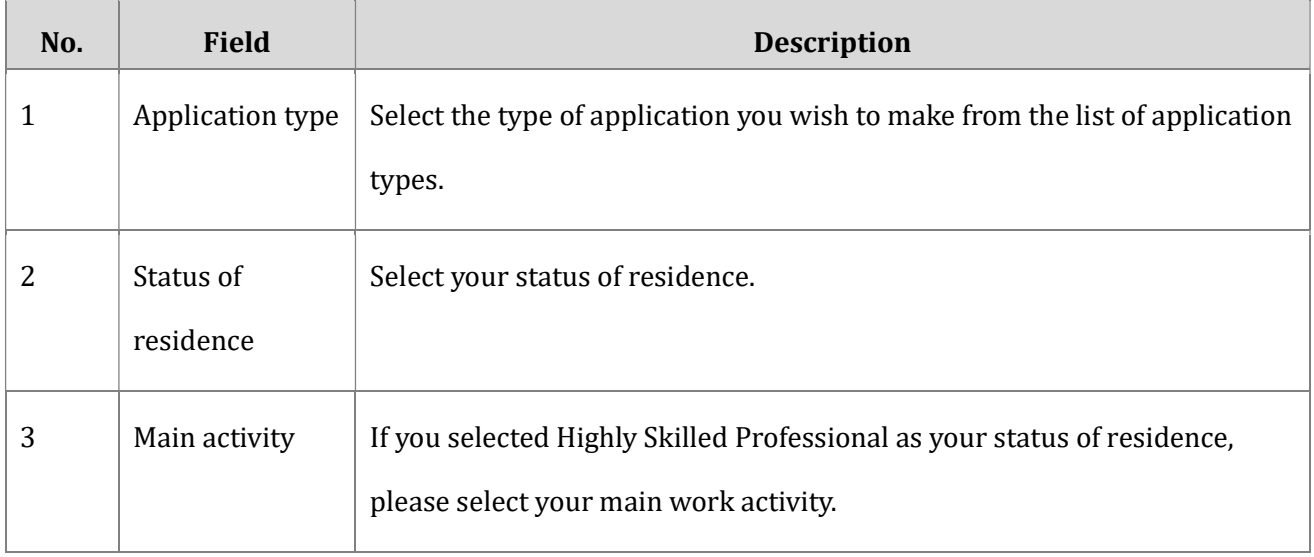

۳

### 2 Click Enter.

r.

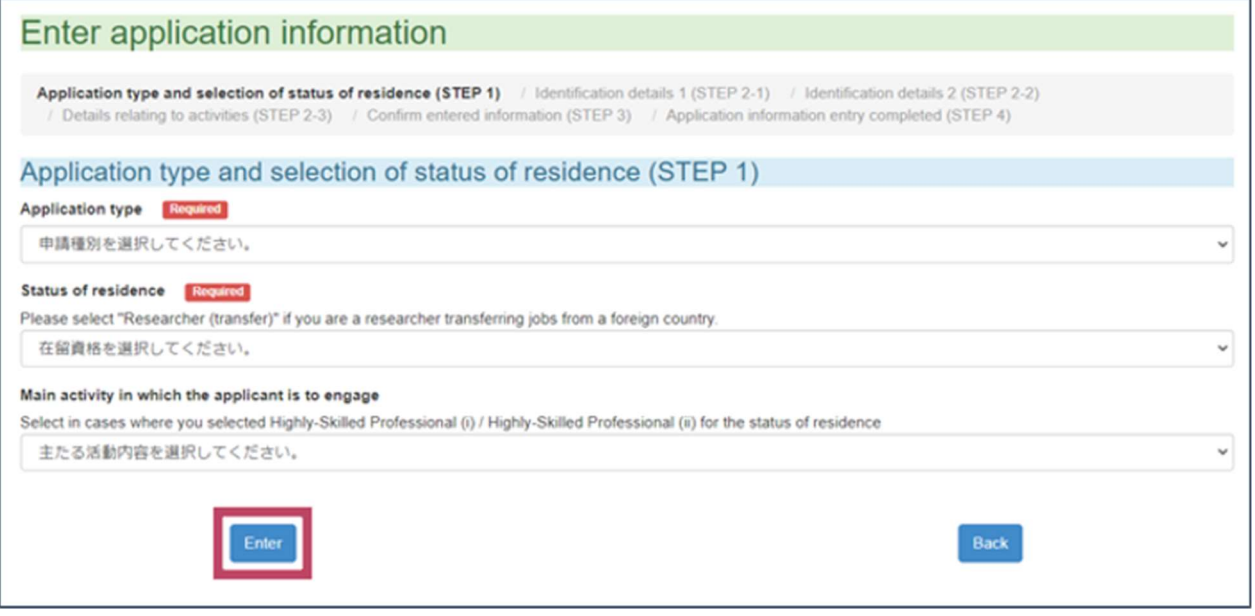

The page will open where you enter your name and other details.

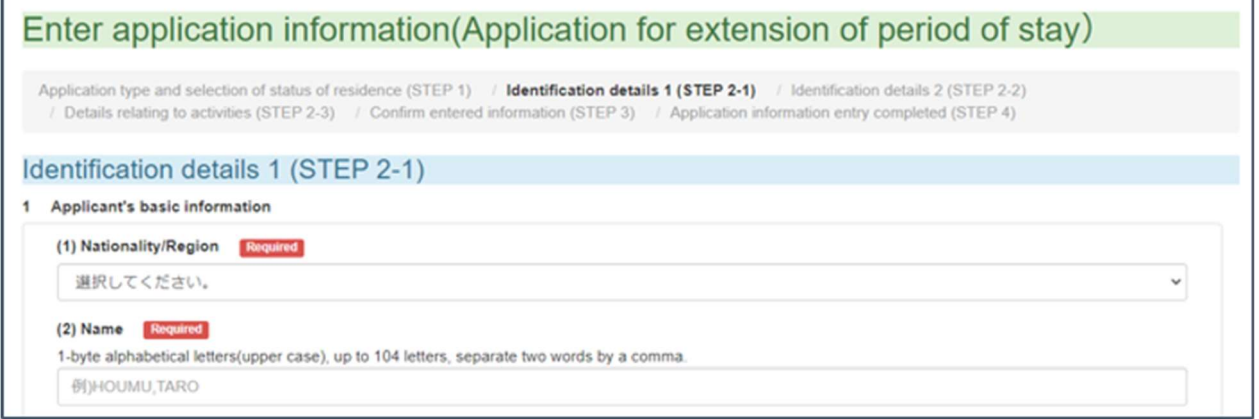

Please proceed to Section 3.3 — Enter Your Name and Other Details.

# 3.3 Enter Your Name and Other Details

**1** Enter your name and other details on the *Enter Application Information* page.

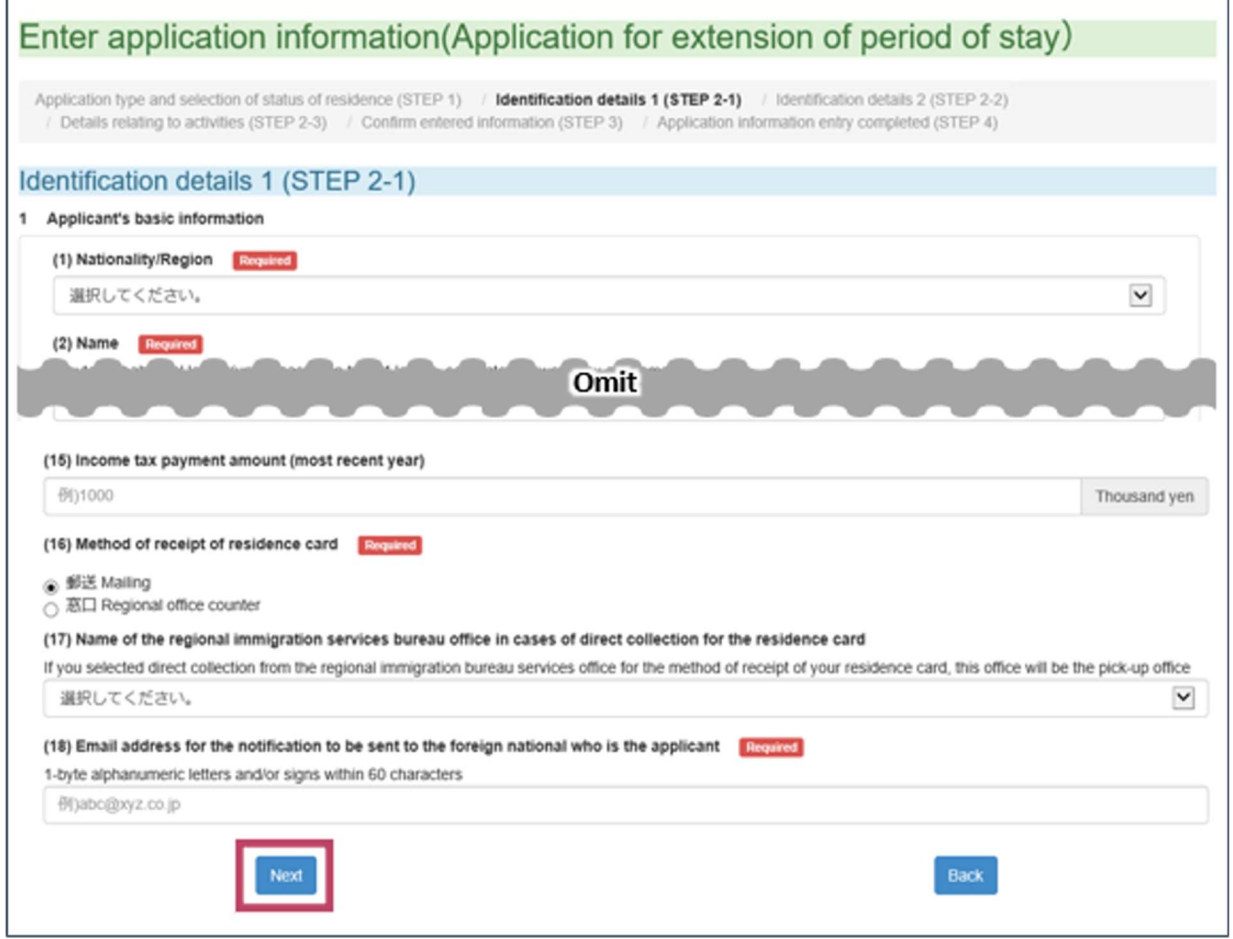

Information entered when you registered as a user will be pre-populated. Please fill in all other required fields.

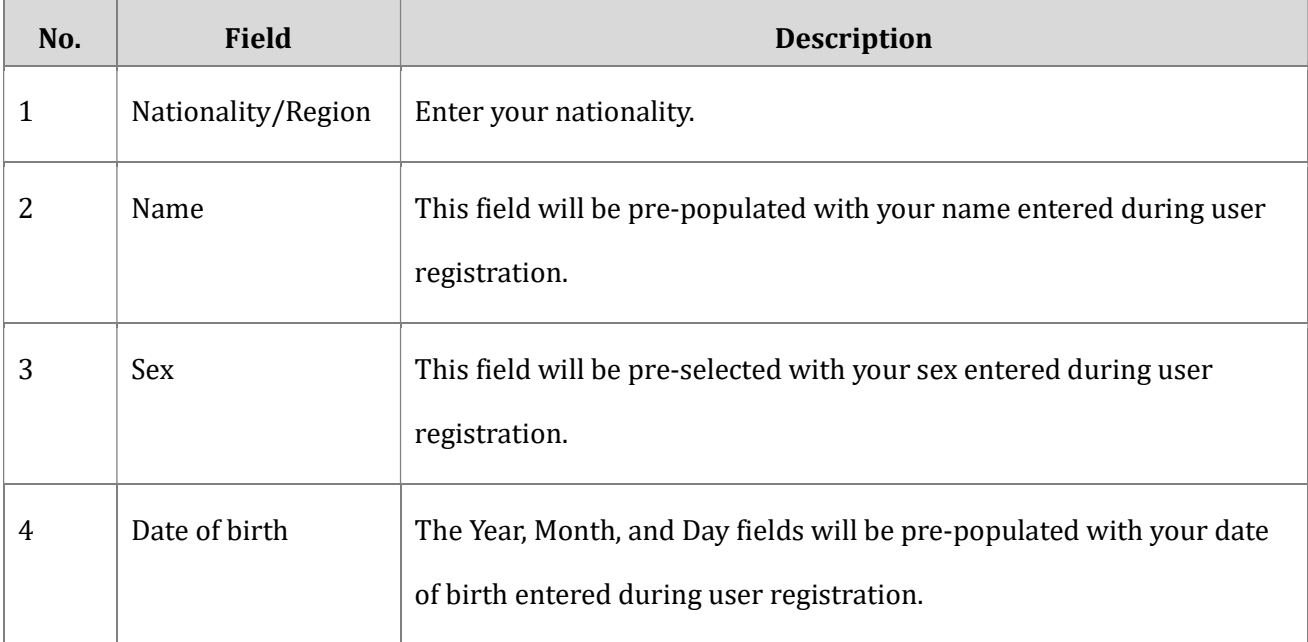

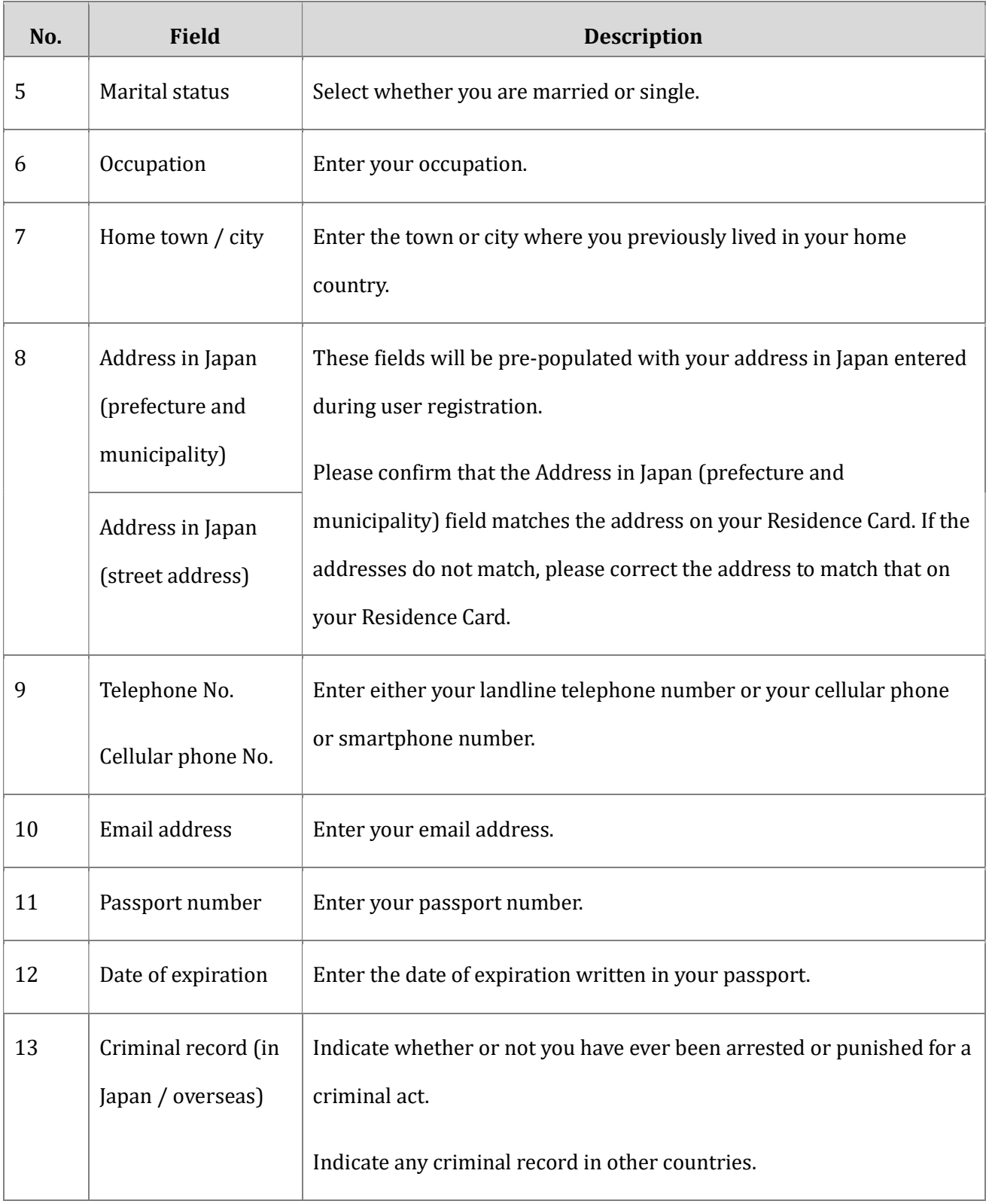

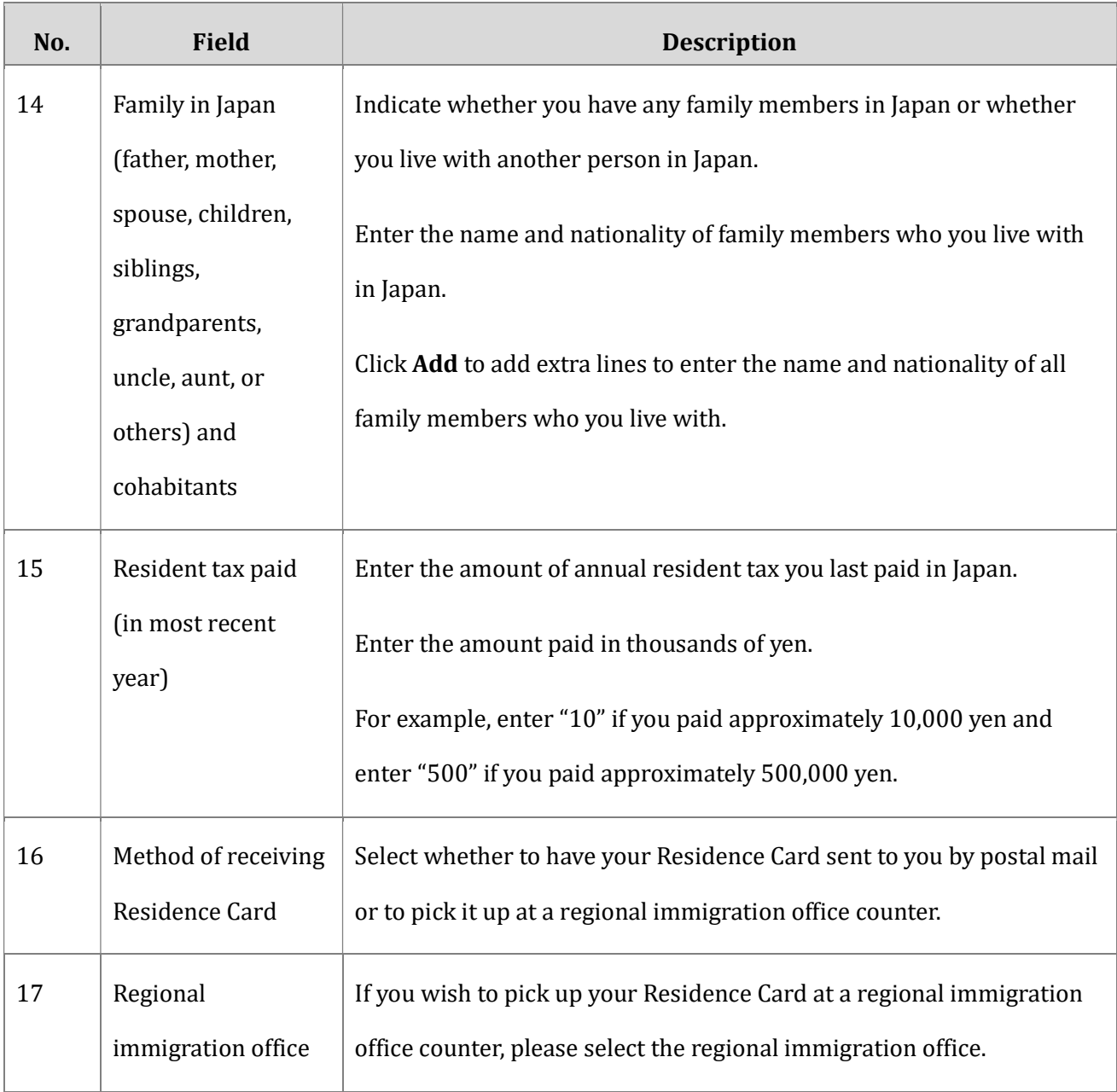

 $\overline{\phantom{0}}$ 

### 2 Click Next.

F

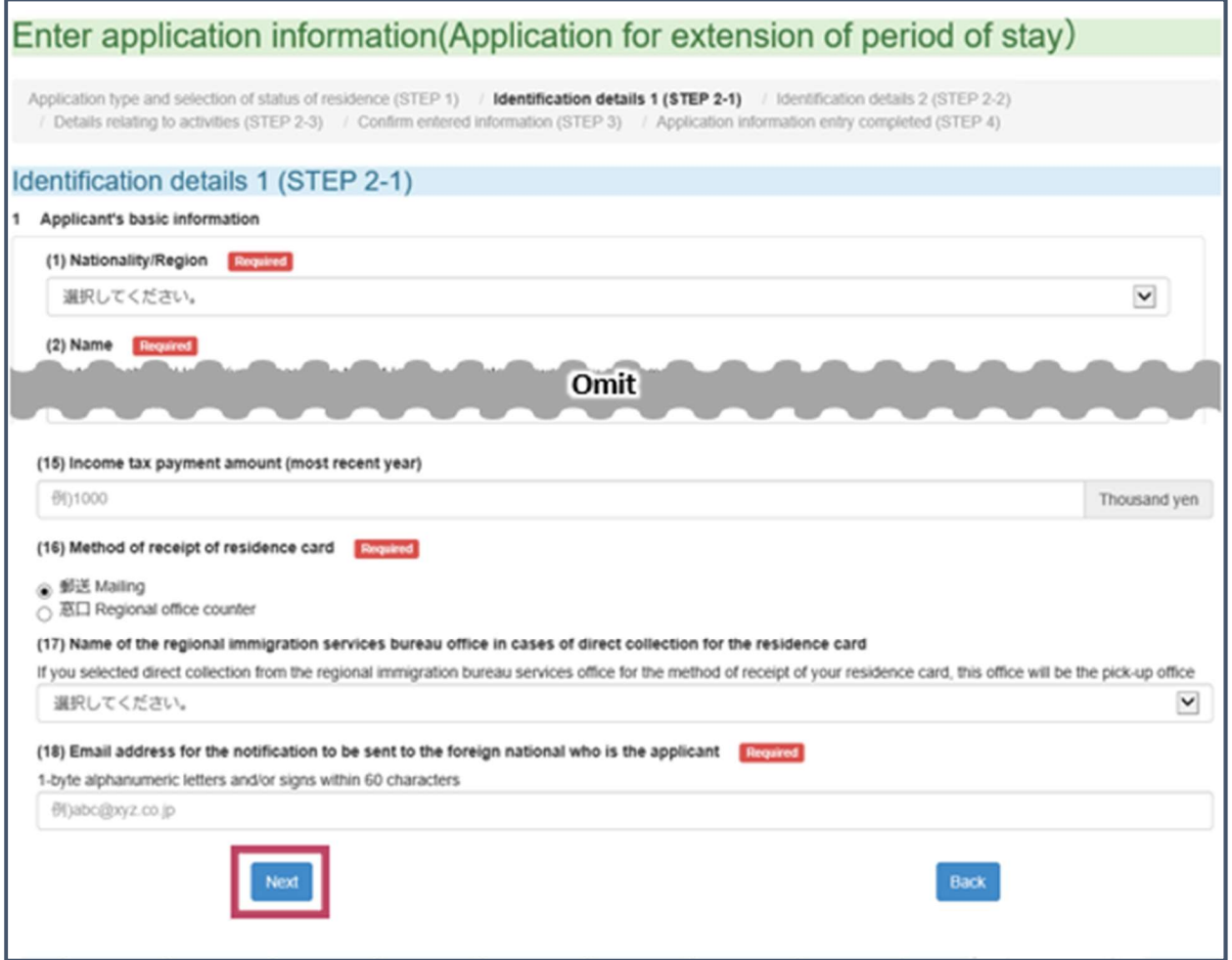

#### The page will open where you enter your current status of residence.

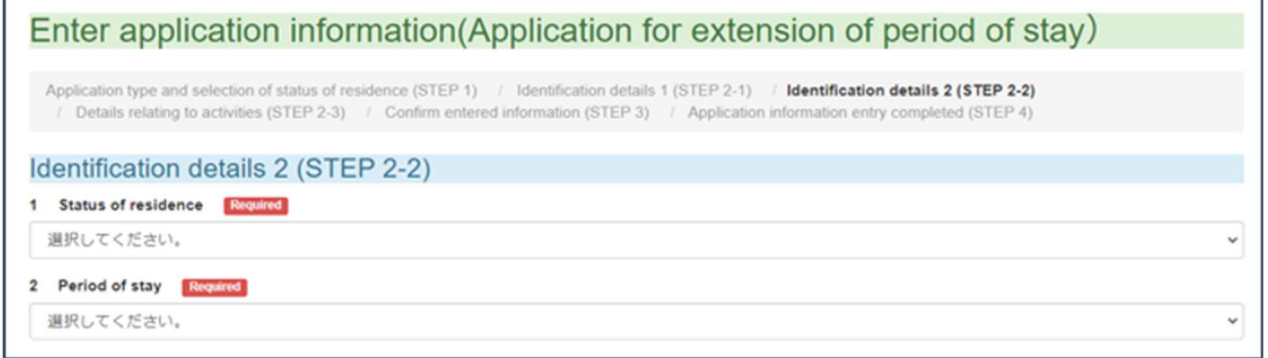

Please proceed to Section 3.4 — Enter Your Current Status of Residence.

# 3.4 Enter Your Current Status of Residence

1 Enter your current status of residence and other details on the *Enter Application Information* page.

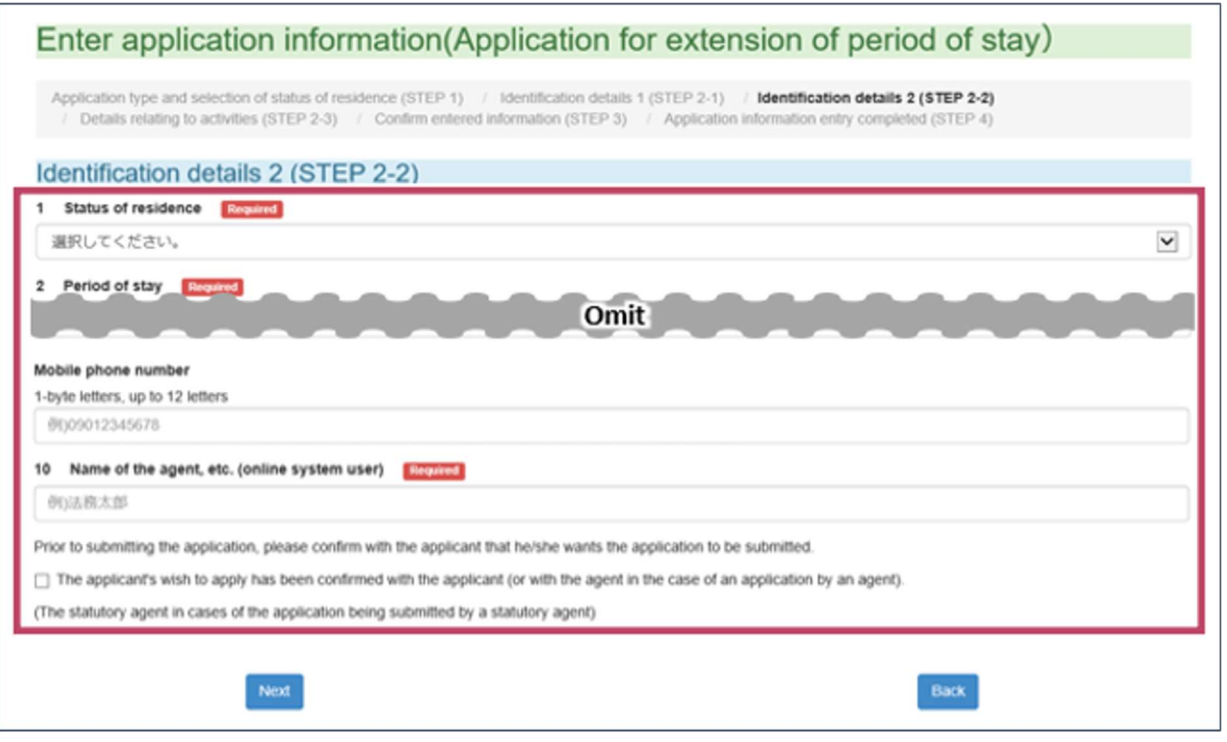

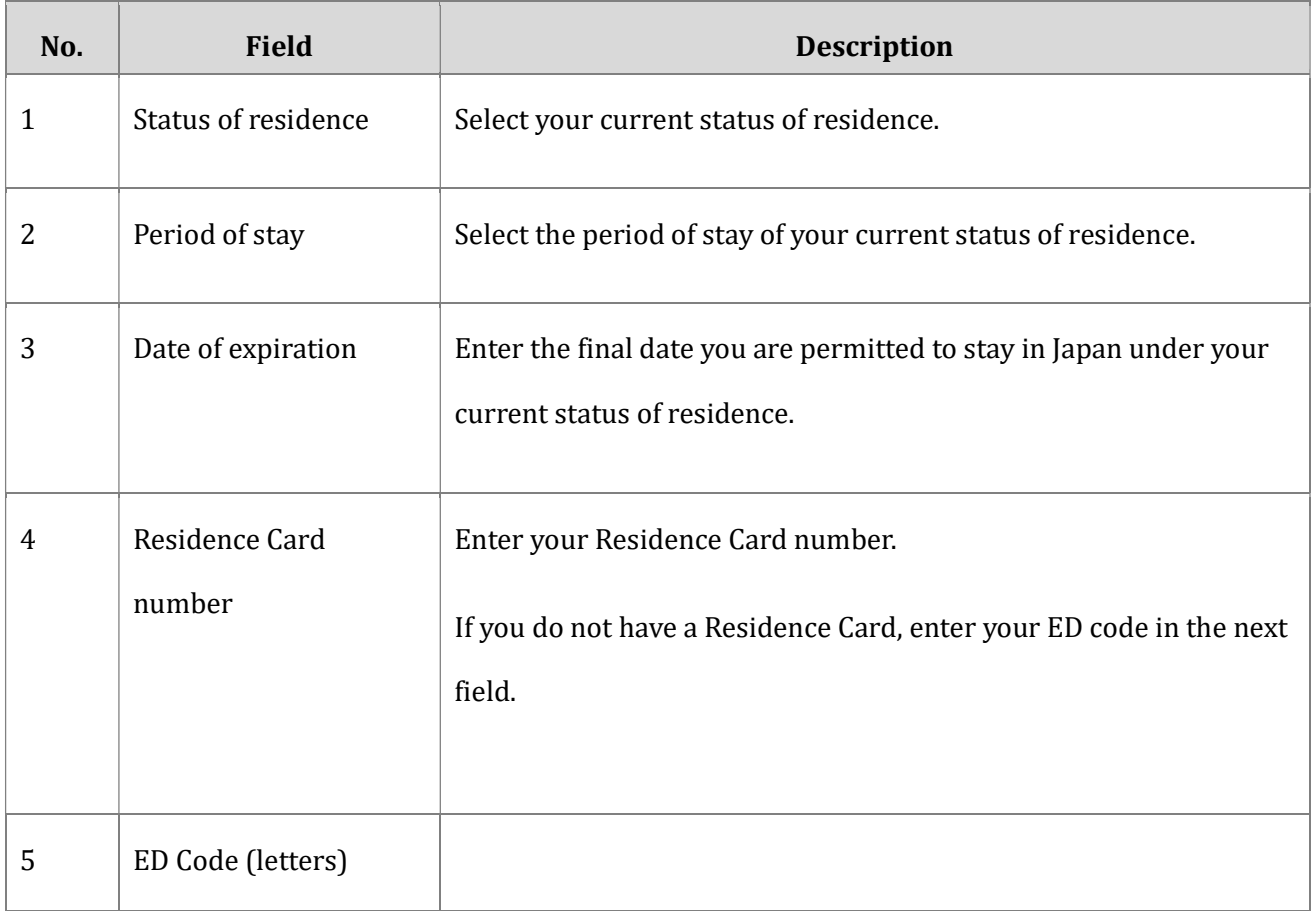

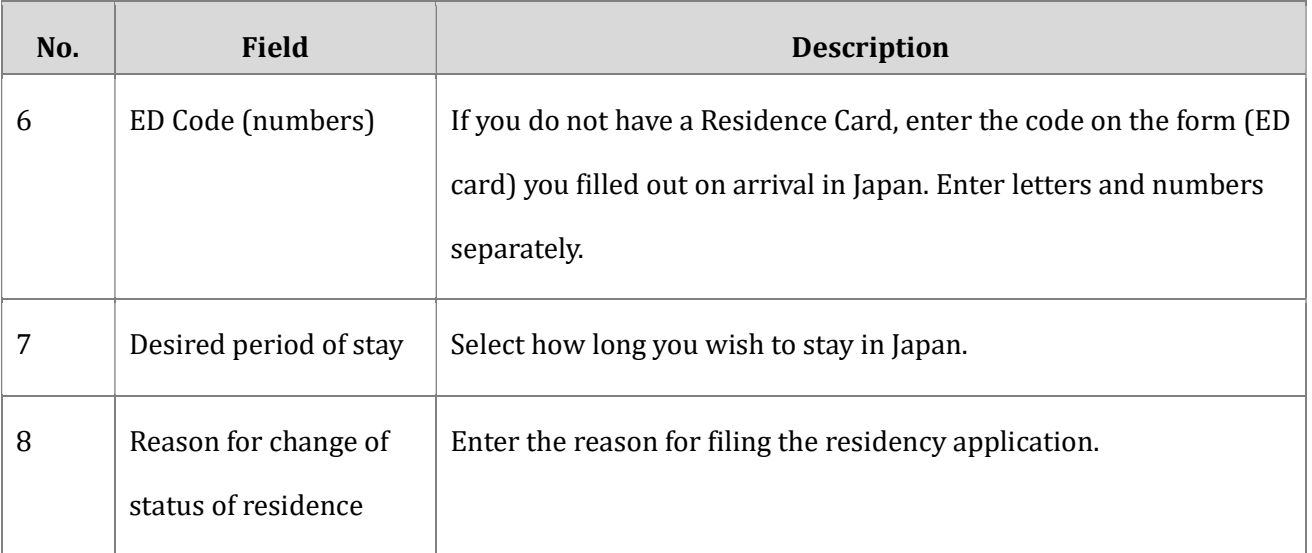

- 2 When a legal representative or family member is making a residency application on behalf of a foreign national, check the I have confirmed the intention of the applicant (or his/her representative if applying by proxy) to make this application check box.
- 3 When a legal representative or family member is making a residency application on behalf of a foreign national, click Next. When a foreign national is making his/her own application, click Confirm.

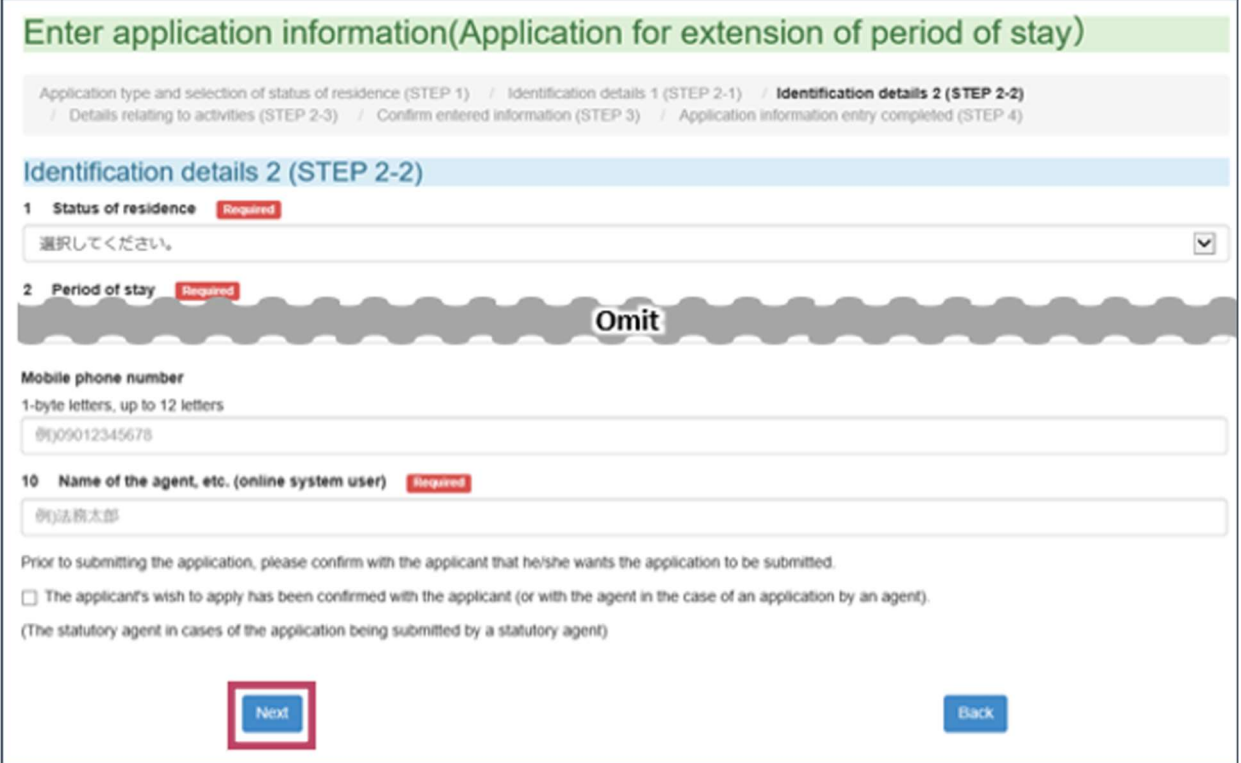

When a legal representative or family member is making a residency application on behalf of a foreign national, the page will open where you enter the occupation, place of employment, and other information about the foreign national. Please proceed to Section 3.5 - Enter the Applicant's Occupation, Place of Employment, and Other Details.

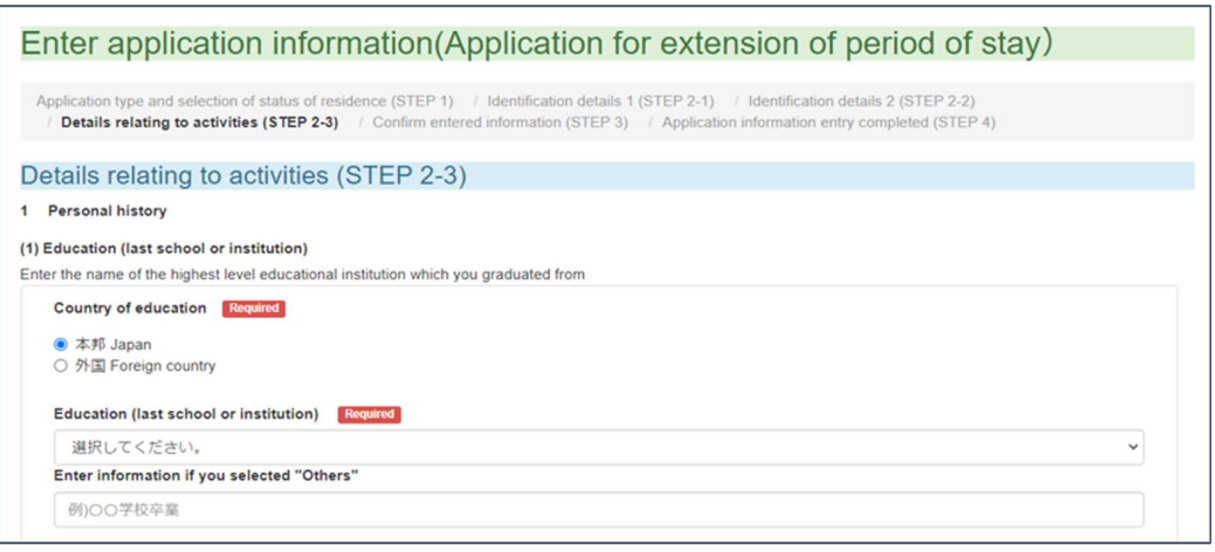

When a foreign national is making his/her own application, the page will open where you confirm the

entered information. Please proceed to Section 3.6 — Confirm Entered Information.

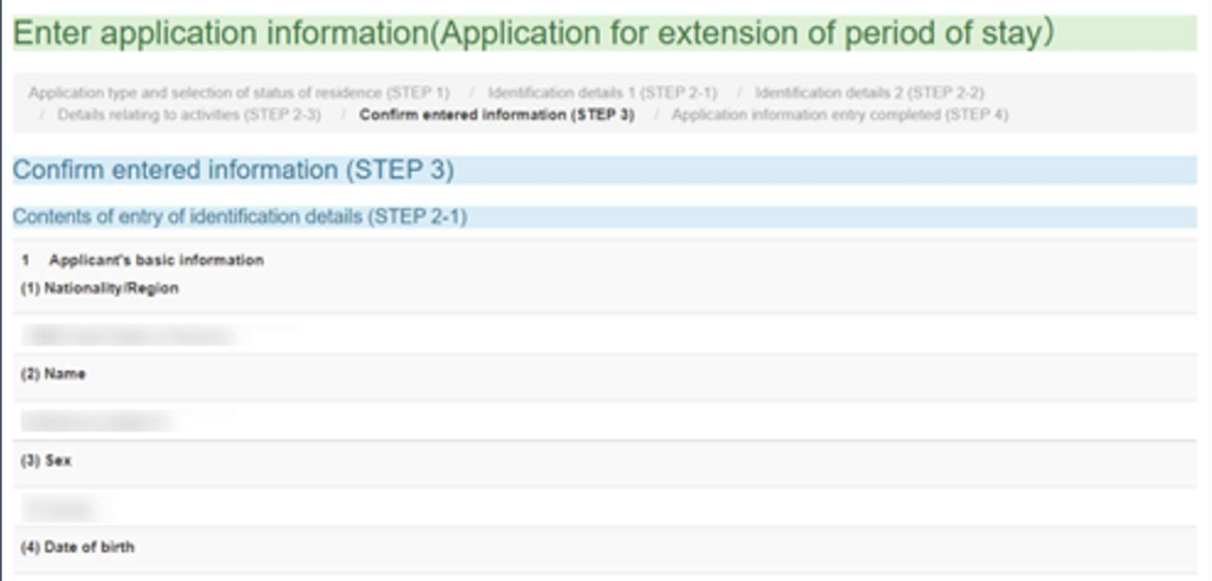

# 3.5 Enter the Applicant's Occupation, Place of Employment, and Other Details

When a legal representative or family member is making a residency application on behalf of a foreign national, the legal representative or family member must enter the occupation, place of employment, and other information about the foreign national. Enter the information required for the foreign national wishing to make a residency application.

When a foreign national is making his/her own residency application, the page to enter occupation, place of employment, and other information will not appear.

The required fields vary depending on the type of application. Follow the instructions on the screen and enter the status of residence and other required information.

**1** Enter the foreign national's occupation, place of employment, and other details on the *Enter Application* Information page.

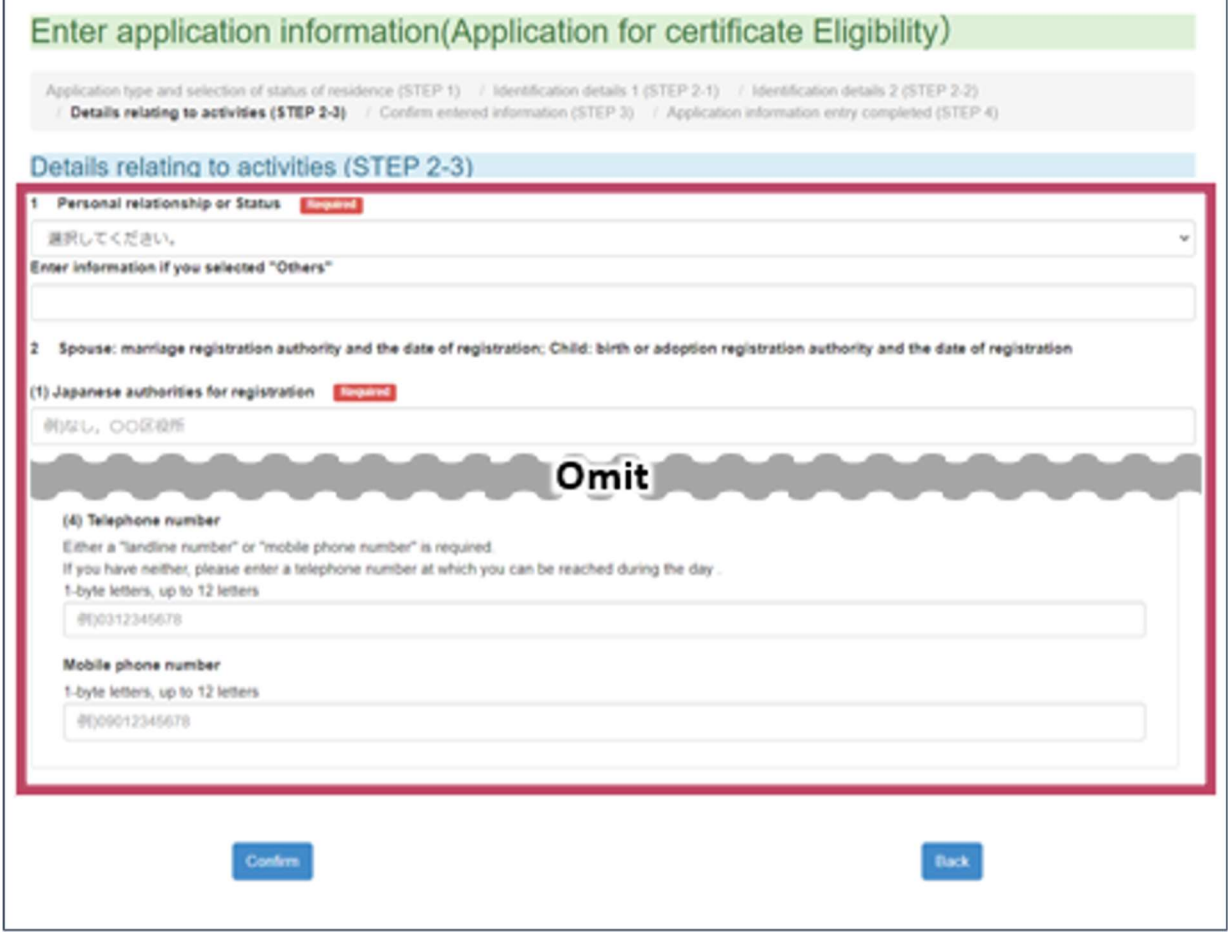

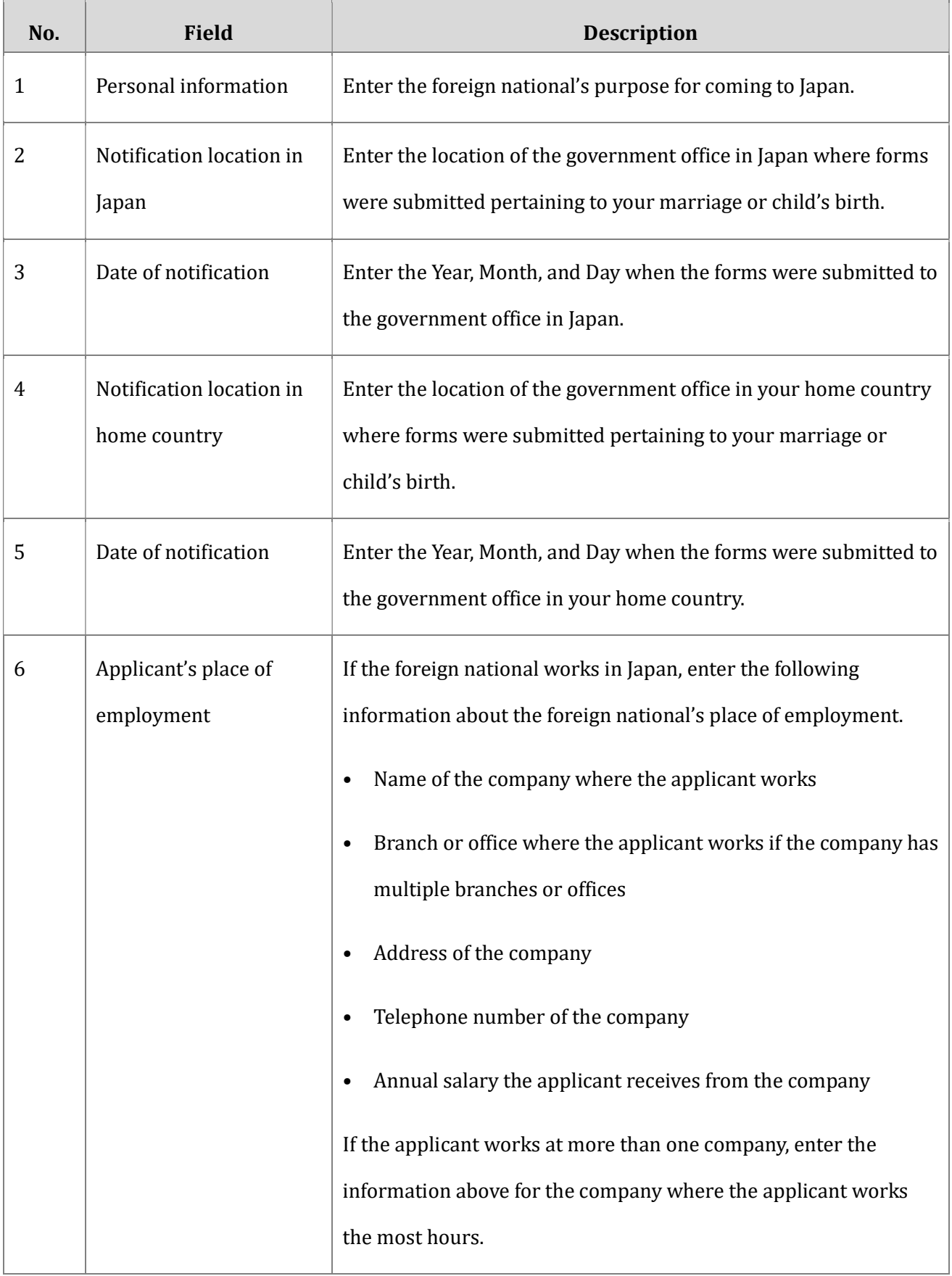

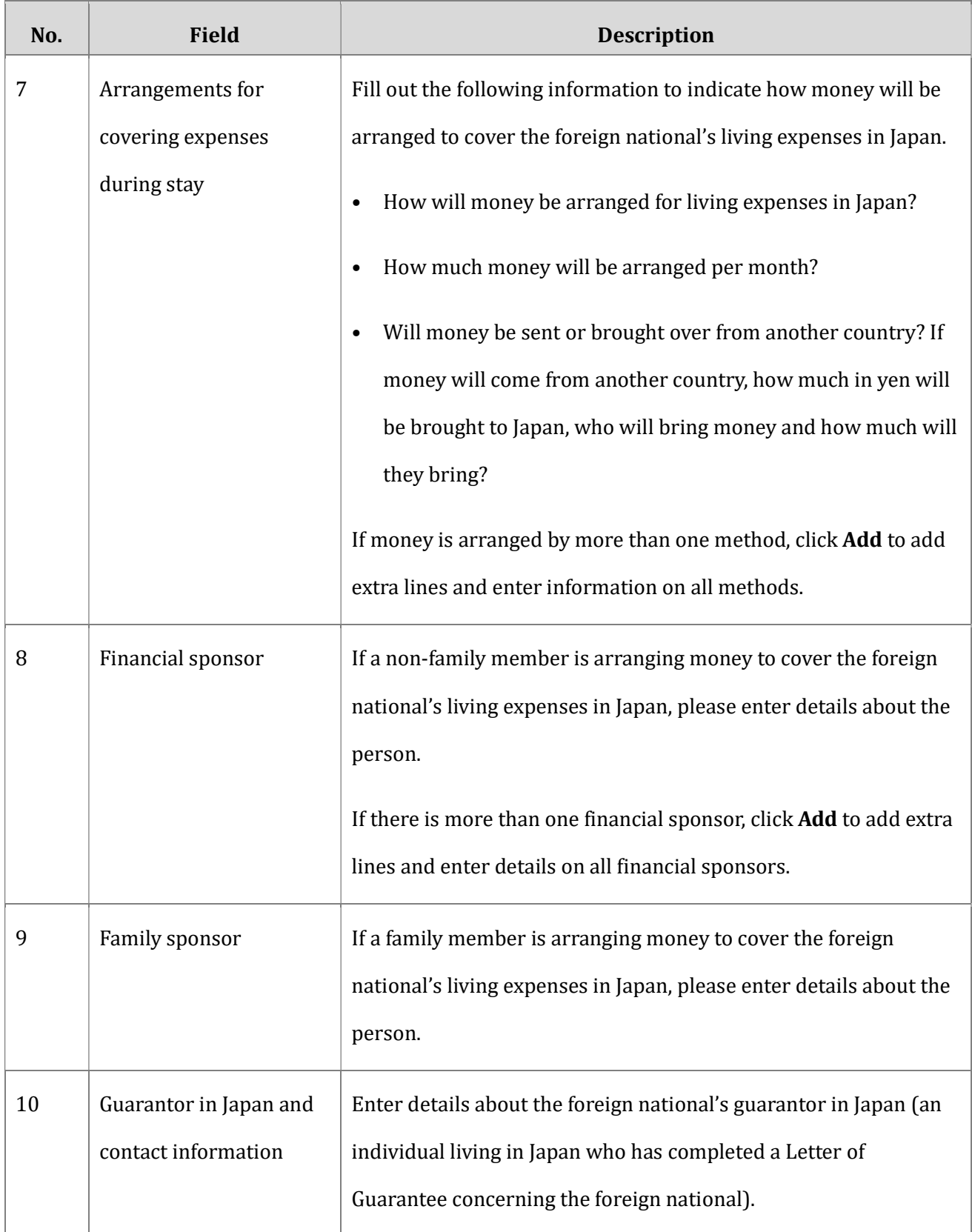

## 2 Click Confirm.

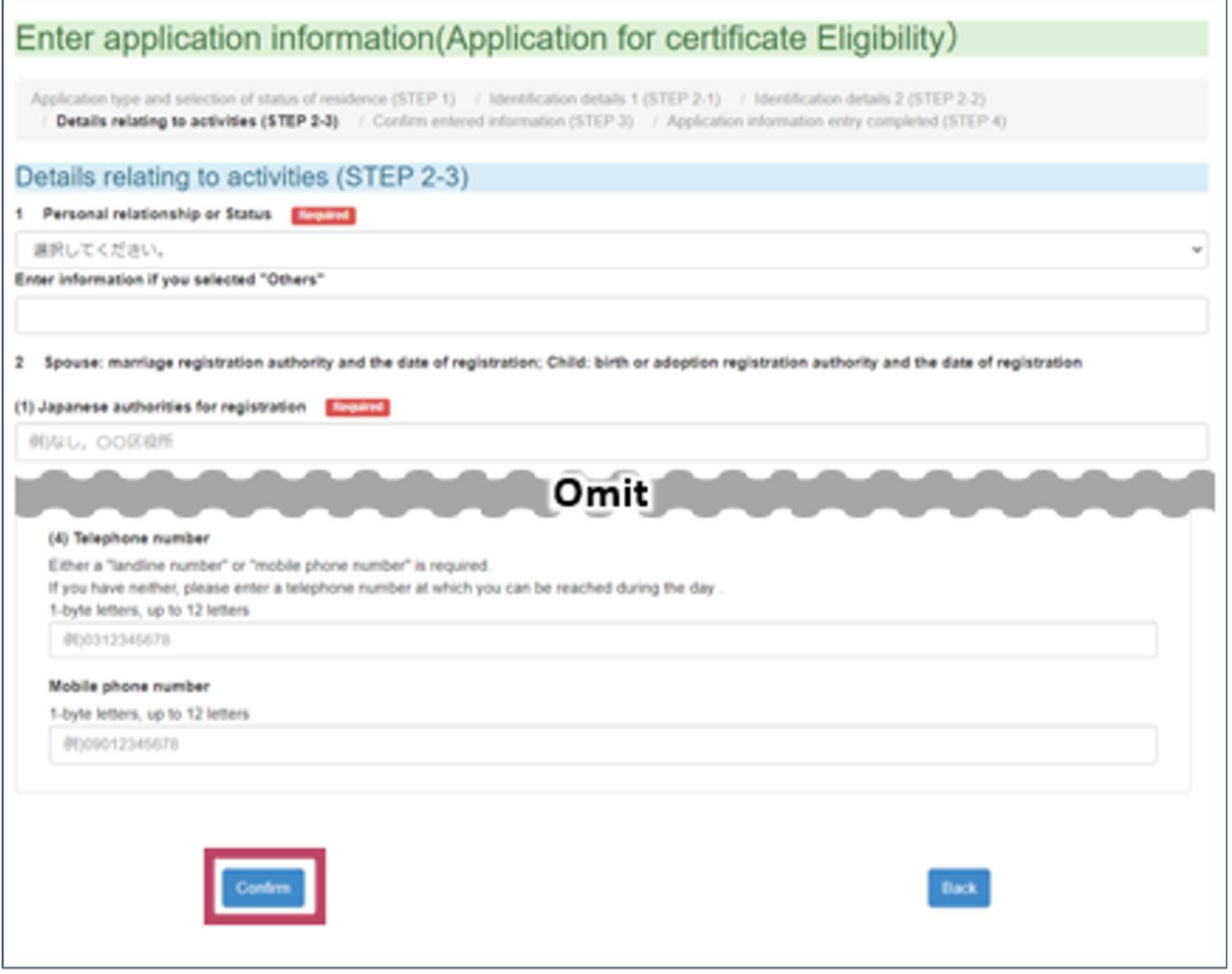

Please proceed to Section 3.6 — Confirm Entered Information.

# 3.6 Confirm Entered Information

### Important

Information entered on a residency application cannot be changed once the application is submitted.

Therefore, please confirm thoroughly that all entered information is correct on this page.

**1** Confirm that the information entered in Personal Information 1 (Step 2-1) is correct and complete.

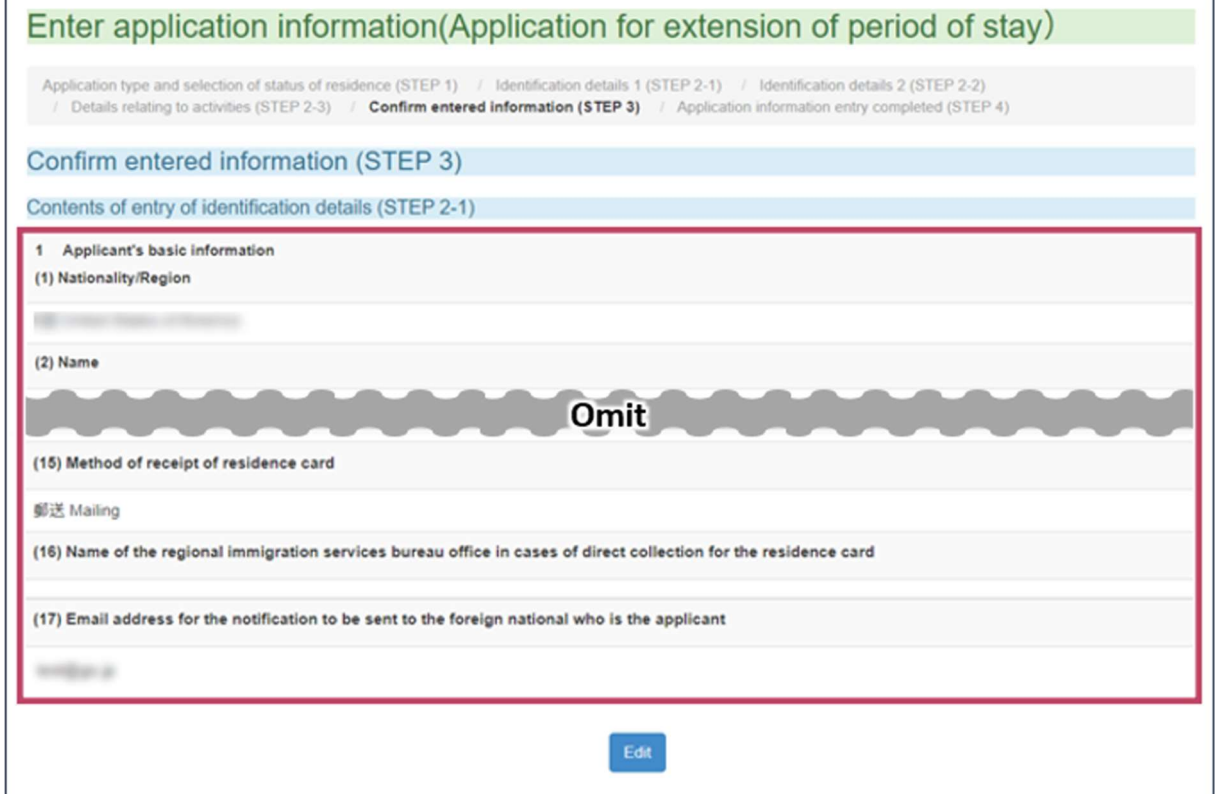

If you find a mistake, click Edit. This will return you to the page where you enter your information.

2 Confirm that the information entered in Personal Information 2 (Step 2-2) is correct and complete.

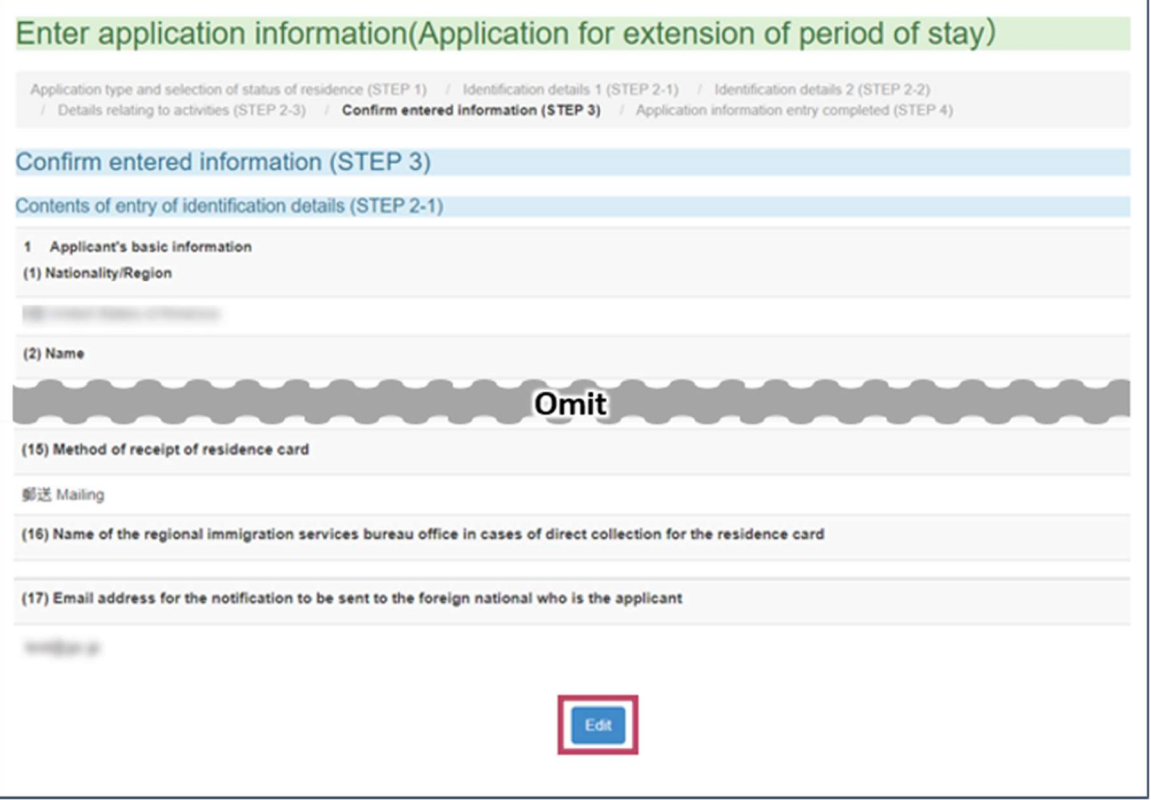

If you find a mistake, click Edit. This will return you to the page where you enter your current status of residence.

**3** The page Matters Pertaining to Activities (Step 2-3) will open in the following cases.

- $\checkmark$  When a legal representative or family member is making a residency application on behalf of a foreign national.
- $\checkmark$  When a foreign national is applying for one of the following statuses of residence:
	- ・Spouse or Child of a Japanese National
	- ・Child of a Permanent Resident
	- ・Long-Term Resident

When a foreign national is making his/her own residency application, the Matters Pertaining to Activities (Step 2-3) page will not appear unless it is an application for a foreign national with a status of residence of Spouse or Child of a Japanese National, Spouse or Child of a Permanent Resident, or Long-Term Resident.

4 If you have any additional comments, please add them in the Free area.

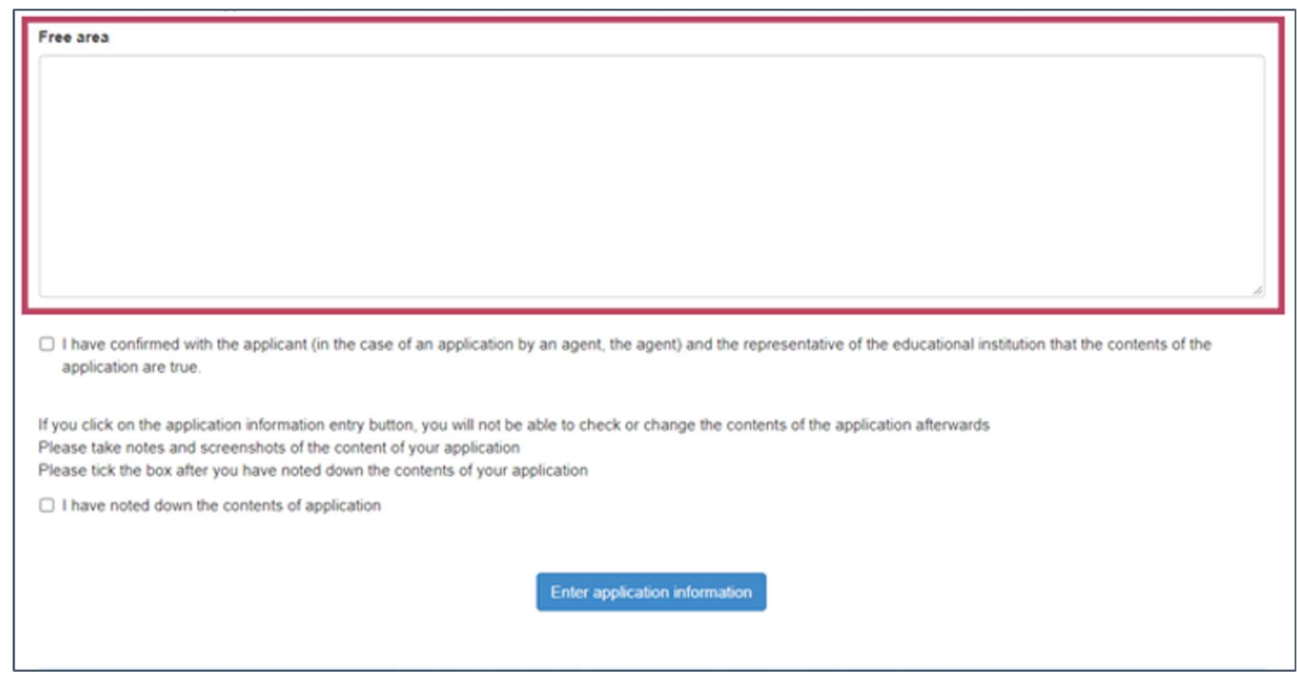

5 Once you have confirmed that all entered information is correct and complete, either take a memo of what you have written or print out the page.

6 Check the *I have recorded the details of my application separately check box.* 

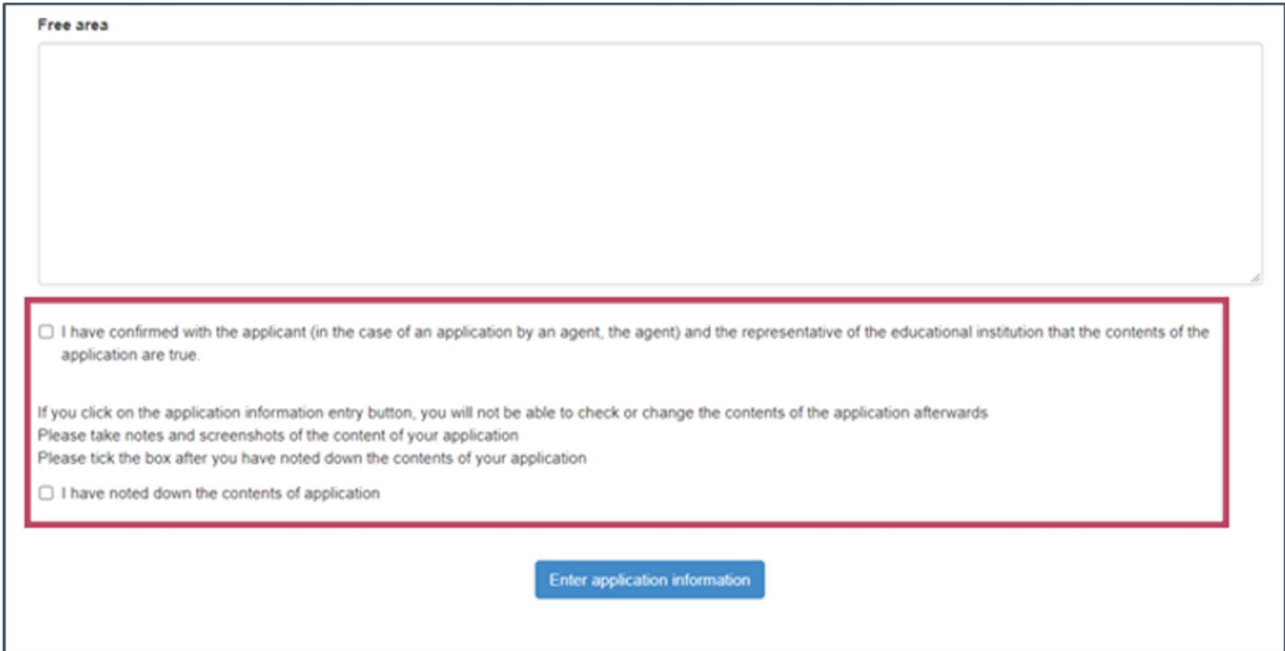

### 7 Click Enter application information.

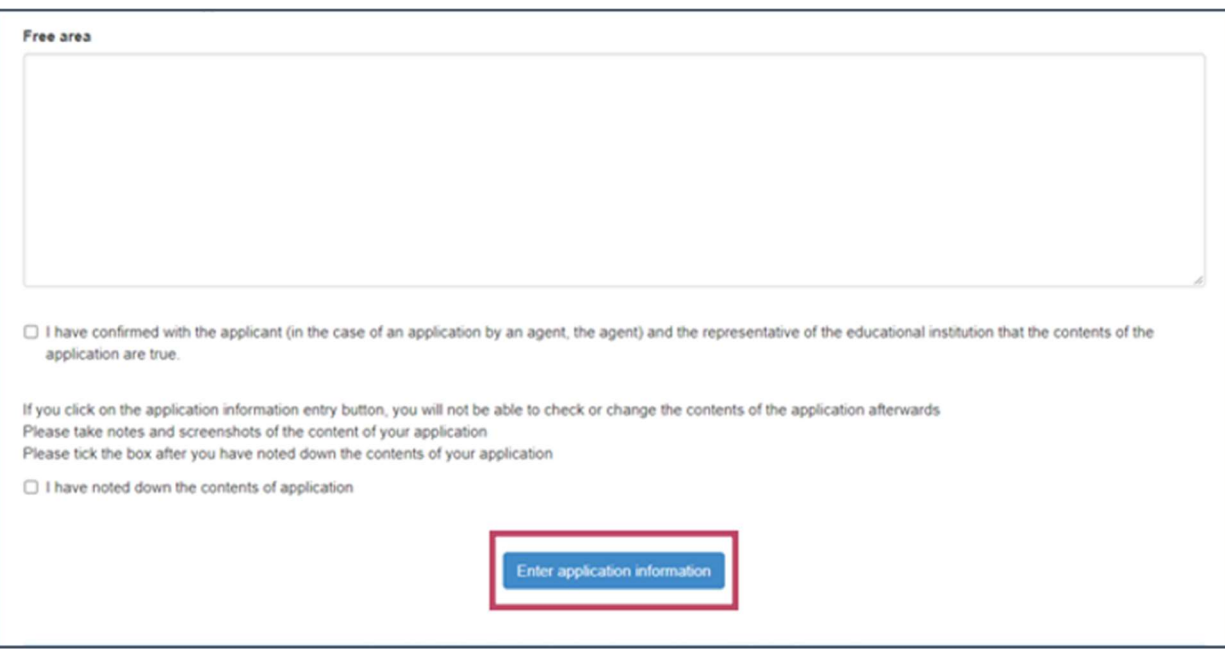

The Application Entry Complete page will open.

### 8 Click Go to the application information list.

Enter application information Application type and selection of status of residence (STEP 1) / Identification details 1 (STEP 2-1) / Identification details 2 (STEP 2-2)<br>/ Details relating to activities (STEP 2-3) / Confirm entered information (STEP 3) Application information entry completed (STEP 4) Entry of the application information has been completed Select the "Application" button from the application information list, and submit your application Go to the application information list

A Caution dialog will open. This is to warn you that your application is not yet complete. Be sure to proceed with the following steps.

## 9 Click ok.

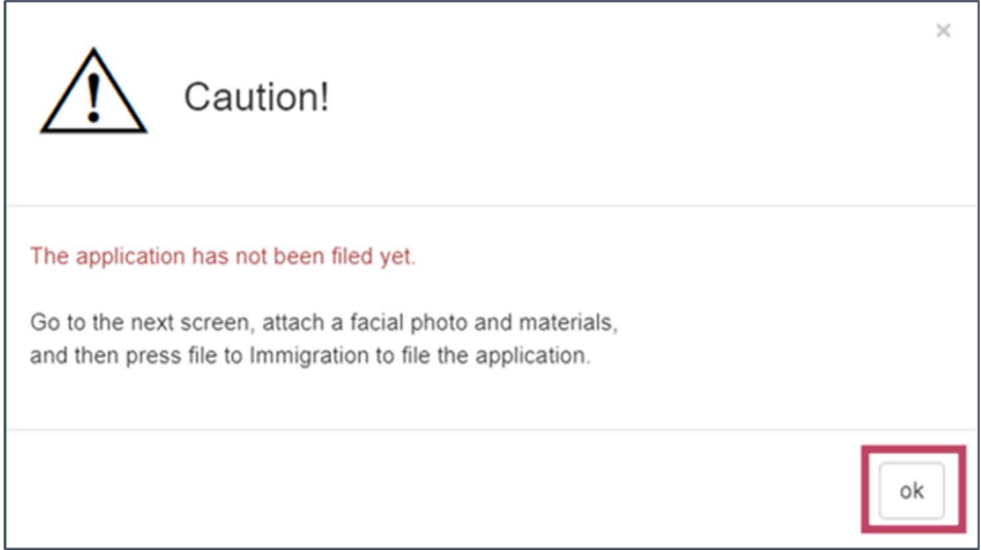

#### The Application Menu page will open.

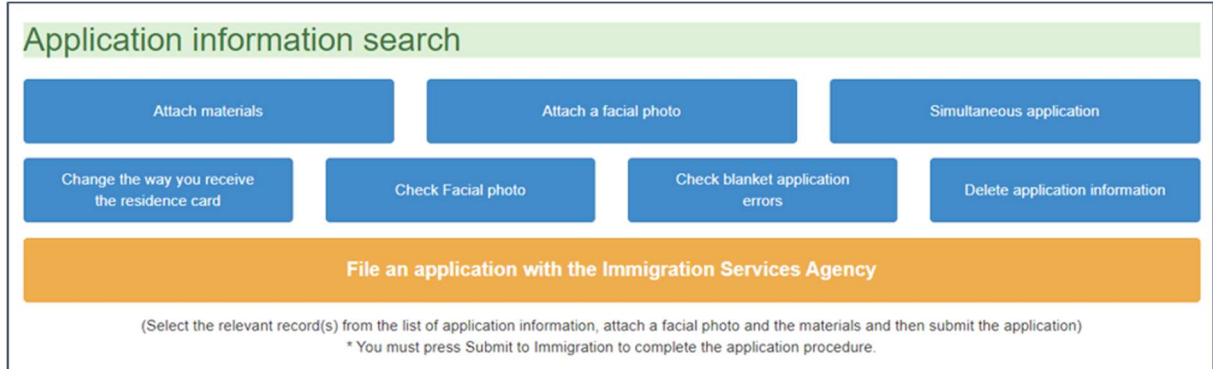

Please proceed to Section 3.7 — Upload Photograph.

# 3.7 Upload Photograph

### **1** From the *Application Menu* page, select the application you wish to make.

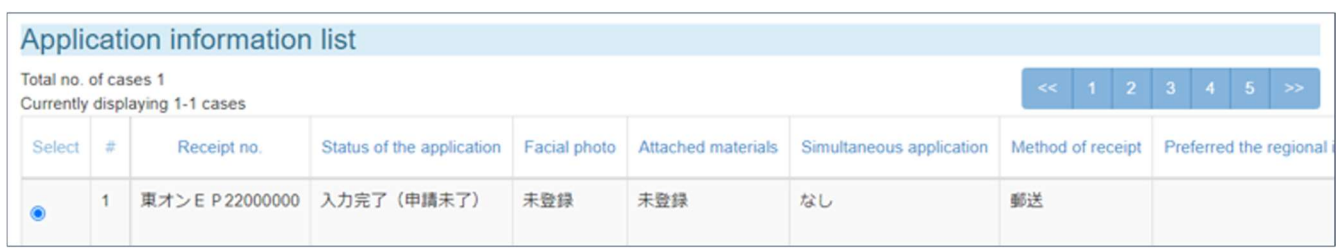

### 2 Click Attach a facial photo

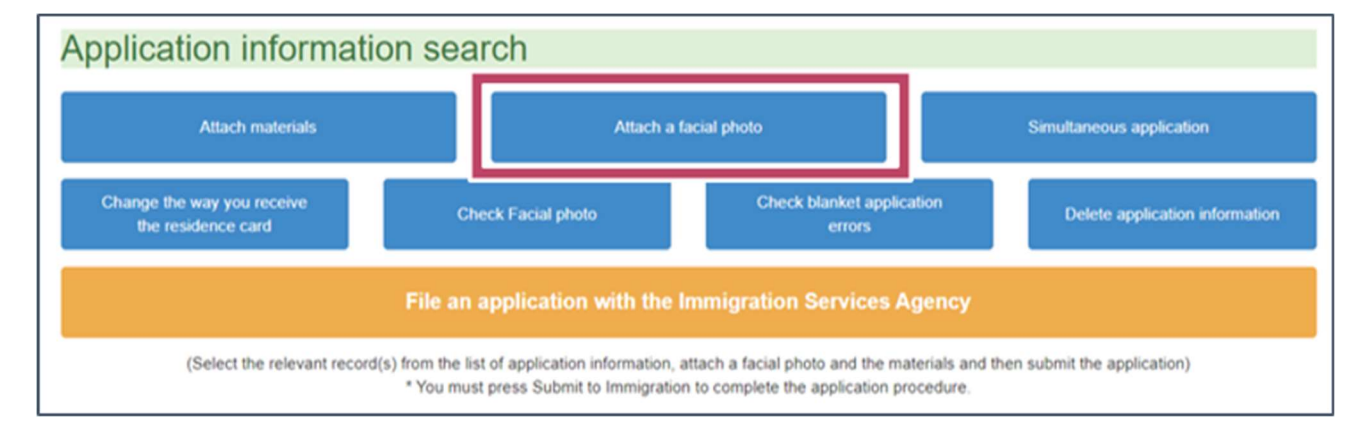

The page to upload your photograph will open.

### 3 Click Select File.

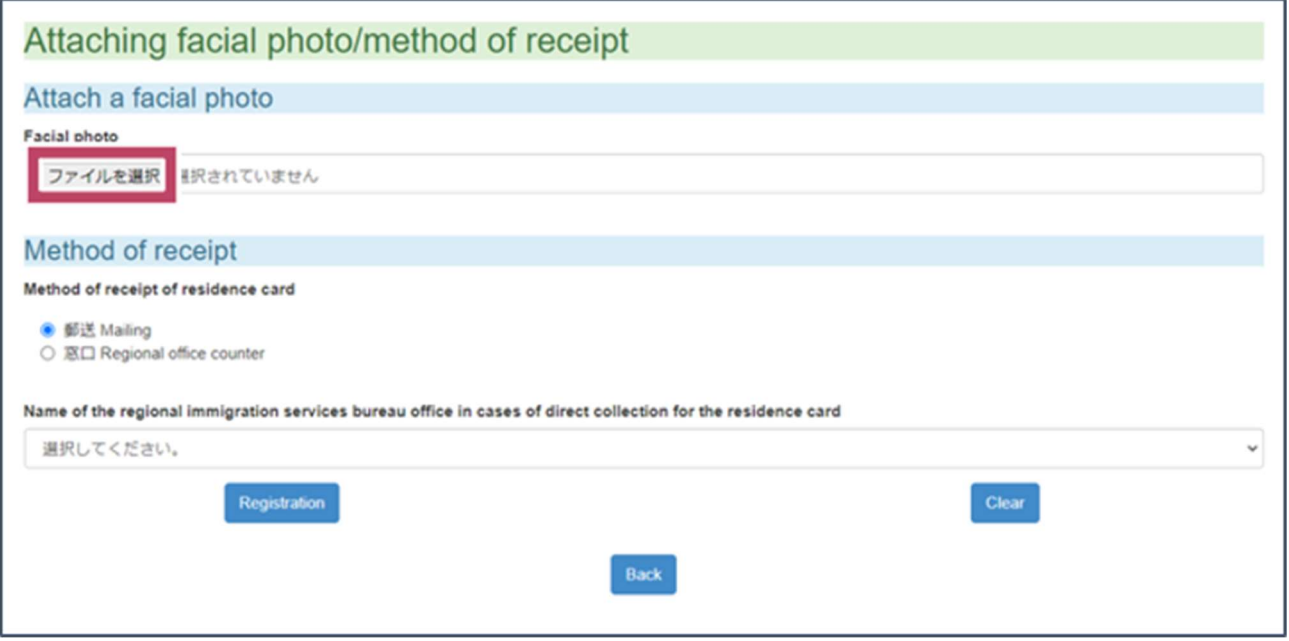

The dialog to select the photograph file to upload will open.

4 Select the photograph to be uploaded and click Open.

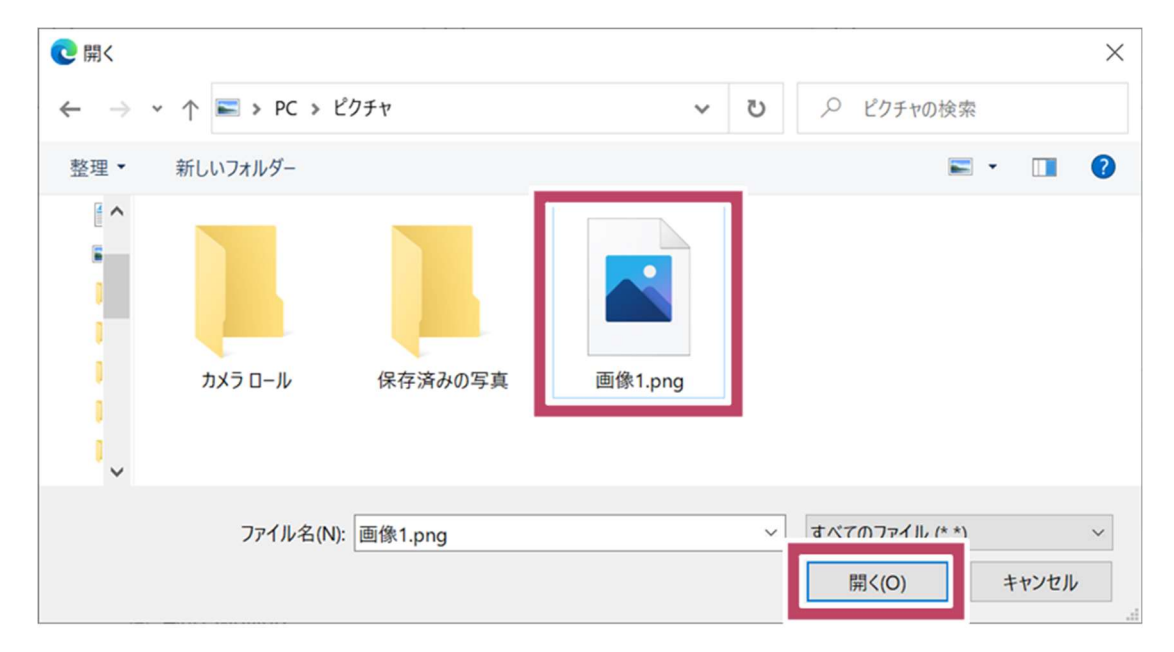

# **5** Click Registration.

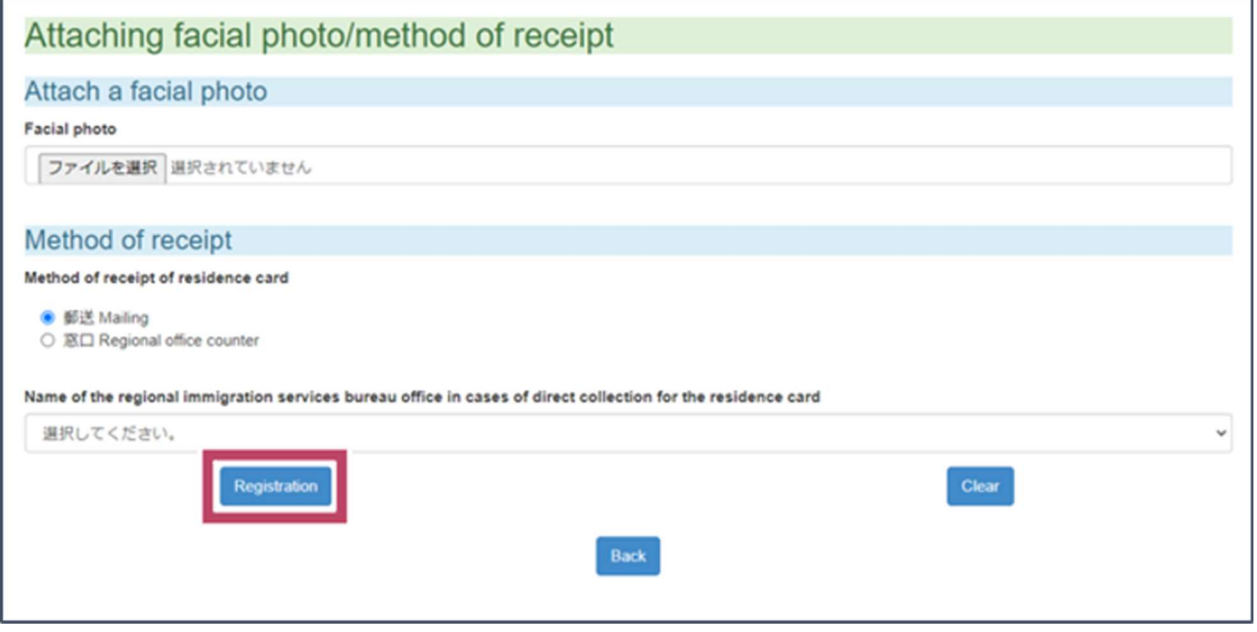

Your photograph will be uploaded and saved, and you will return to the Application Menu page.

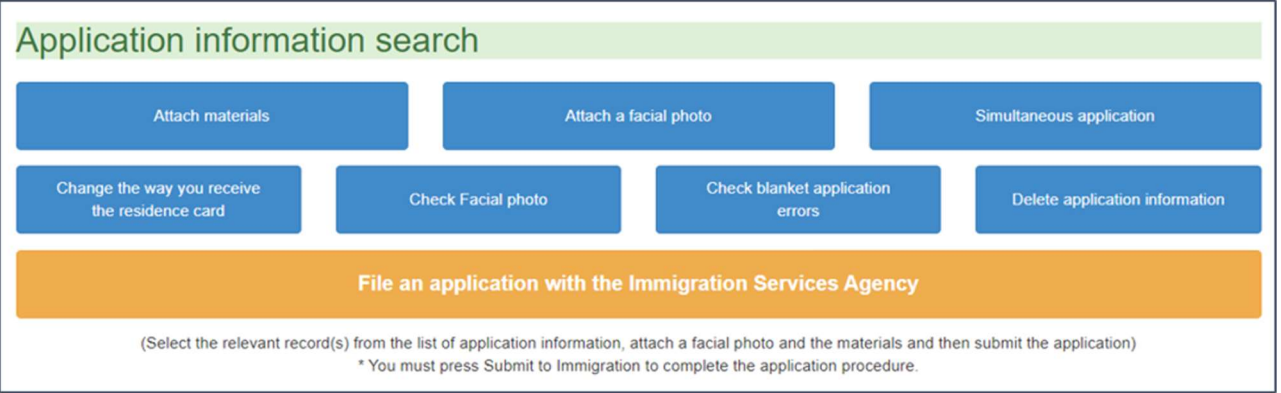

Please proceed to Section 3.8 — Upload Supporting Documentation.

# Tip

### Click Check Facial photo if you wish to check your saved photograph.

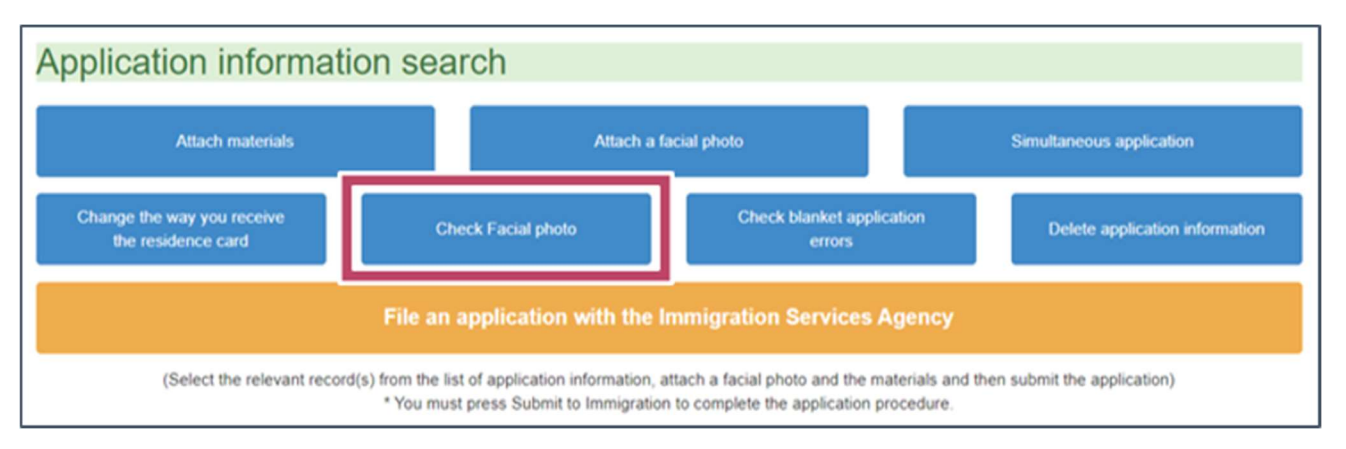

# 3.8 Upload Supporting Documentation

**1** From the *Application Menu* page, select the application you wish to make.

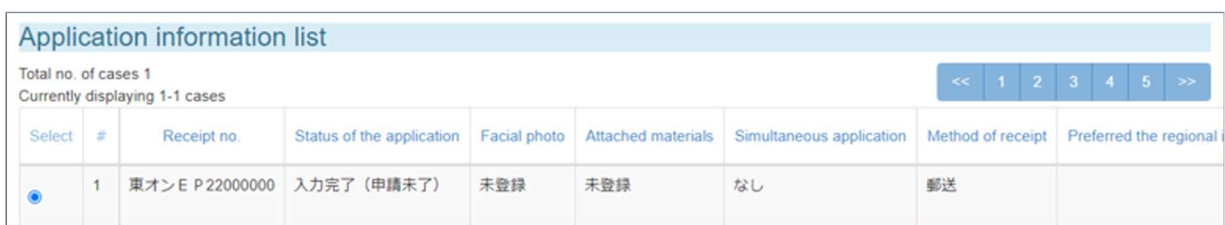

#### 2 Click Attach materials

.

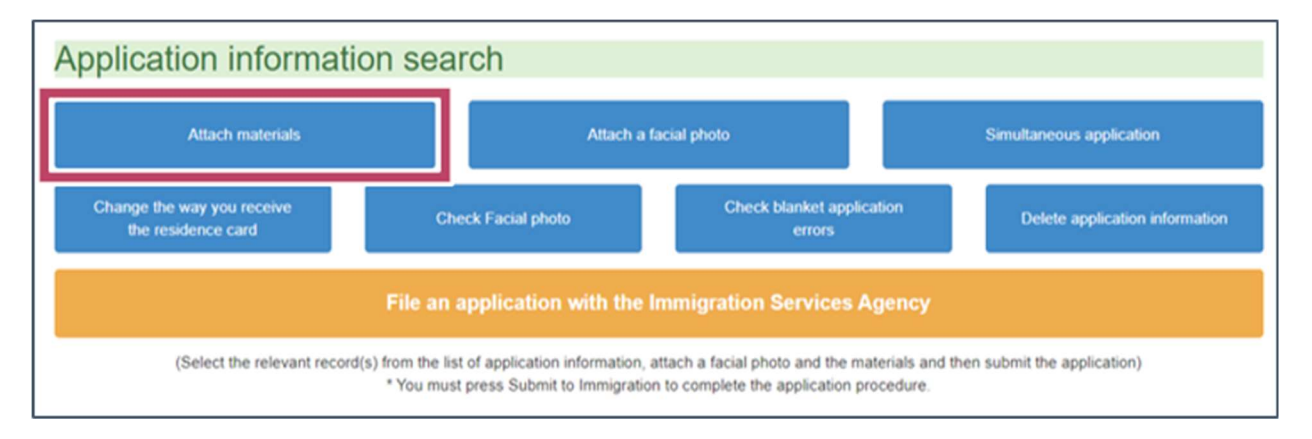

The page to upload supporting documentation will open

### 3 Click Select File.

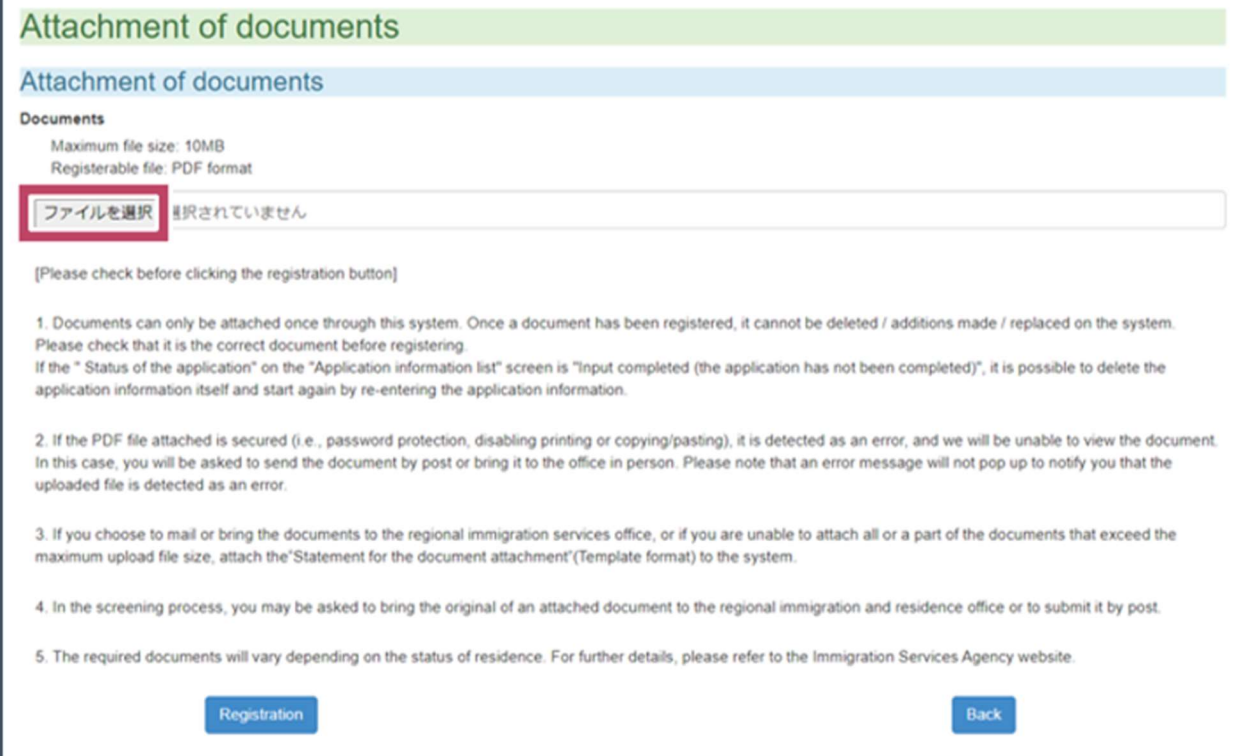

The dialog to select the document to upload will open.

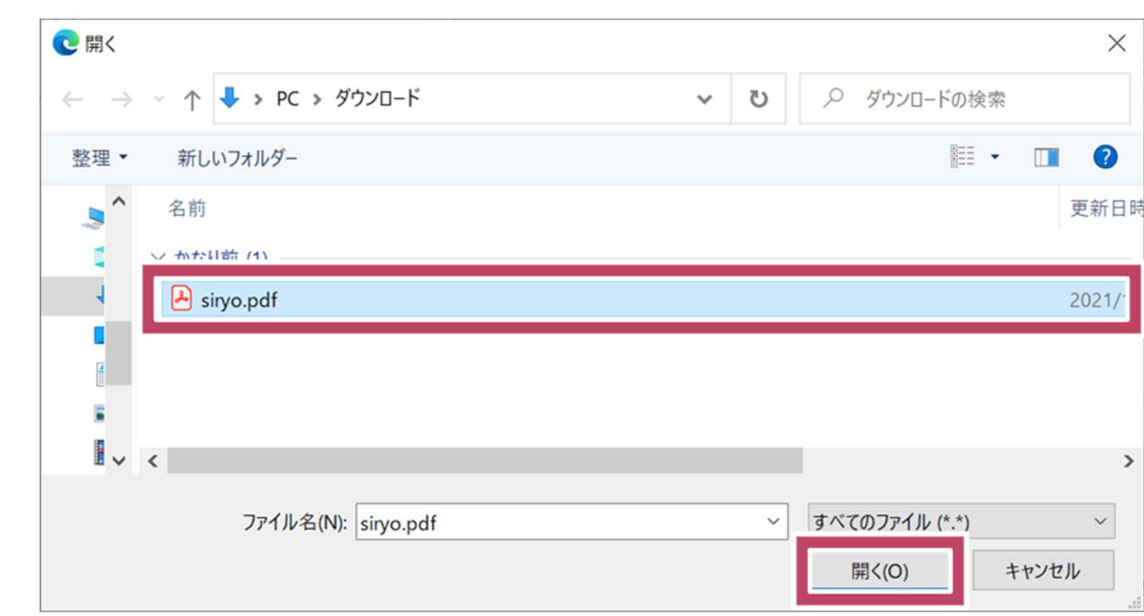

### 4 Select the document to be uploaded and click Open.

#### **5** Click Registration.

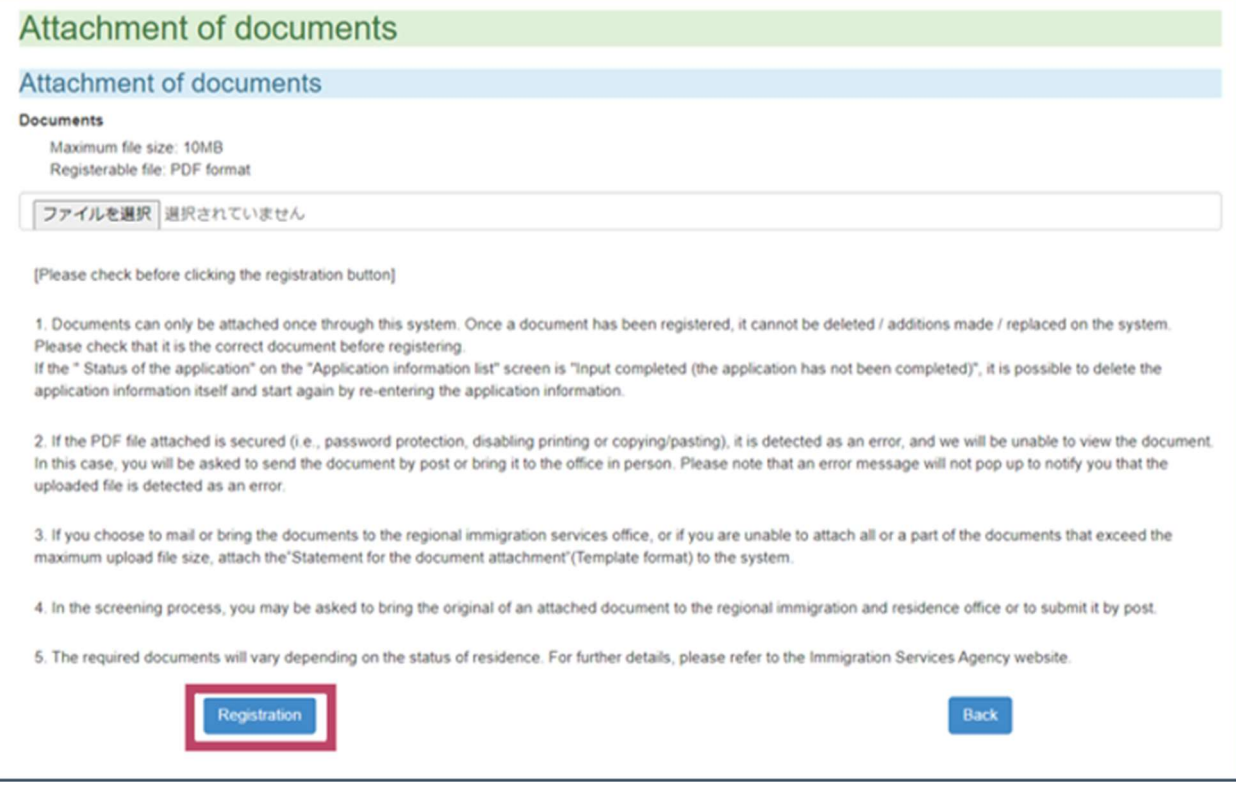

The Save Confirmation dialog will open.

#### Important

Be sure that you do not upload the following types of PDF files as supporting documents. Immigration officials cannot read or confirm these types of files.

- $\checkmark$  PDF files with security options enabled. (For example, password-protected files, files that prohibit printing, files that prohibit copying text and graphics, or files that require network authentication to be opened.)
- $\checkmark$  PDF files in formats that do not conform to ISO 32000-1 (the PDF standard).

If you accidentally upload one of these invalid PDF files, you will need to re-submit the document to a regional immigration office by one of the following methods.

- $\checkmark$  Send the document by postal mail to a regional immigration office.
- $\checkmark$  Bring the document in person to a regional immigration office counter.

Note that no error message will appear if you upload an invalid file type.

Also note that you cannot change the document once it has been saved. Therefore, take extra care to ensure you upload and save the correct document.

#### 6 Click Confirm.

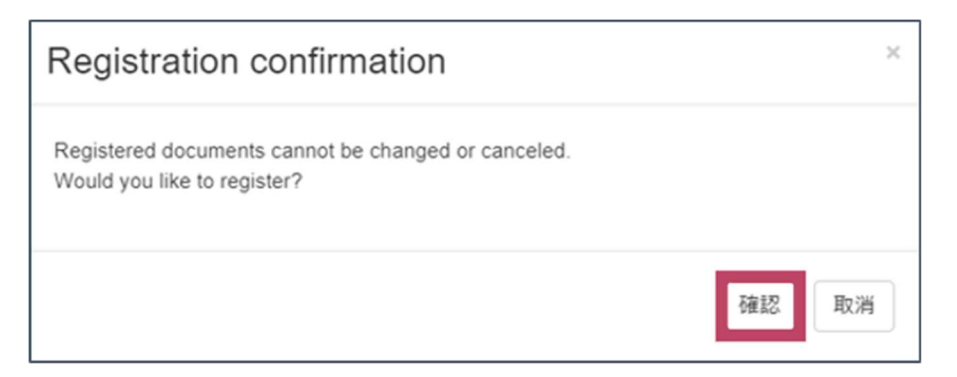

The document will be uploaded and saved, and you will return to the Application Menu page.

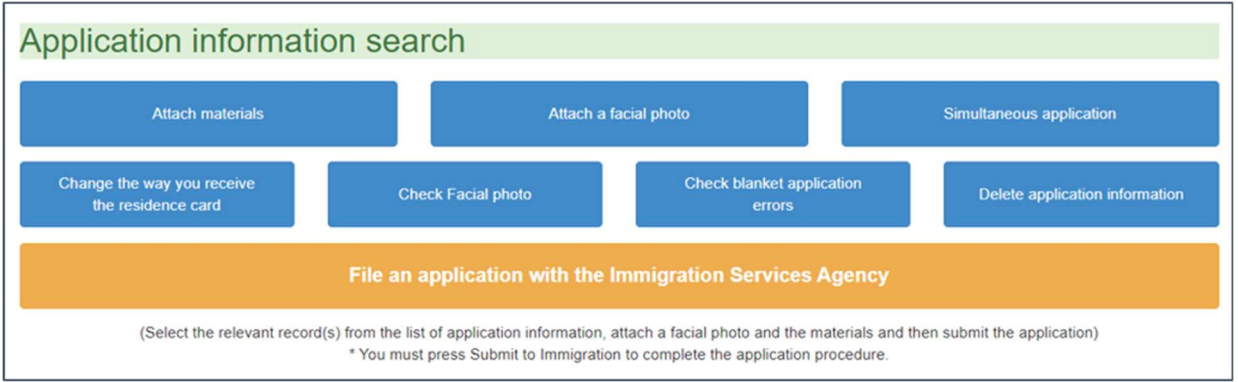

If you wish to submit other applications (Application for Re-Entry Permit or Application for Permission to Engage in an Activity Other Than That Permitted under the Status of Residence Previously Granted) together with the residency application, please proceed to Section 3.9 - Submit Other Applications.

If you wish to make only a residency application, please proceed to Section 3.10 — Submit the Completed Residency Application.

# 3.9 Submit Other Applications

Please follow the steps below to make another application together with a residency application.

#### 1 Click Simultaneous application.

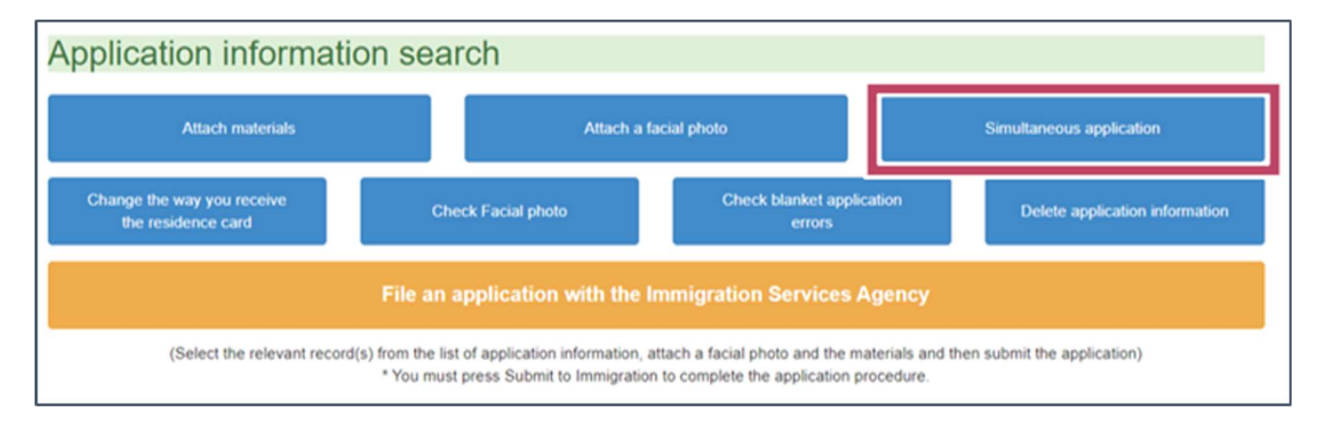

The page will open where you select the application type.

2 Select the application type you wish to make on the Select Application Type page.

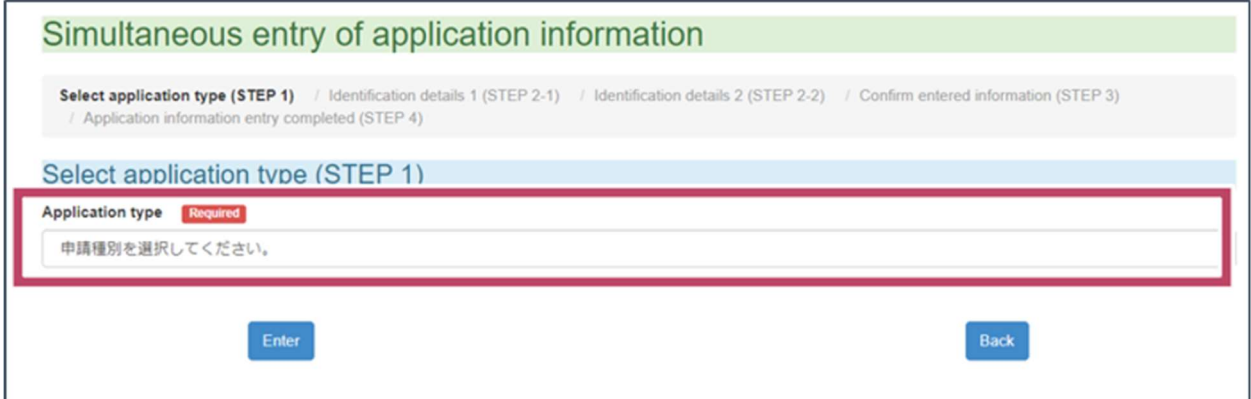

### 3 Click Enter.

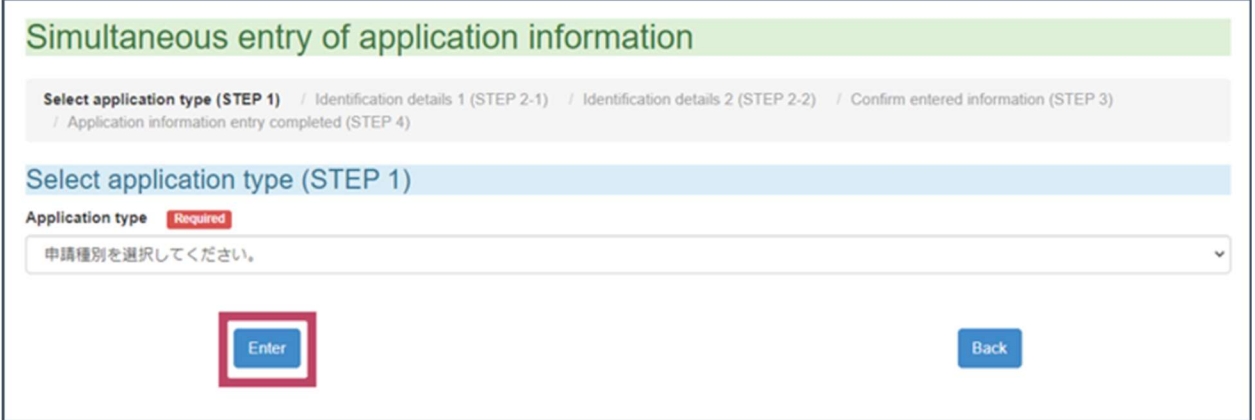

The page will open where you enter your name and other details.

4 Enter your name and other details.

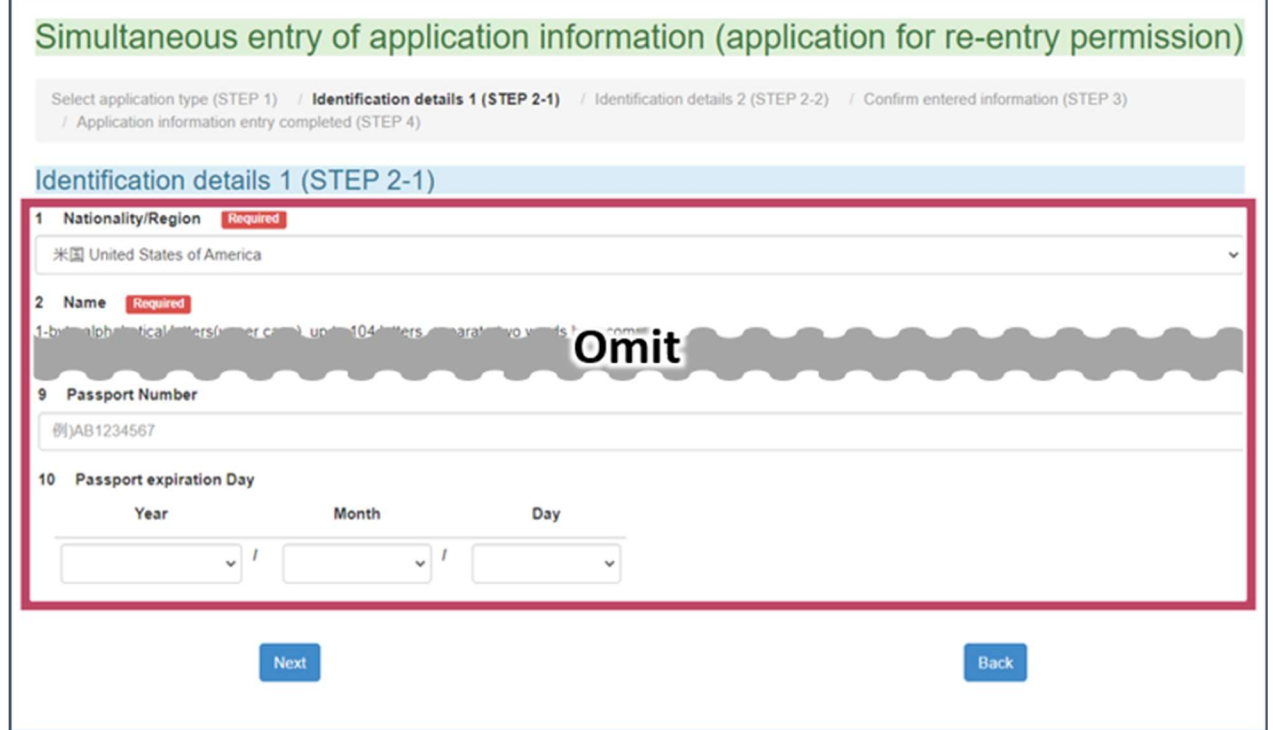

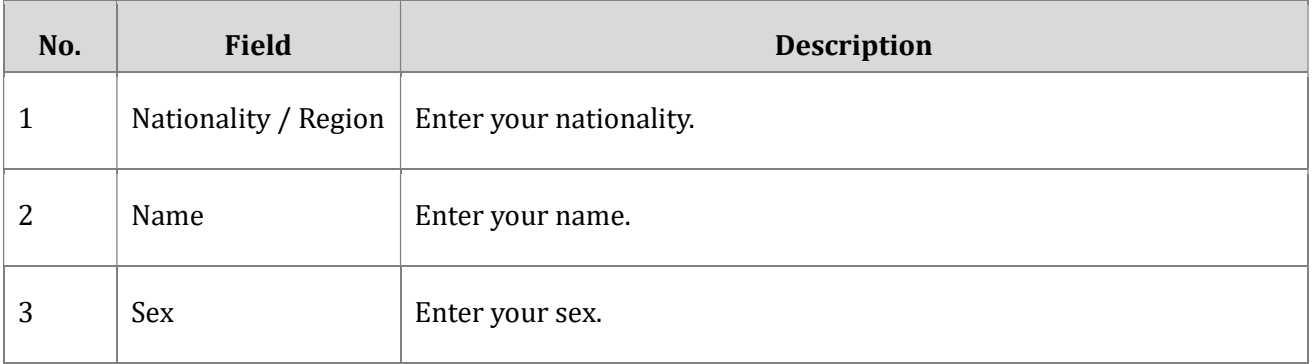

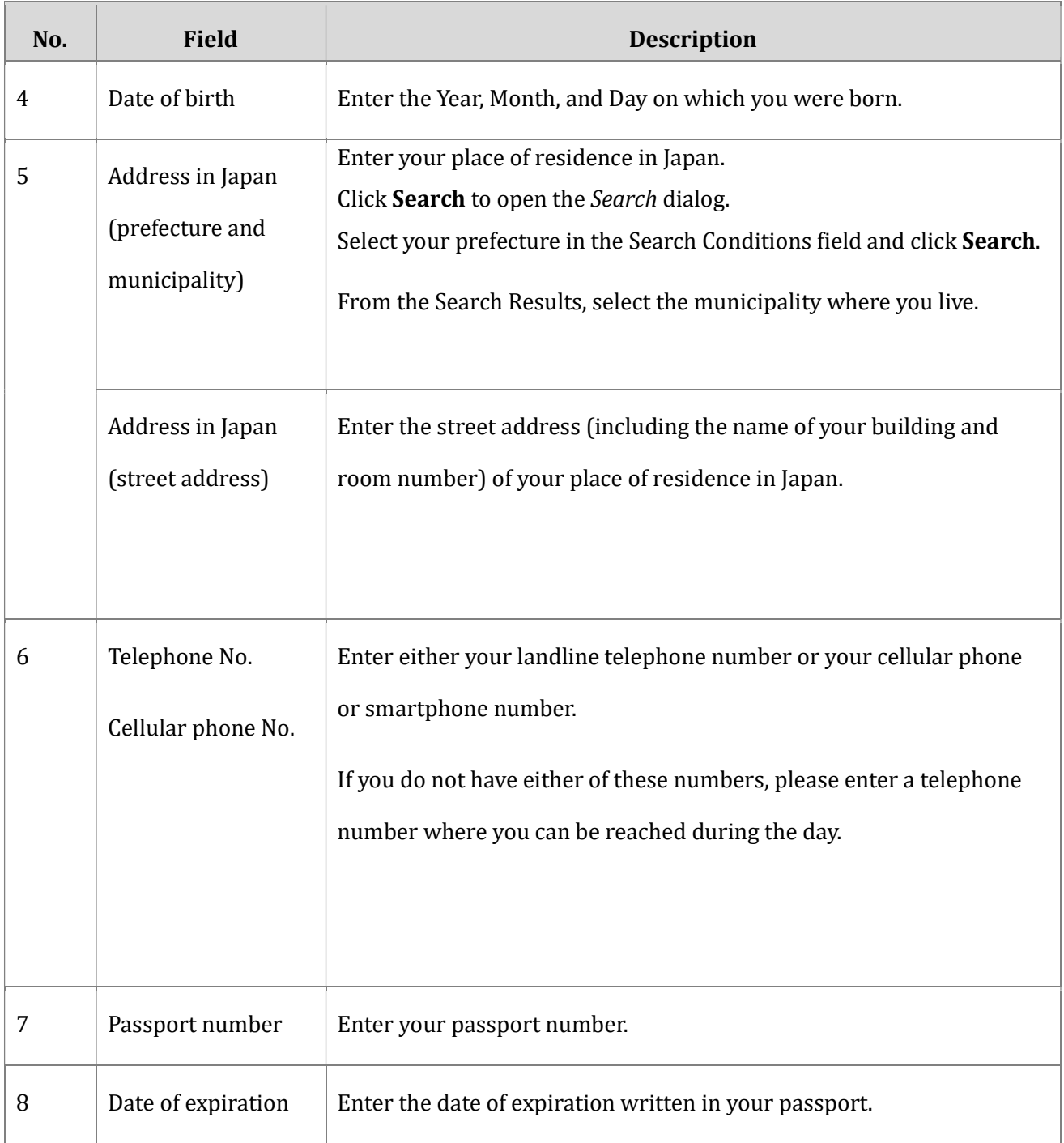

#### 5 Click Next.

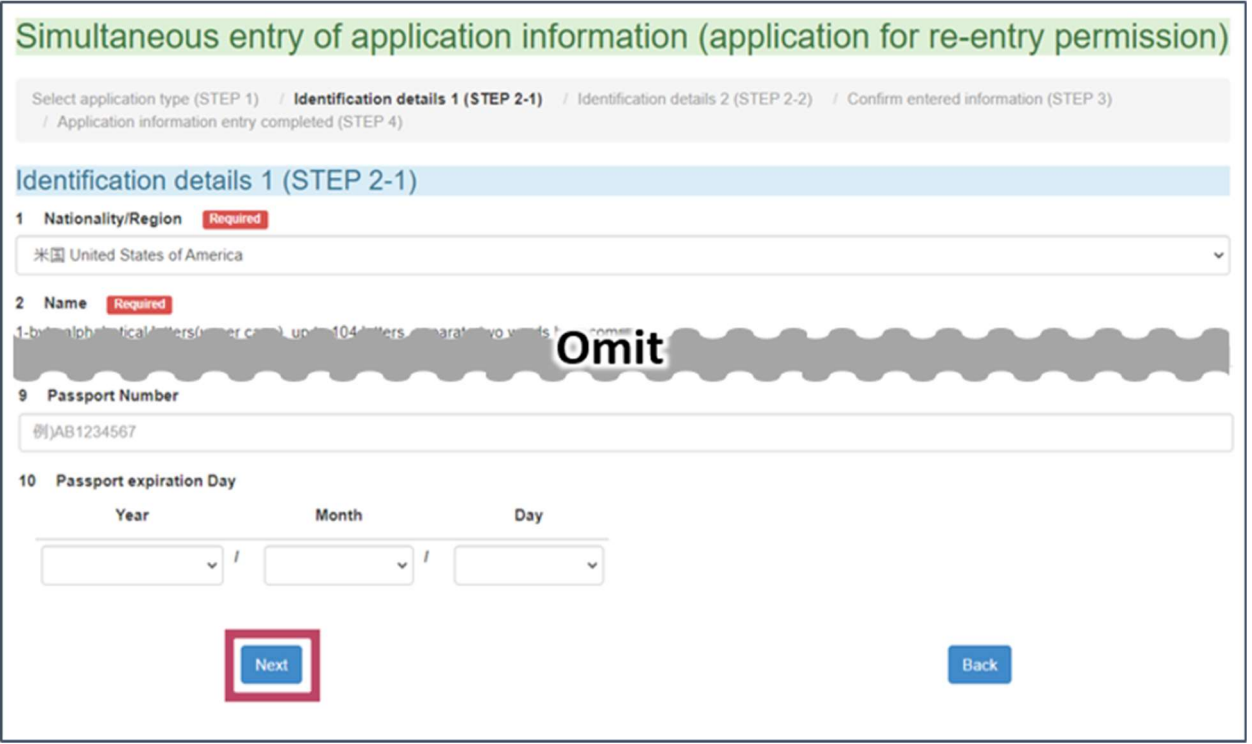

The page will open where you enter your current status of residence.

6 Enter your current status of residence and other details.

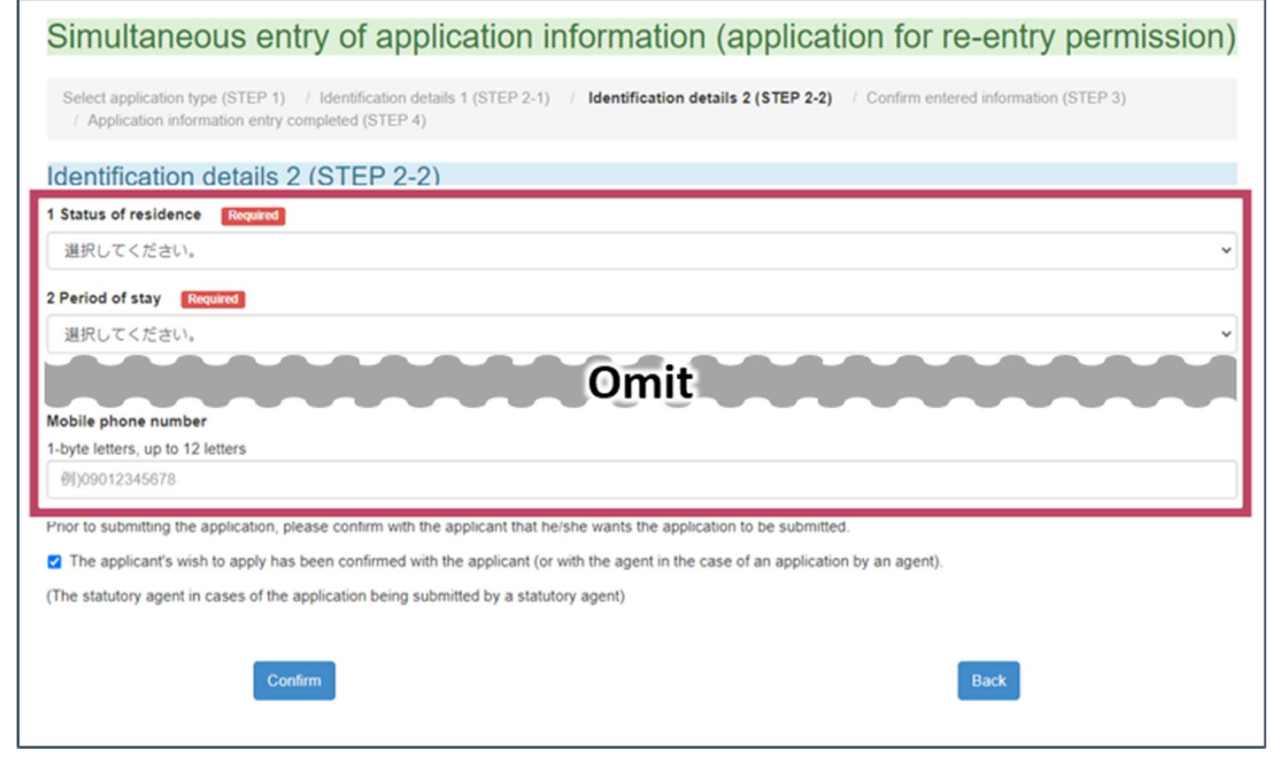

The required fields vary depending on the type of application. Follow the instructions on the screen and enter your status of residence and other information.

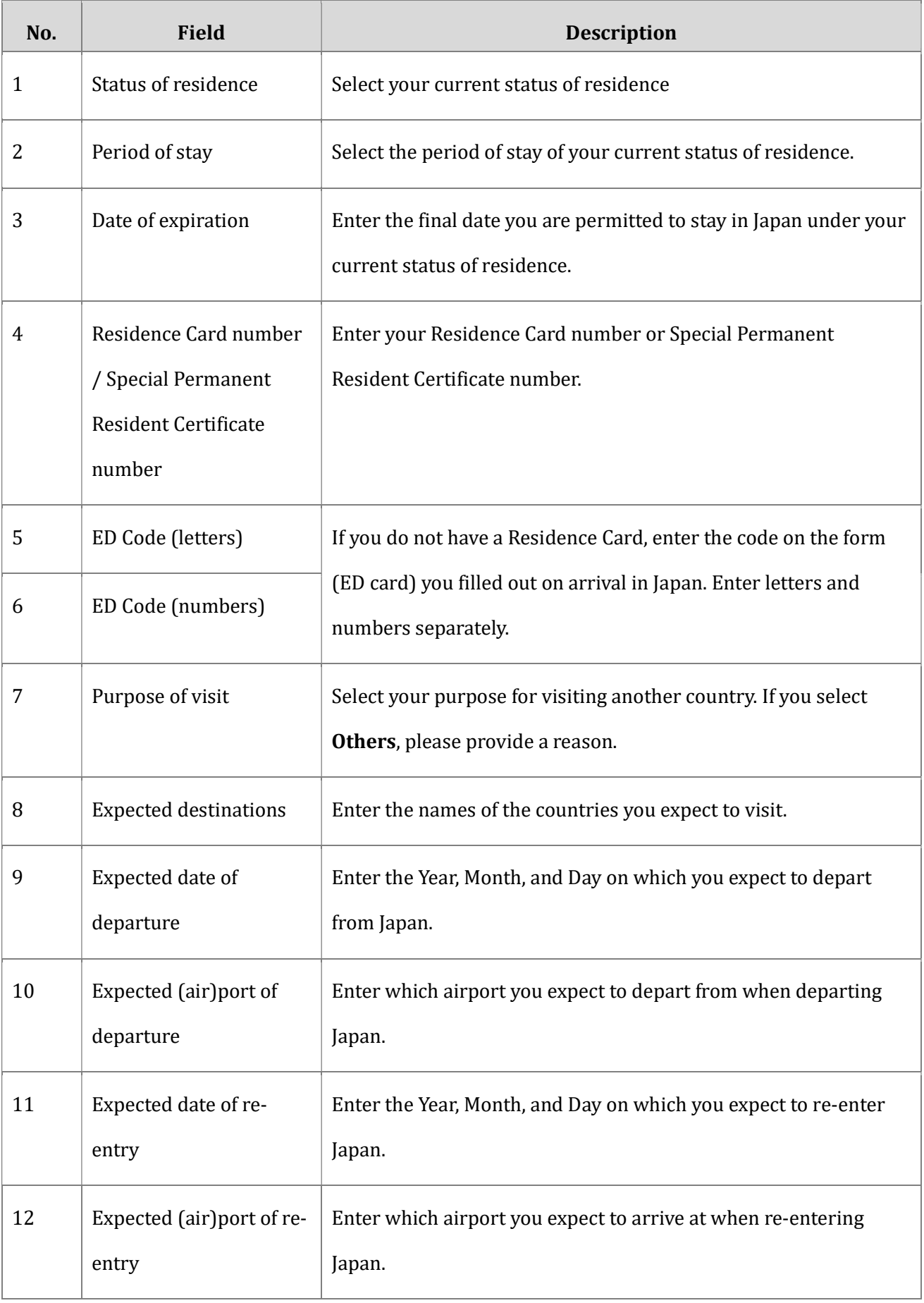

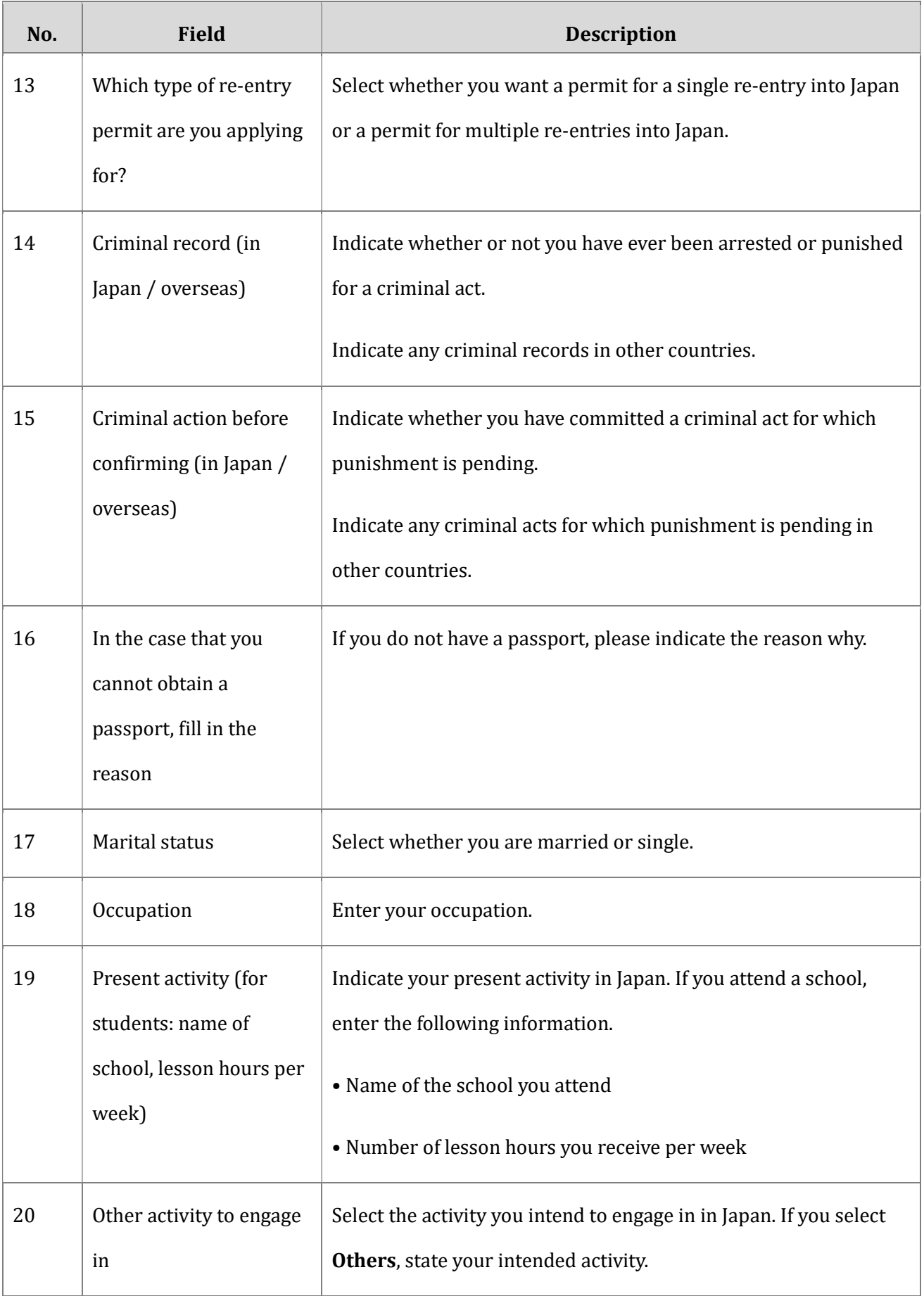

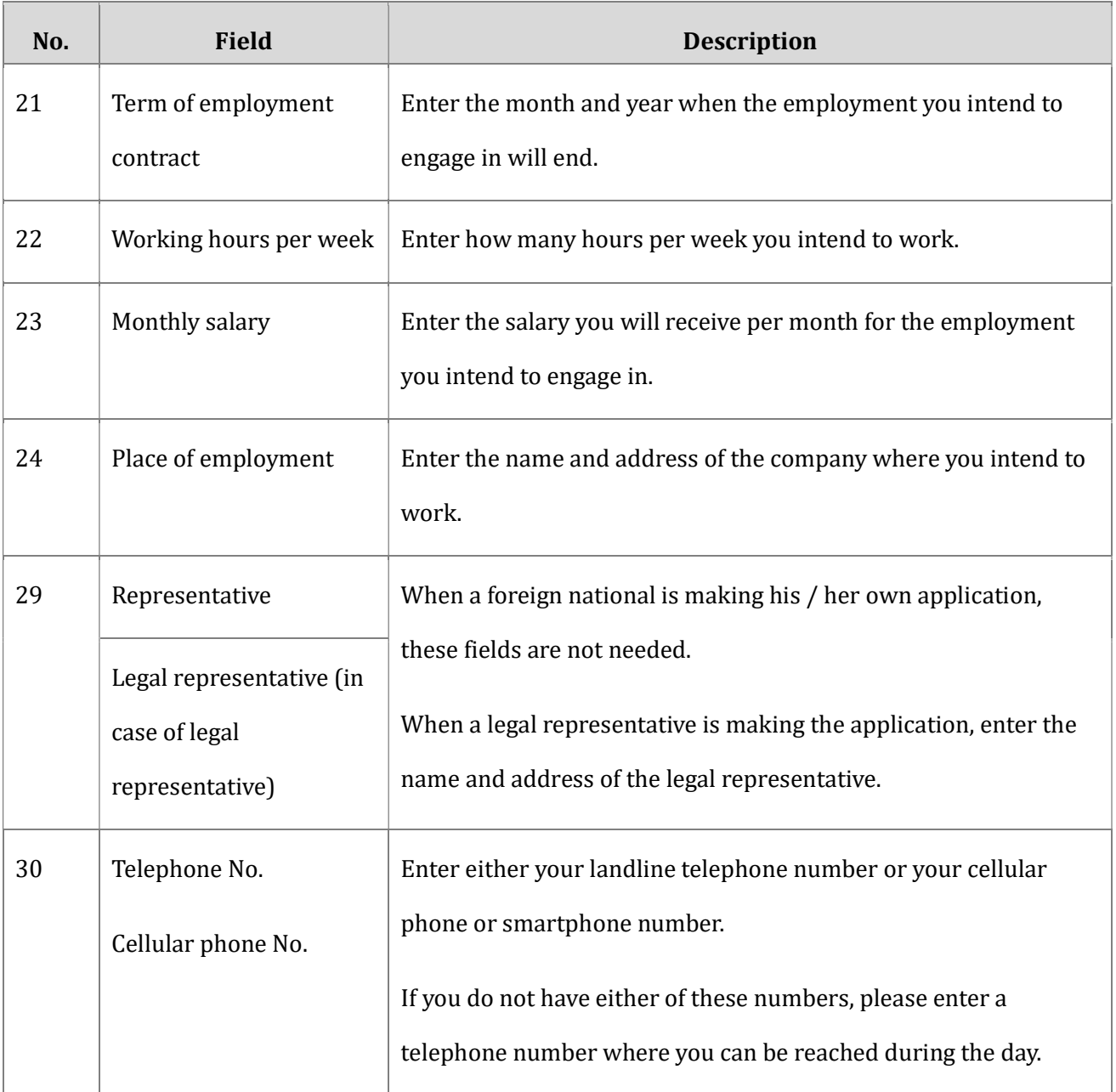

### 7 Check the I have confirmed the intention of the applicant (or his/her representative if applying by proxy)

to make this application check box.

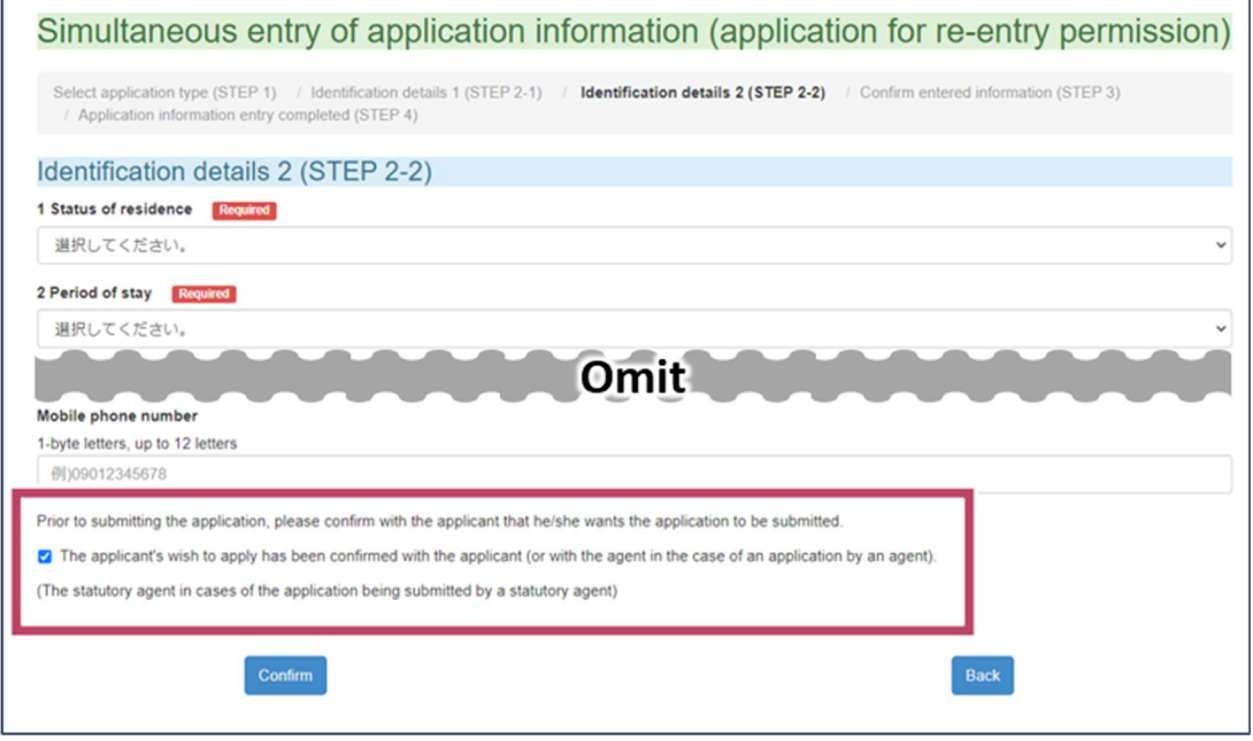

### 8 Click Confirm.

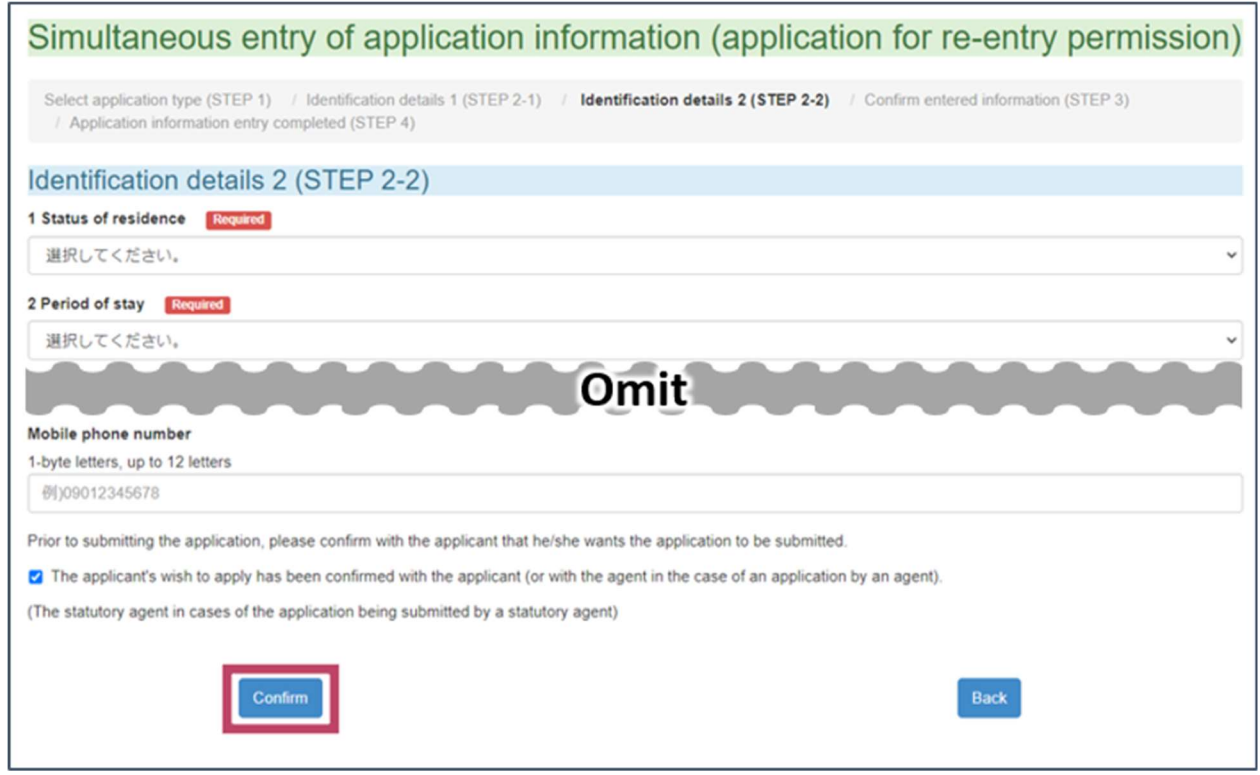

The page will open where you confirm the entered information.

### 9 Confirm that the information entered in Personal Information 1 (Step 2-1) is correct and complete.

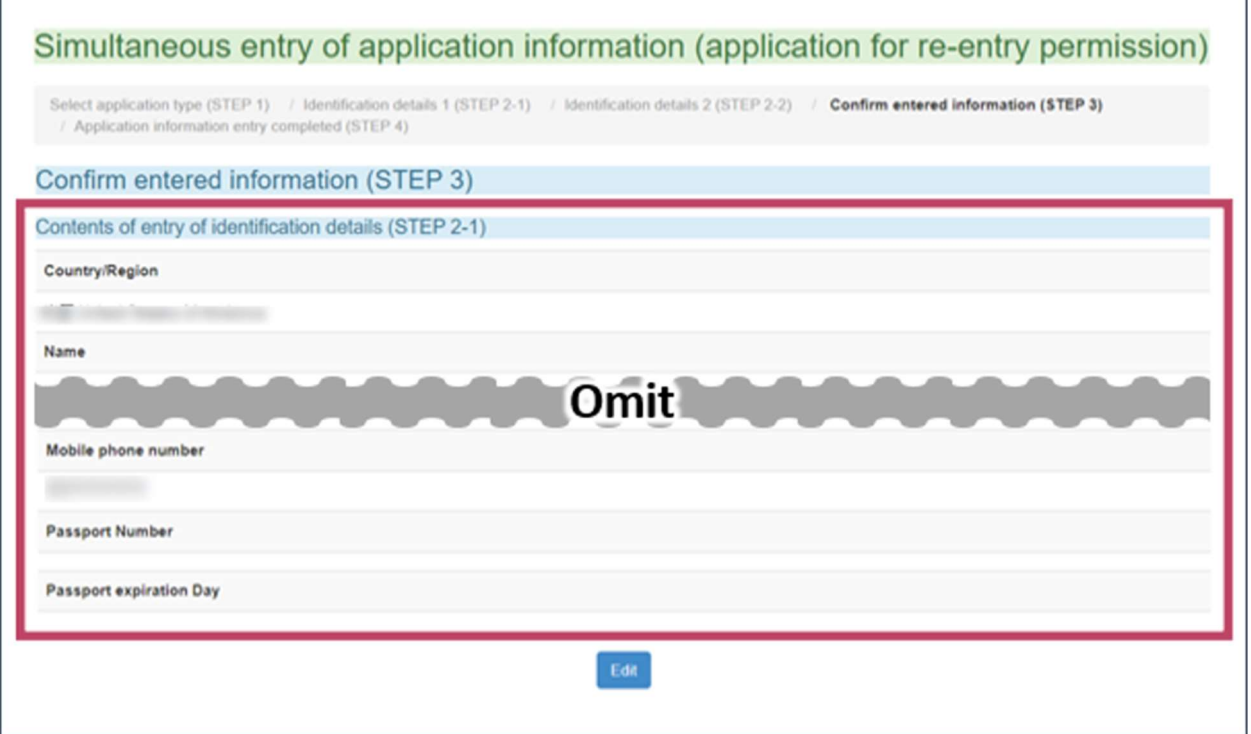

If you find a mistake, click Edit. This will return you to the page to enter your information.

10 Confirm that the information entered in Personal Information 2 (Step 2-2) is correct and complete.

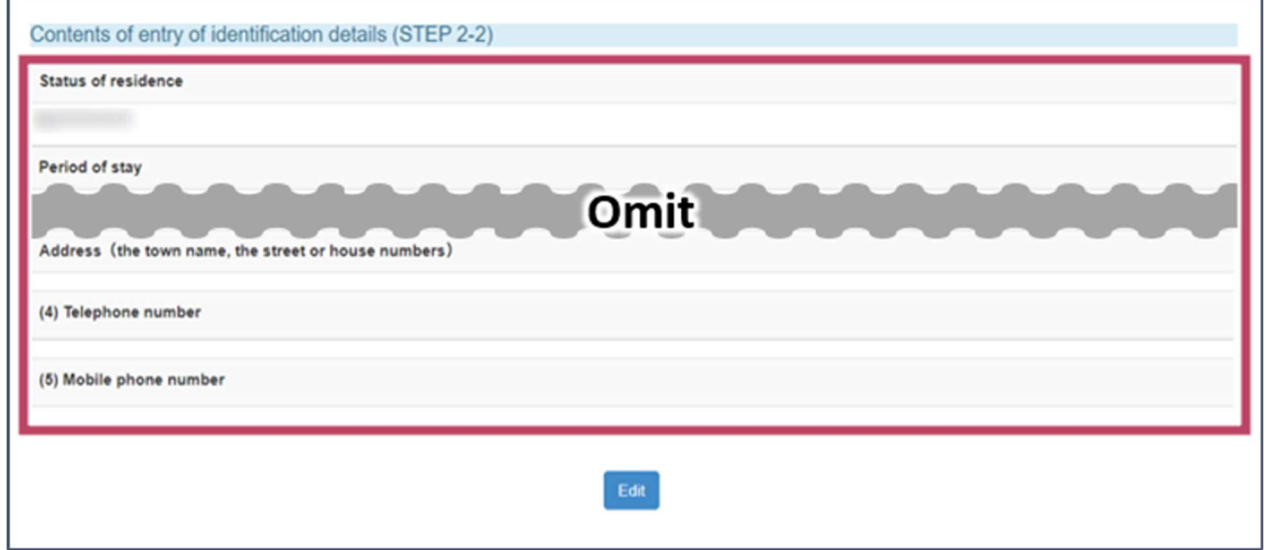

If you find a mistake, click Edit. This will return you to the page to enter your current status of residence.

- 11 Once you have confirmed that all entered information is correct and complete, either take a memo of what you have written or print out the page.
- 12 When a legal representative or family member is making a residency application on behalf of a foreign national, check the I have confirmed with the applicant (or his/her representative if applying by proxy) and the representative of the organization to which the applicant belongs that the statements in this application are true and correct check box.
- **13** Check the I have recorded the details of my application separately check box.

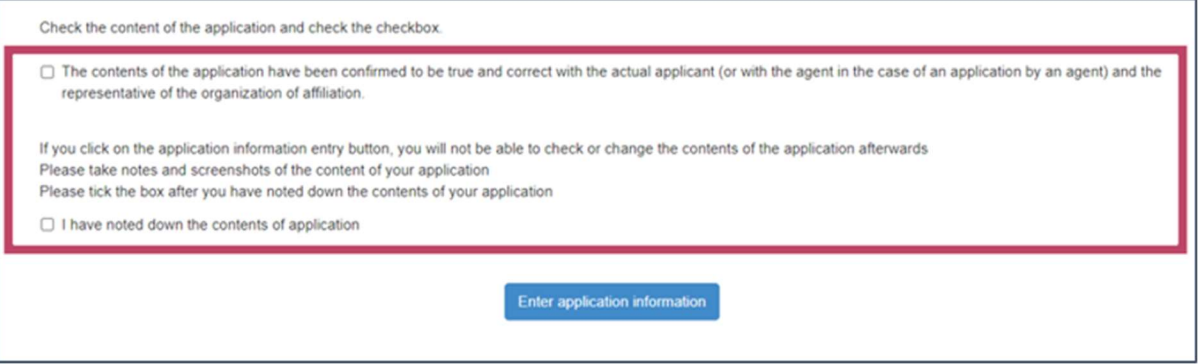

### 14 Click Enter application information.

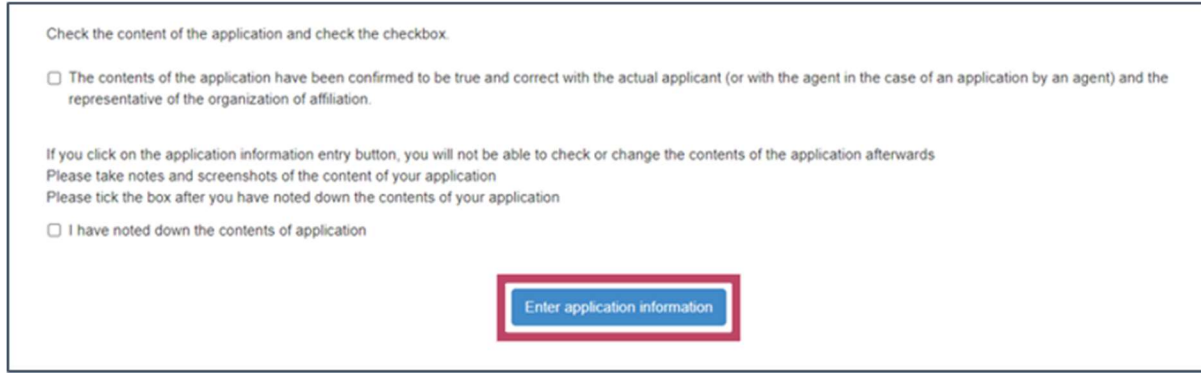

The Application Entry Complete page will open.

### 15 Click Go to the application informatin list.

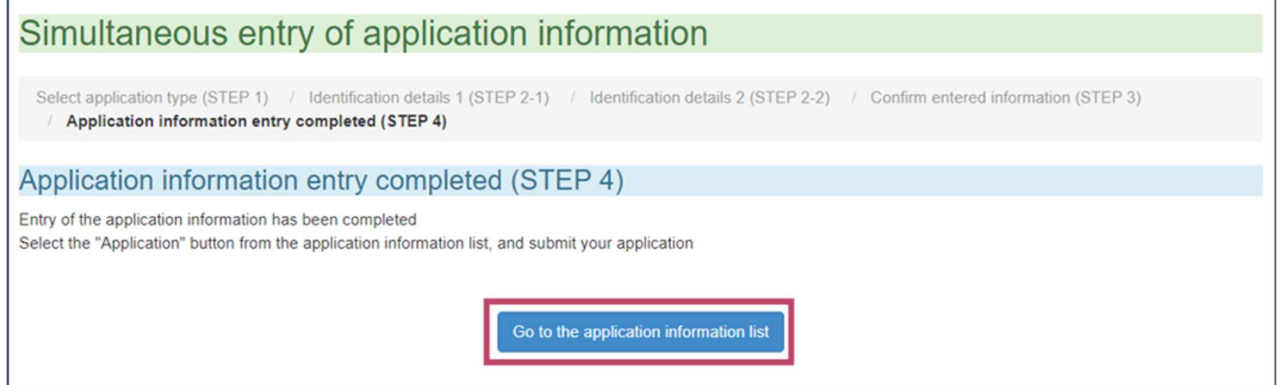

A Caution dialog will open. This is to warn you that your application is not yet complete. Be sure to proceed with the following steps.

#### 16 Click ok.

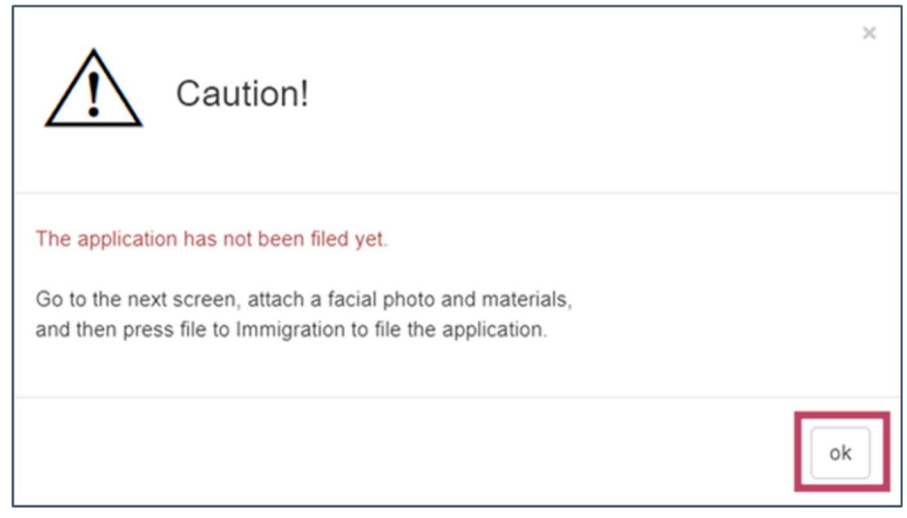

The Application Entry Complete page will open.

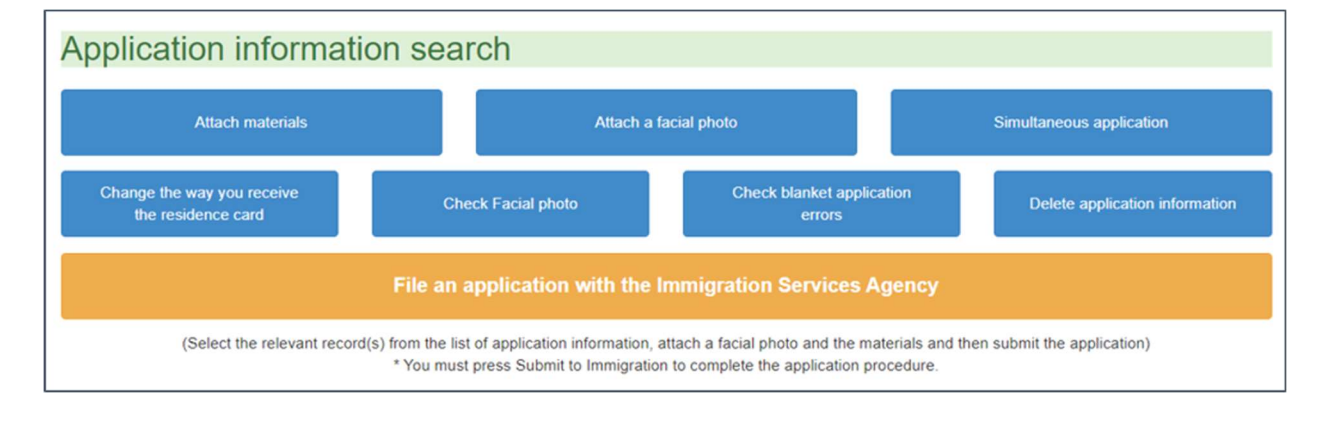

Please proceed to Section 3.10 — Submit the Completed Residency Application.

# 3.10 Submit the Completed Residency Application

### 1 Click File an application with the Immigration Services Agency.

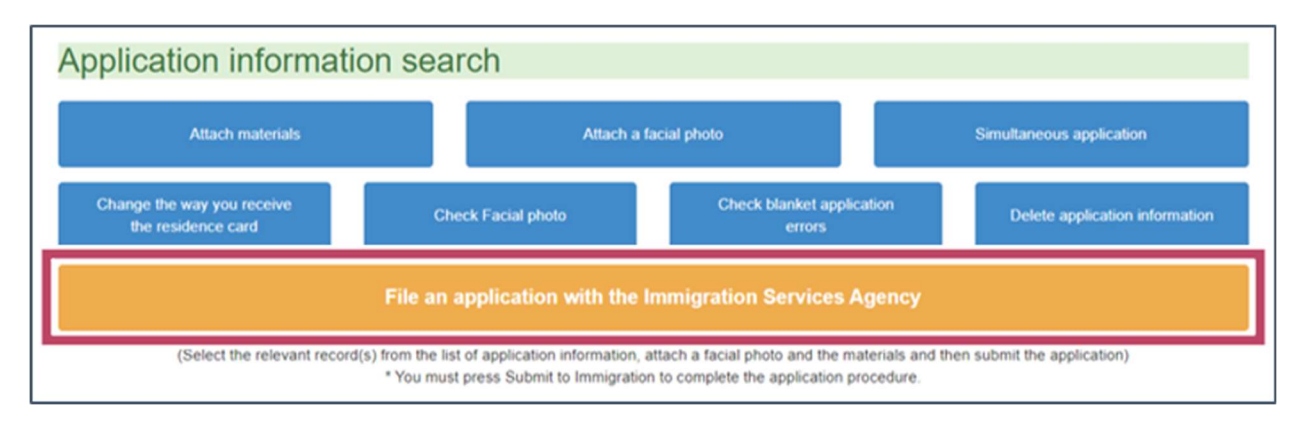

The Application Submission Complete page will open. An email will be sent to your registered email

address that the application has been received.

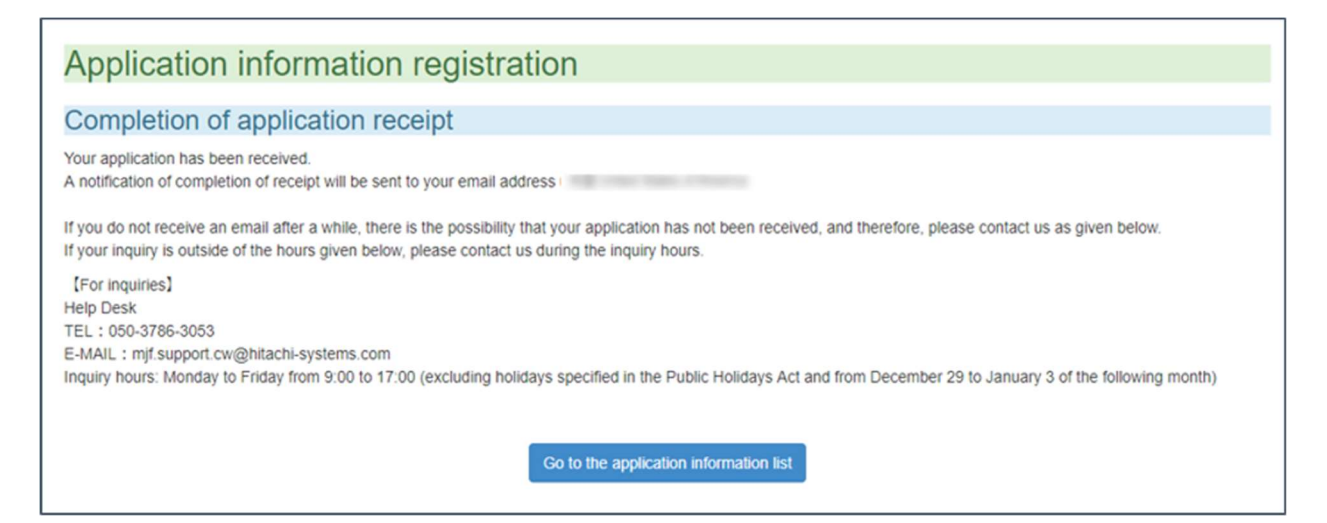

# 3.11 Log Out

**1** Click **Log out** in the top-right corner of the page.

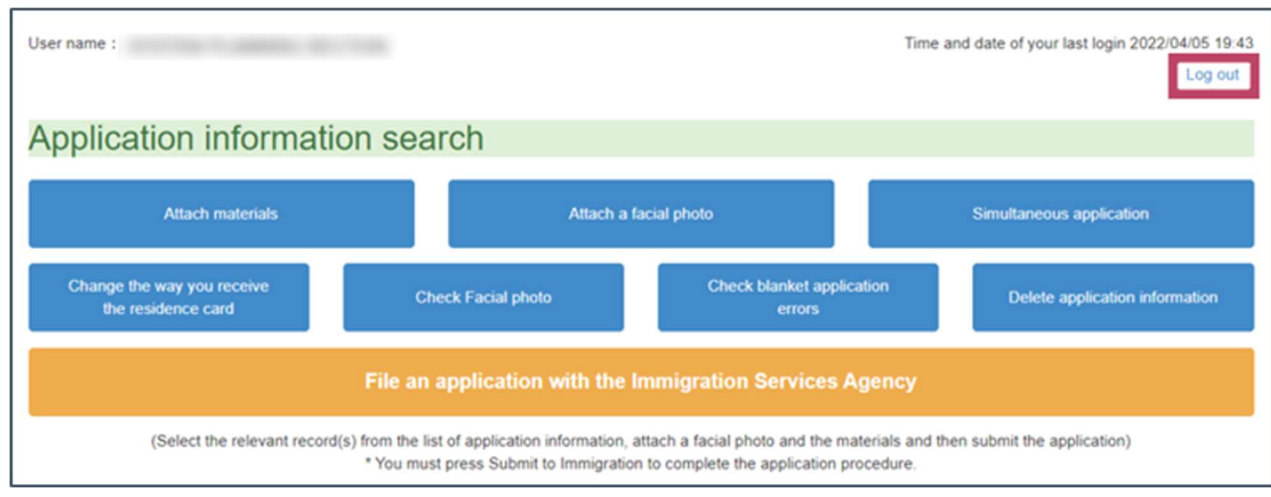

A logout confirmation dialog will open.

### 2 Click OK.

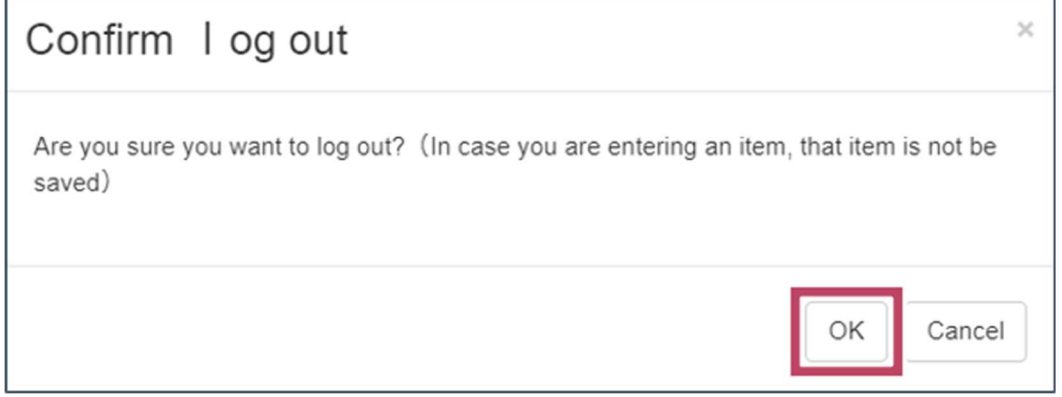

You will now be logged out from the Online Residence Application System.

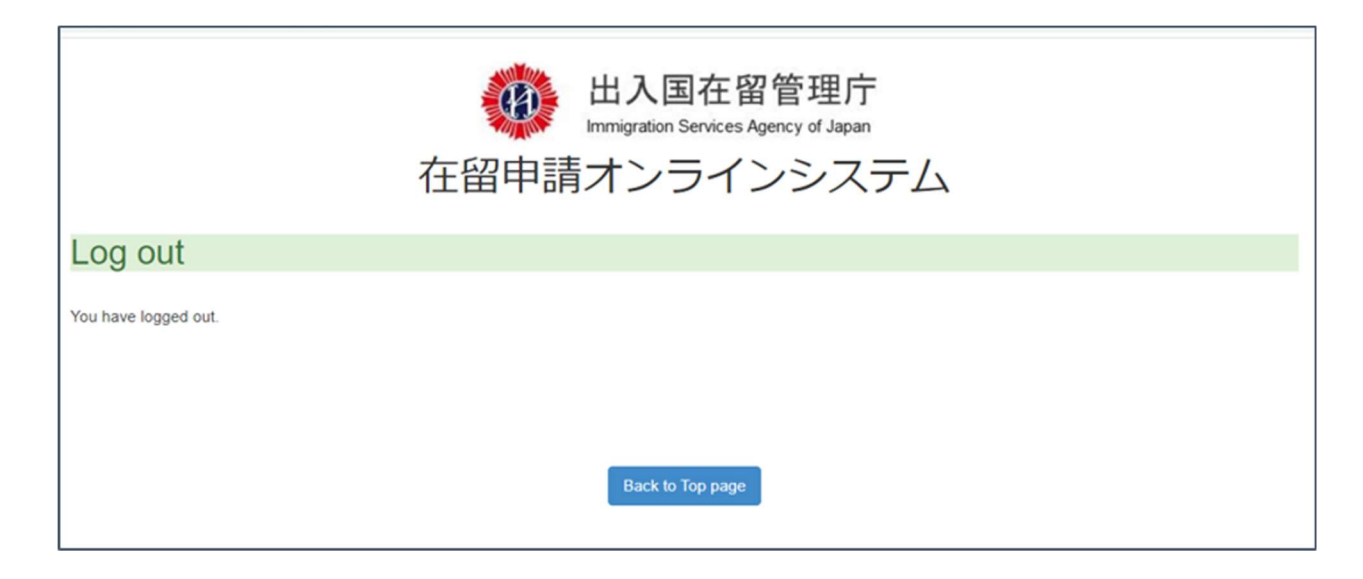

# 4. Procedures After Submitting a Residency Application

This chapter explains what happens after you submit a residency application.

Once the examination of your residency application is complete, you will receive the result of the examination by email.

If you are granted permission to stay in Japan, please submit the necessary documents (such as your old Residence Card and fee payment form) to a regional immigration office.

If you selected to pick up your Residence Card at a regional immigration office counter on the residency application, please pick up your Residence Card at the regional immigration office you indicated on the application.

# 4.1 Confirming the Examination Status of a Residency Application

You can confirm the status of your residency application's examination by following the steps below. You can also look up past residency applications.

#### 1 Click Application information search from the Main Menu page on the Online Residence Application

System.

r

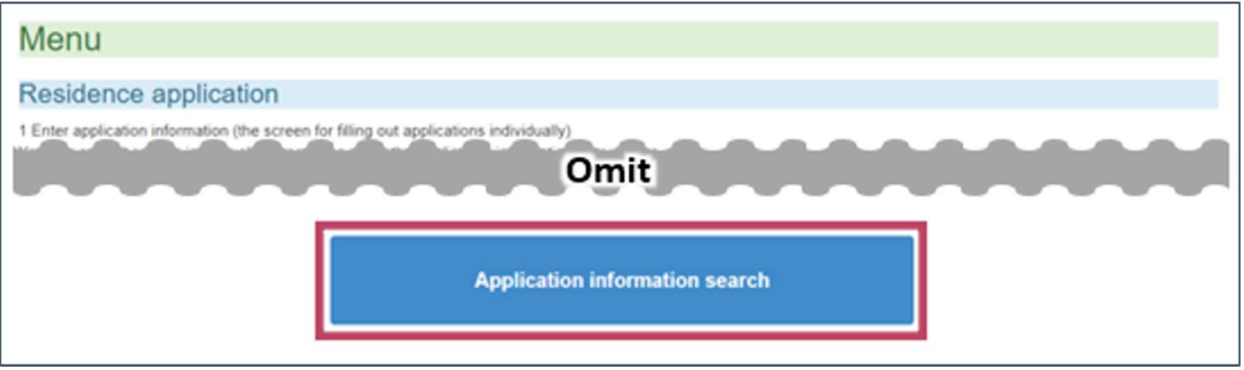

#### 2 Enter details about the residency application you wish to find on the *Search Applications* page.

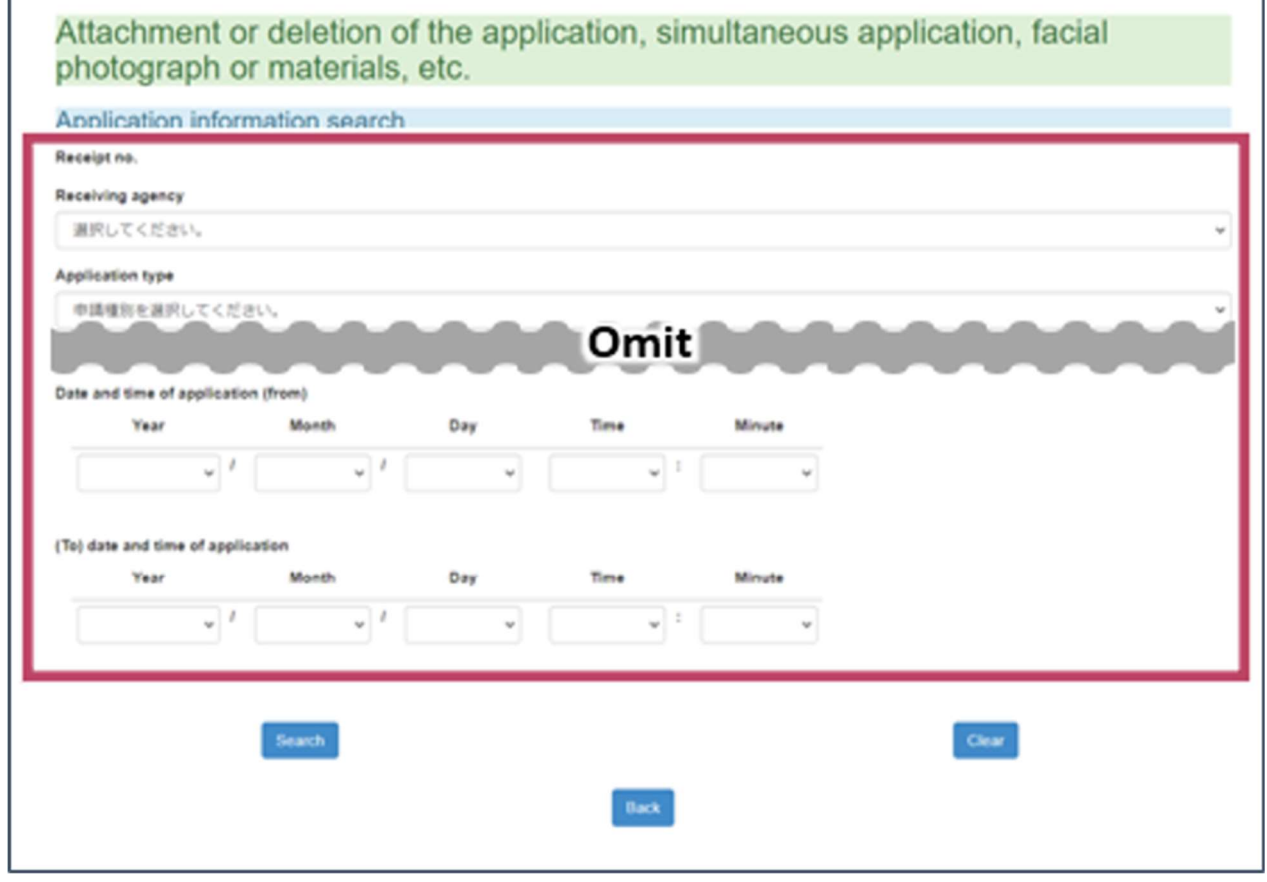

Enter the information necessary for the application you wish to find.

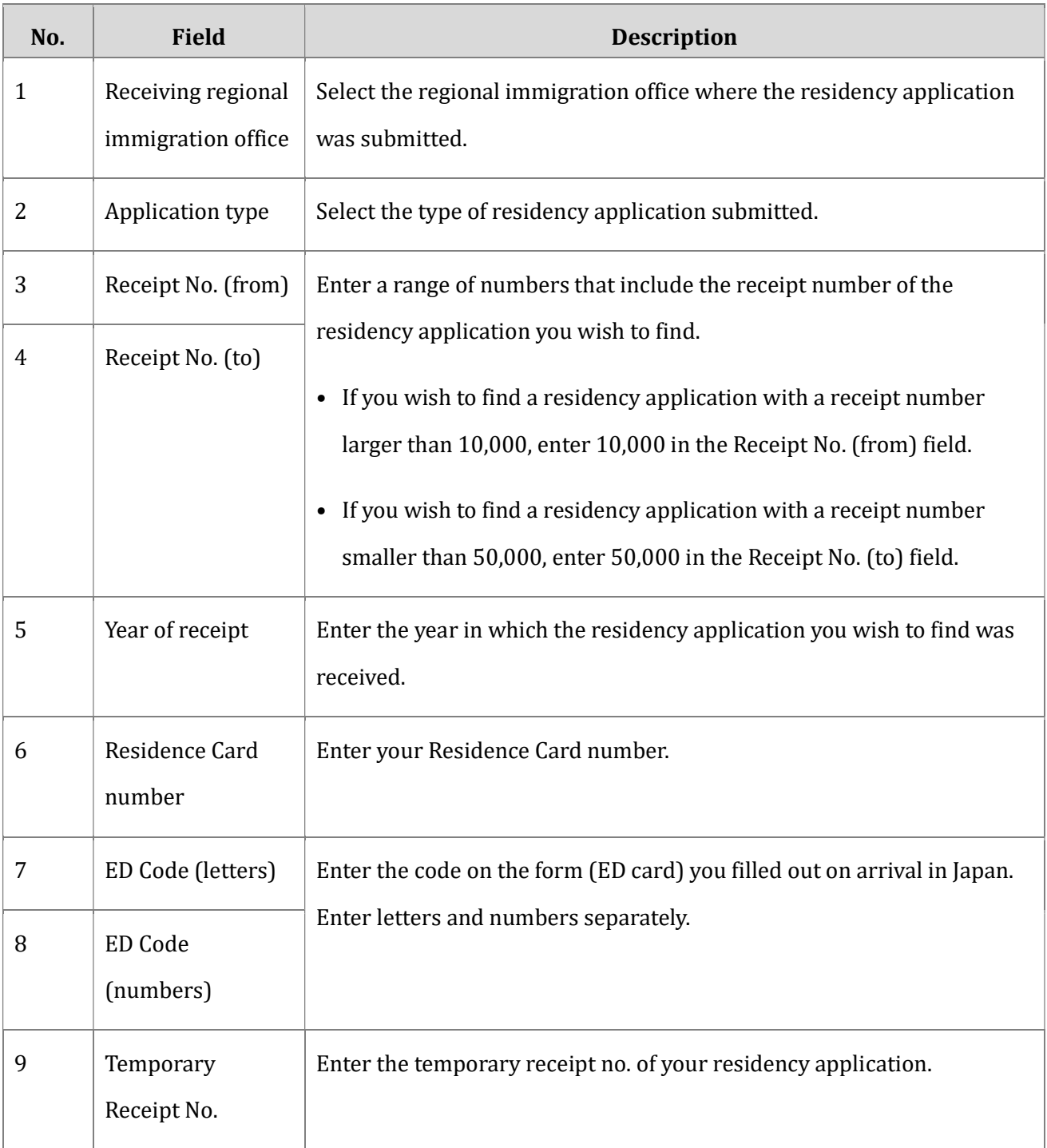

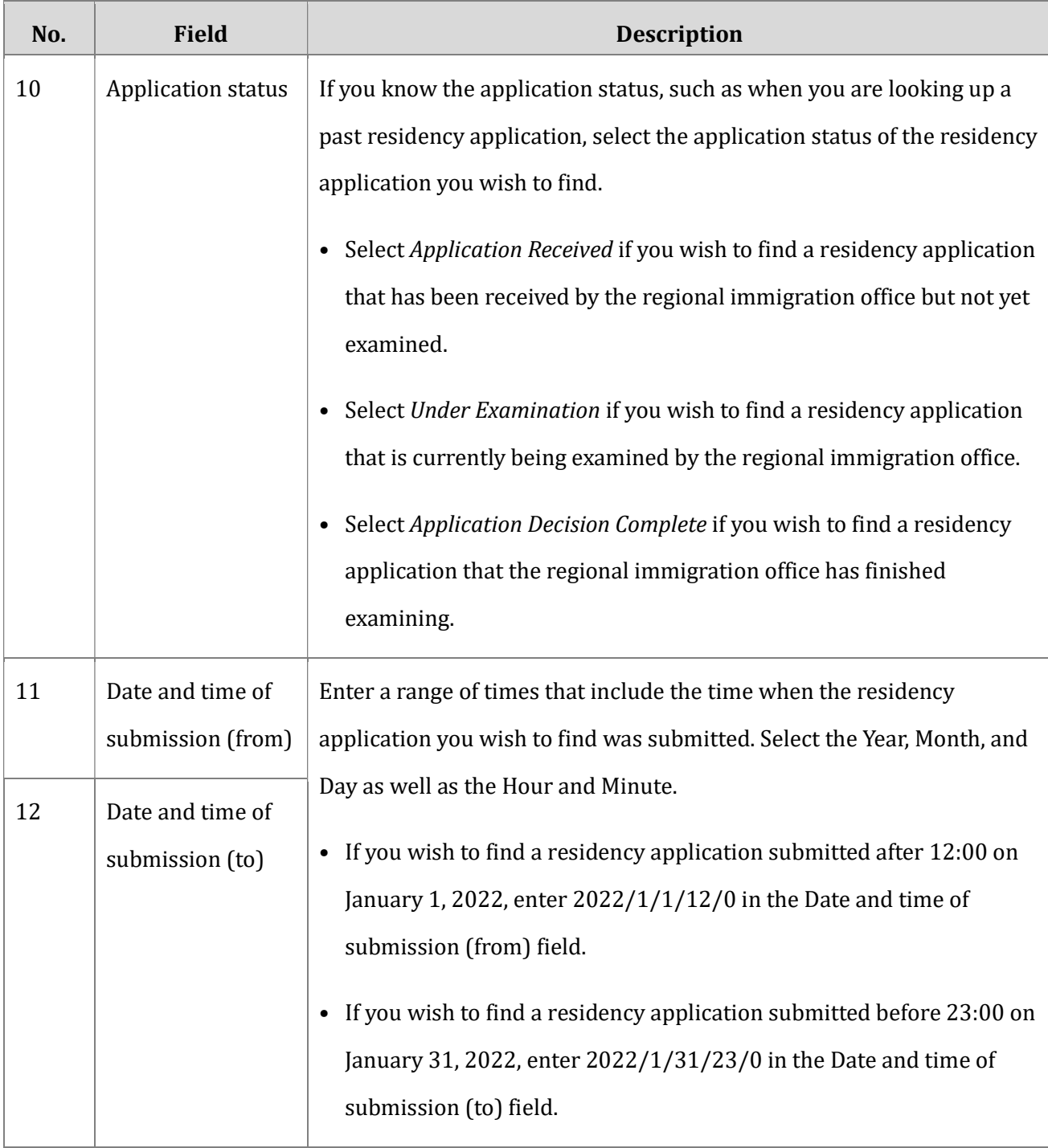

## 3 Click Search.

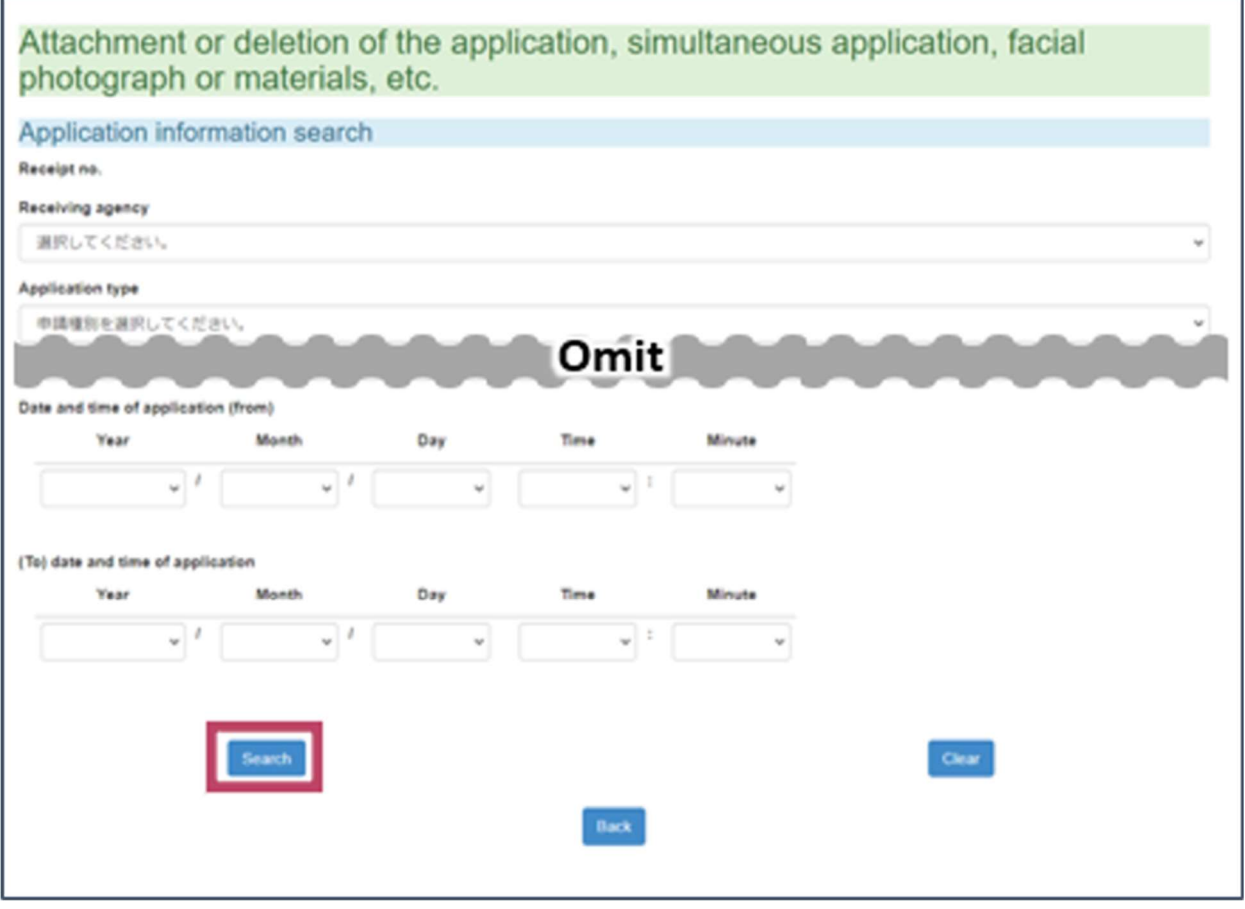

### A list of residency applications matching your search conditions will be displayed.

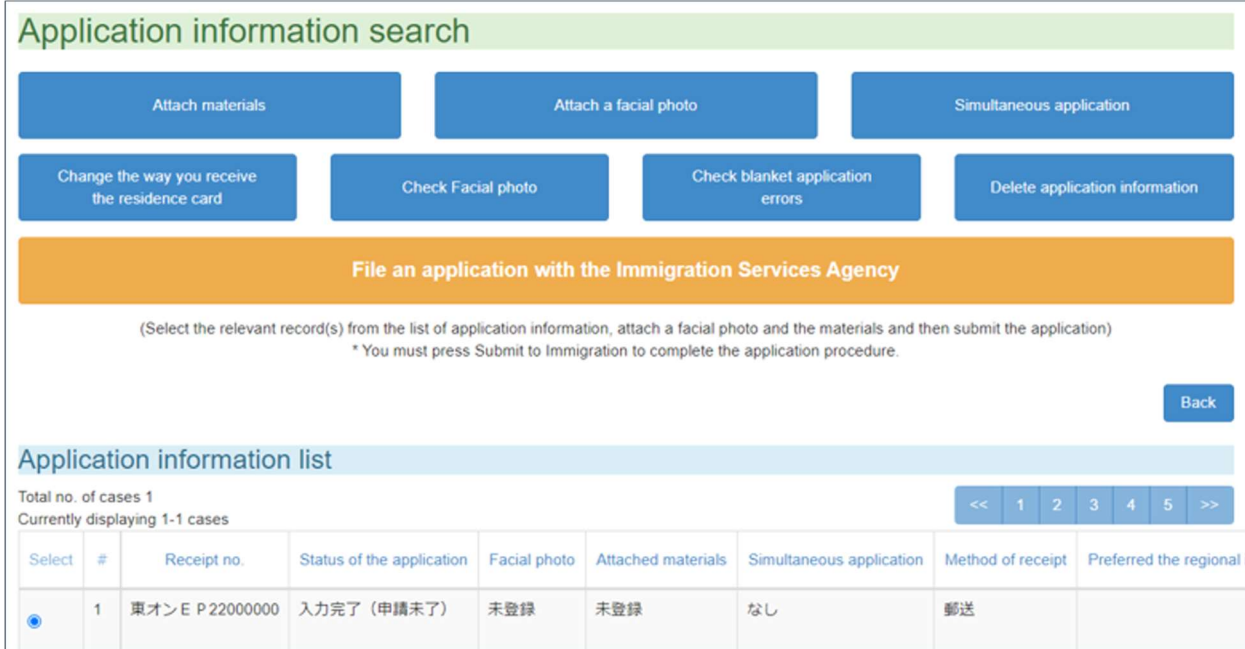

### 4 Look for your residency application on the List of Applications page and confirm its status in the

Application Status column.

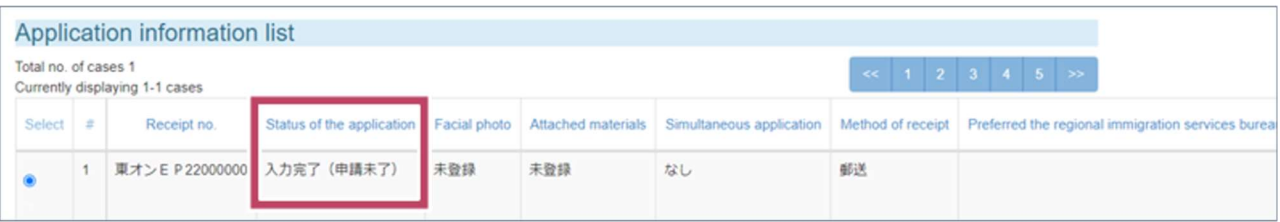

One of the following statuses will be displayed, depending on the status of the residency application.

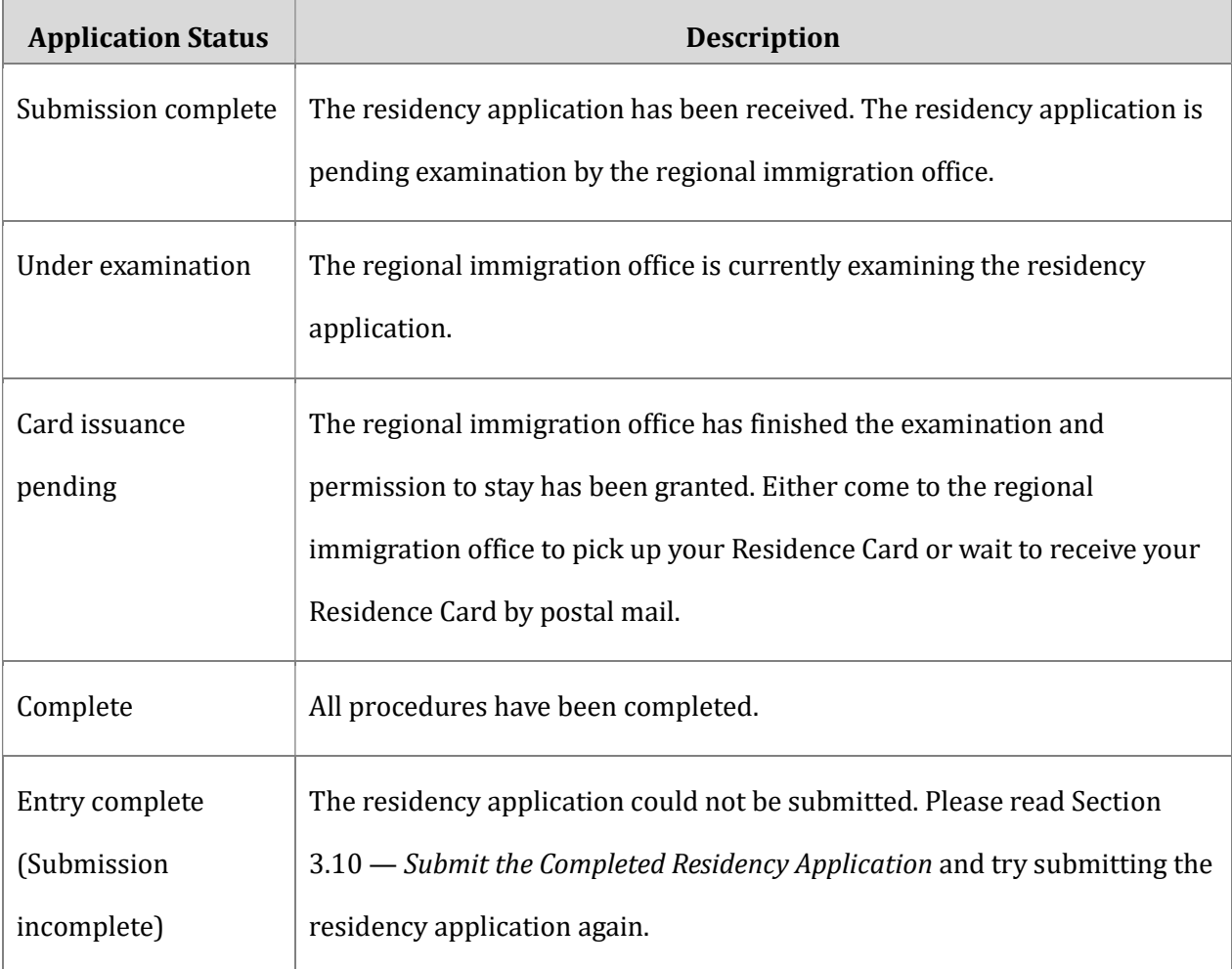

# 5. Changing Your User Information or Password

You can change your place of residence, email address, and login password on the Online Residence Application System.

# 5.1 Changing Your Place of Residence or Email Address

### **1** Click User information update on the Main Menu page.

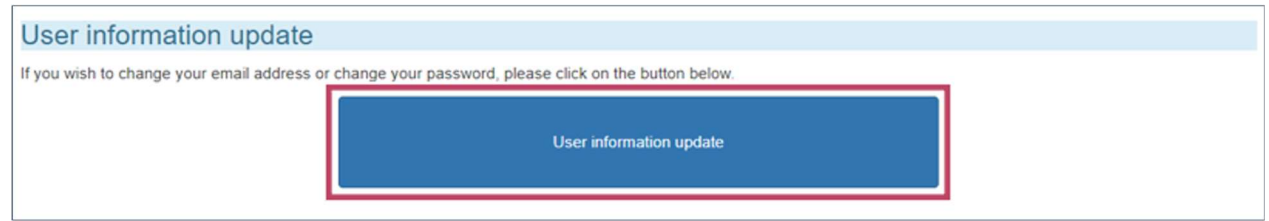

Your information saved on the system will be displayed.

### 2 Click Change user information.

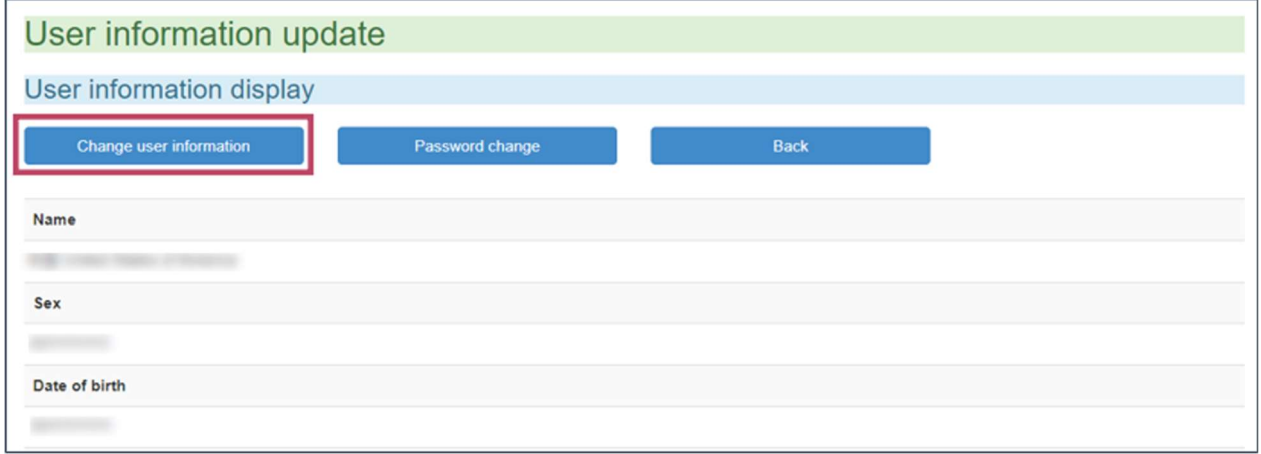

The page will open where you can update your information.

h

3 Enter the information you wish to update.

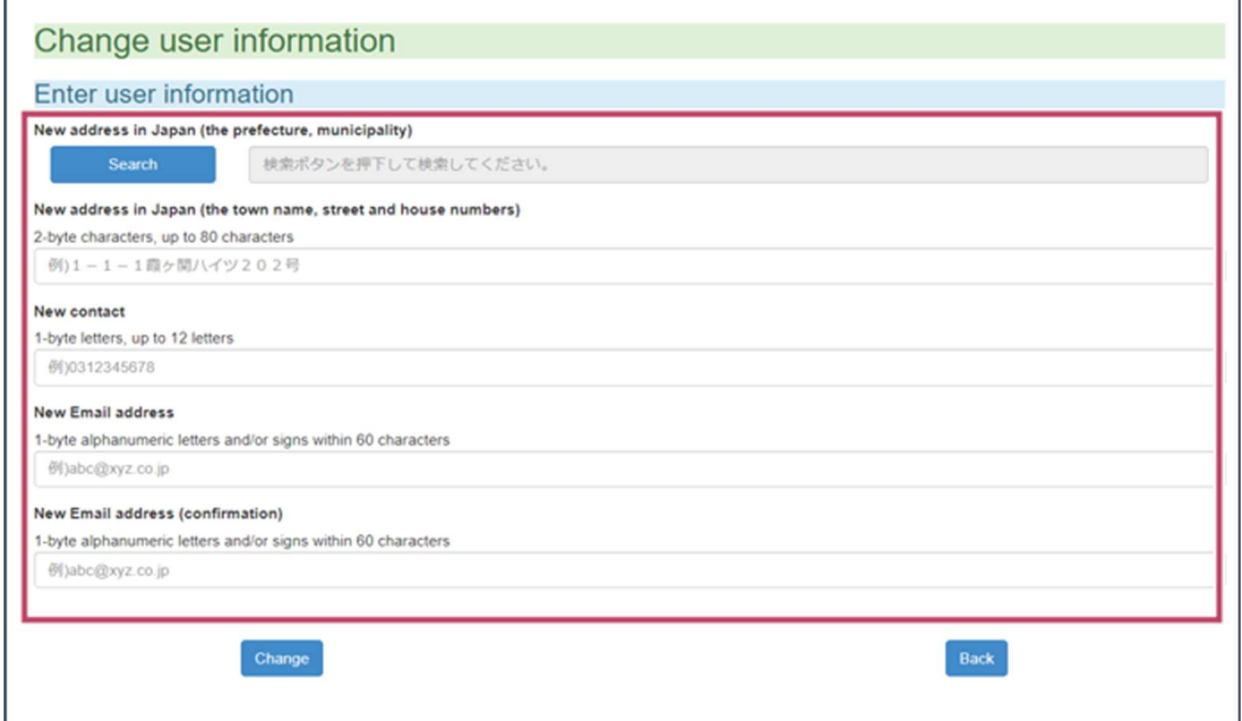

## 4 Click Change.

'n

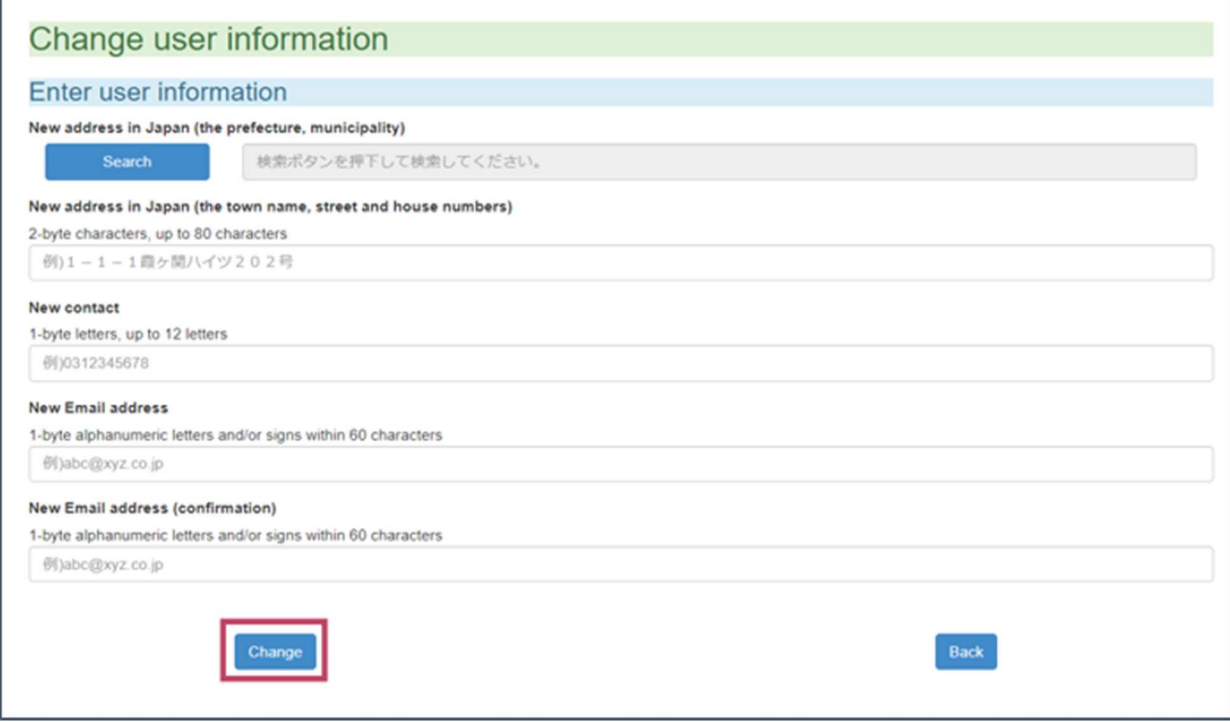

The updated information will now be saved on the system.

## 5 Click Return to the user information screen.

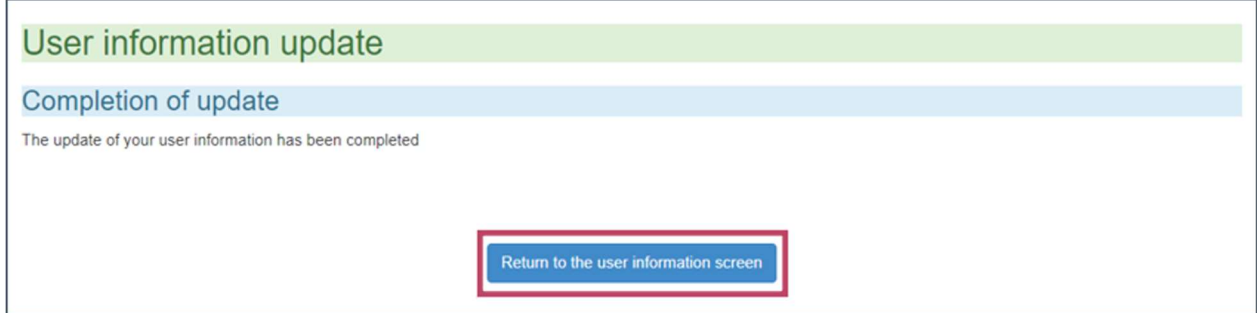

You will return to the Update User Information page.

### **6** Click Back.

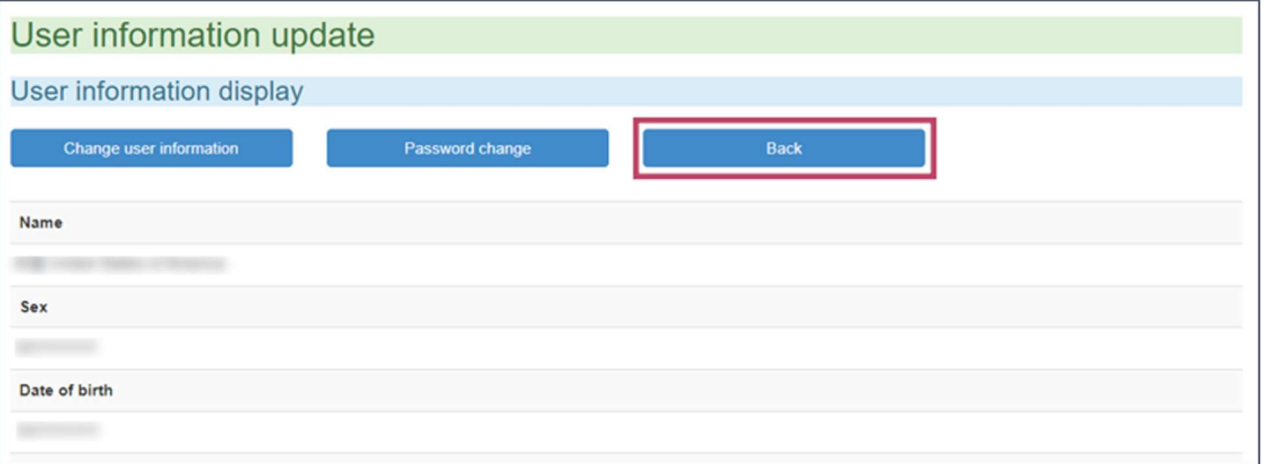

You will return to the Main Menu page.

# 5.2 Changing Your Password

### **1** Click User information update on the Main Menu page.

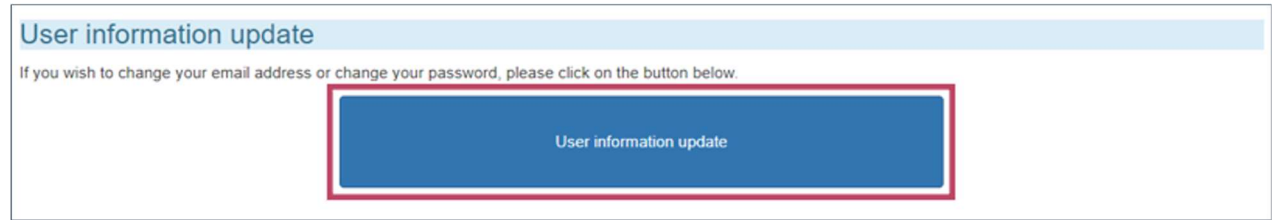

Your information saved on the system will be displayed.

### 2 Click Password change.

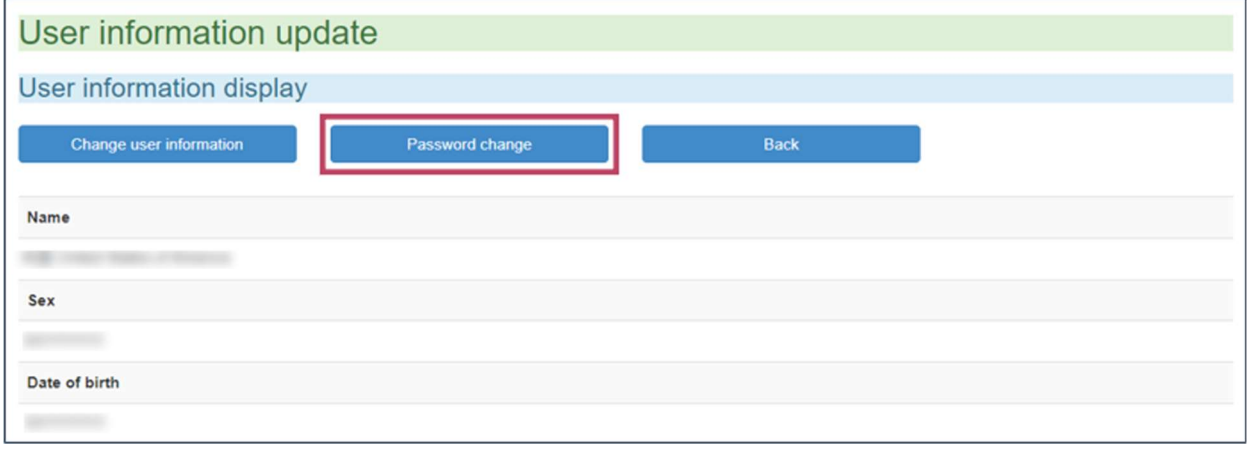

The page will open where you can update your password.

### 3 Enter your current password.

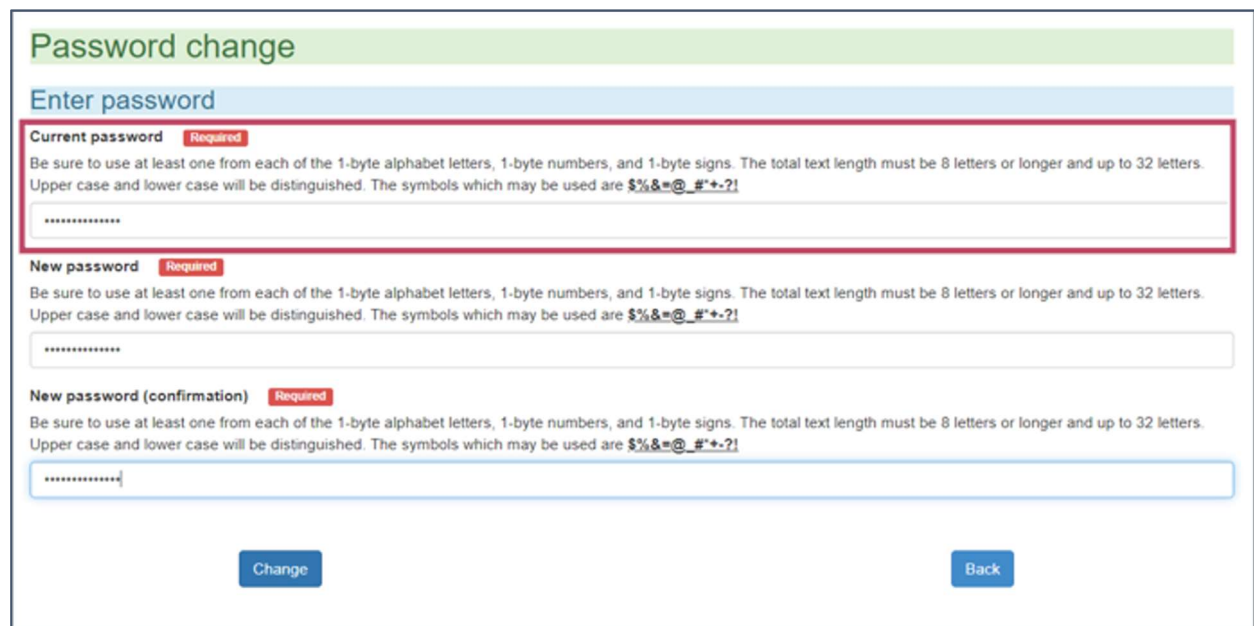

4 Enter your new password. Enter the same password in both fields.

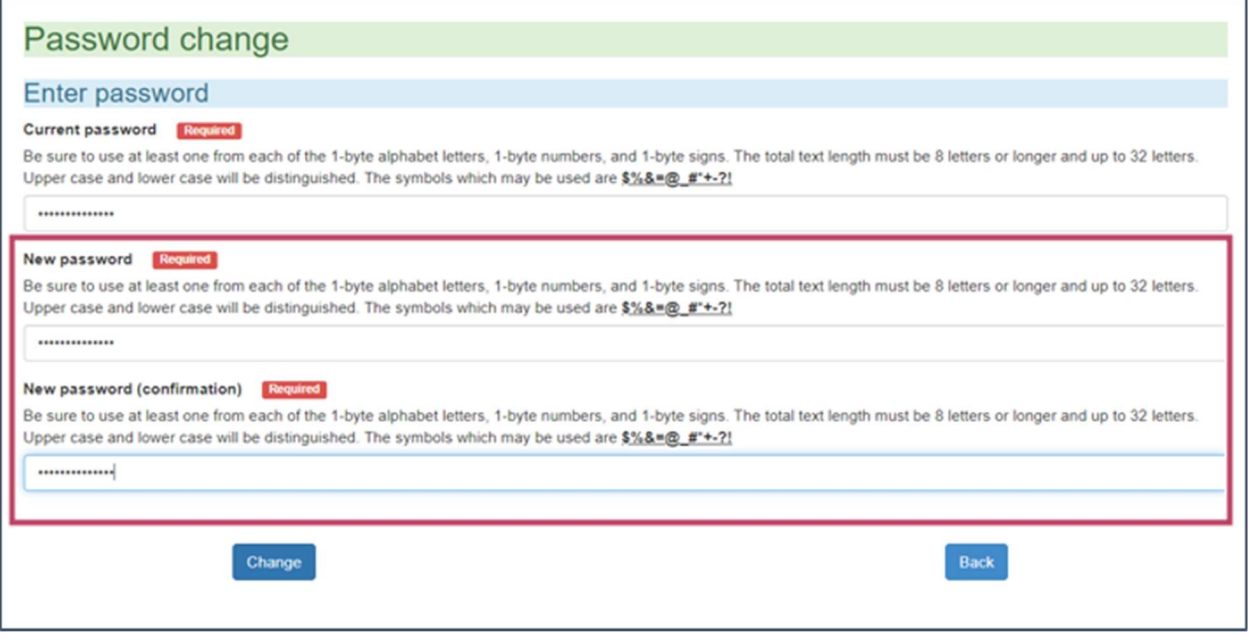

Passwords must be between eight and 32 characters long. Passwords must include one character of each

of the following three types of characters.

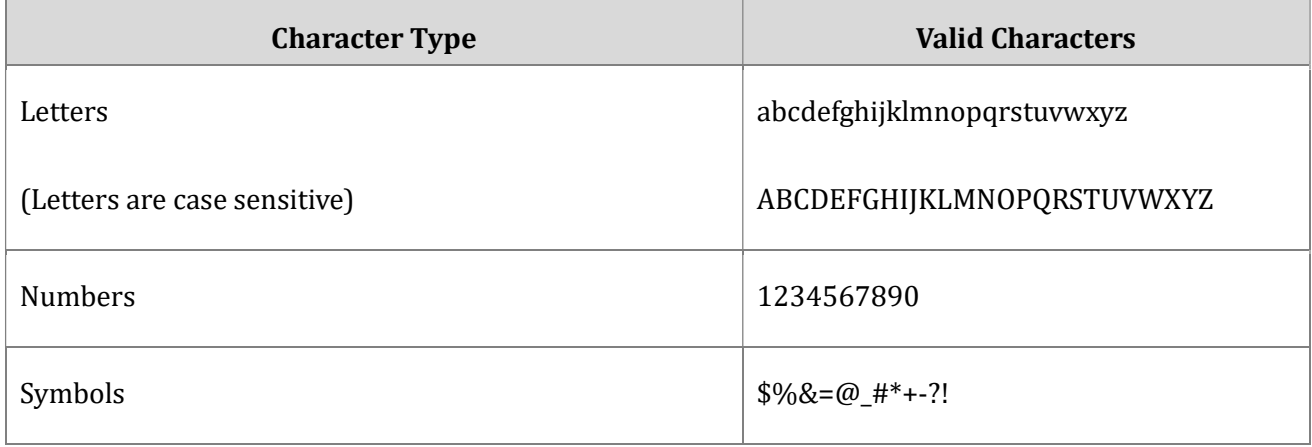

## **5** Click Change.

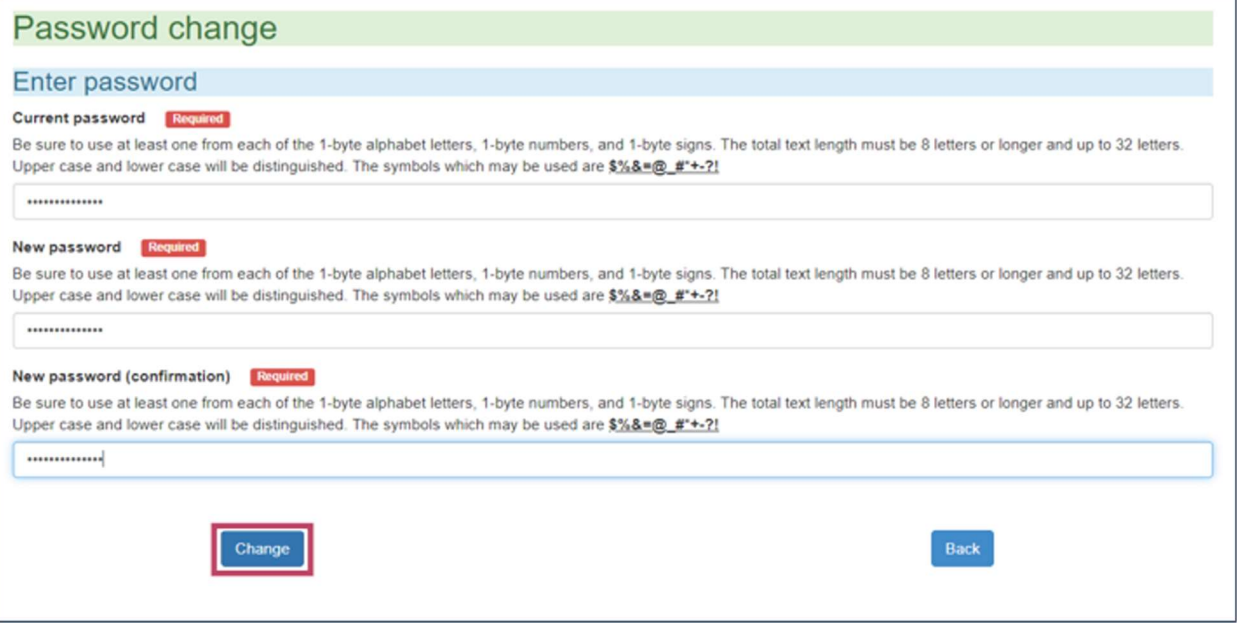

The updated password will now be saved on the system.

### 6 Click Return to the user information screen.

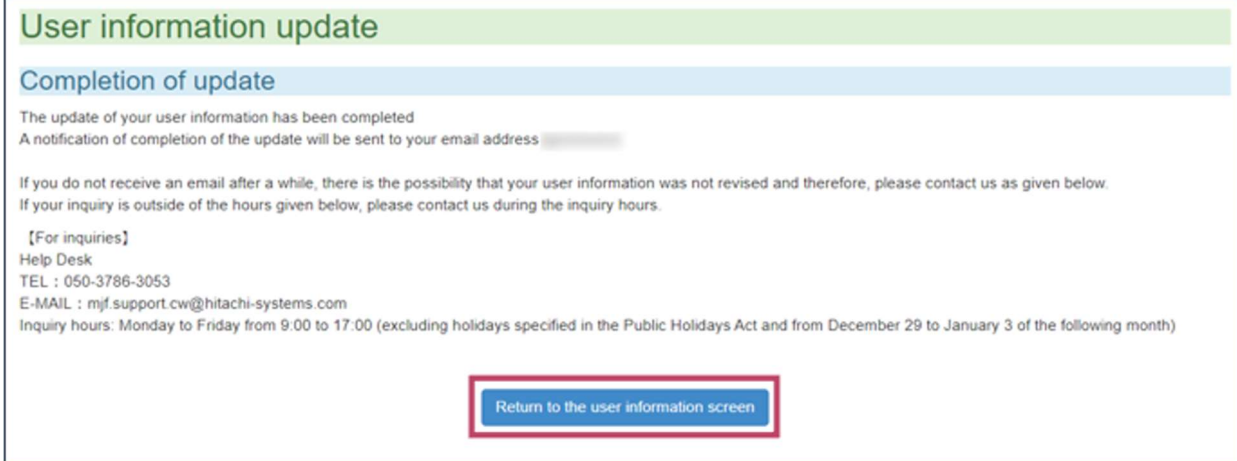

You will return to the Update User Information page.

# 7 Click Back.

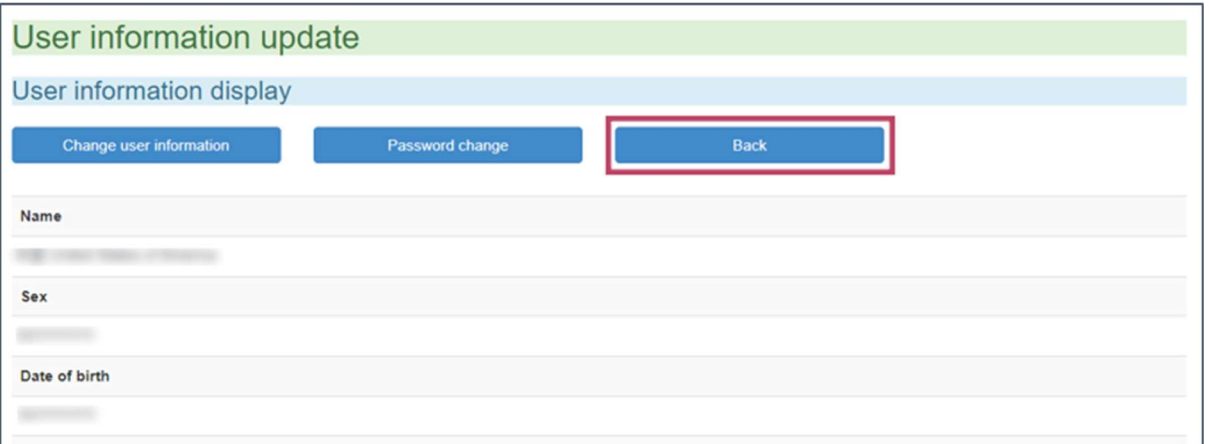

You will return to the Main Menu page.

# 5.3 If You Forget Your Password

**1** Click In case you have lost your password on the Login dialog.

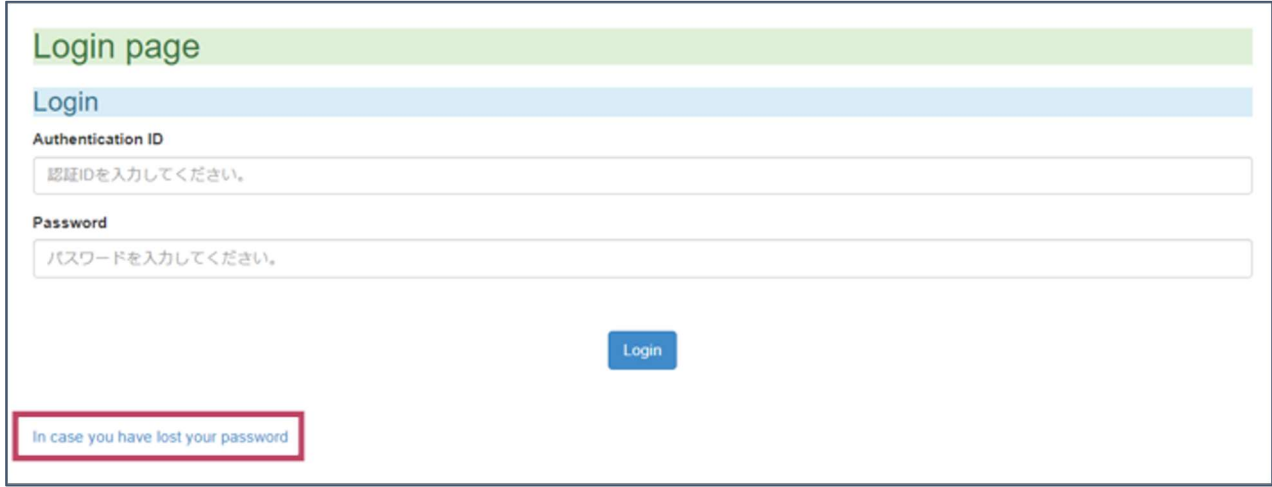

2 Enter your Online Residence Application System authentication ID in the Authentication ID field.

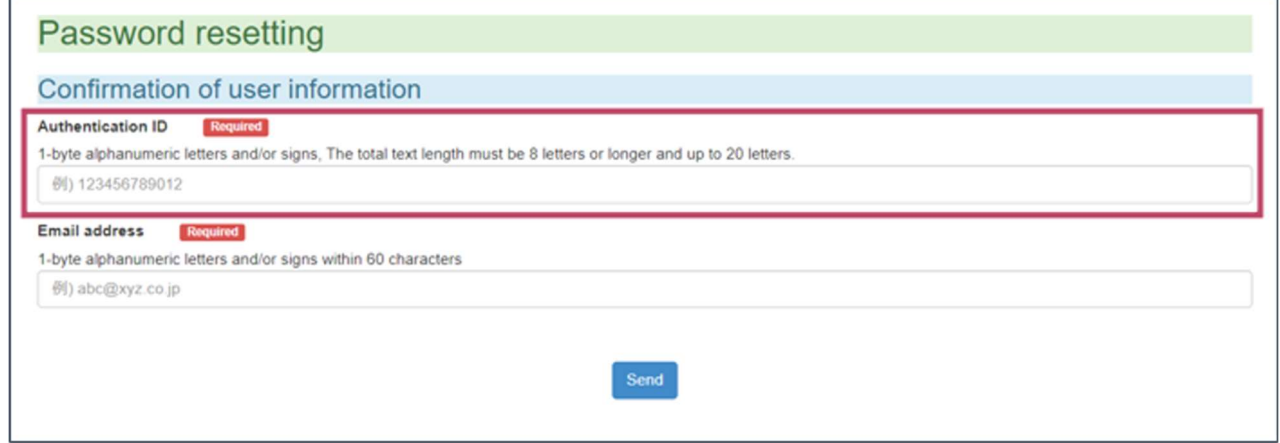

3 Enter your email address registered with the Online Residence Application System in the Email Address field.

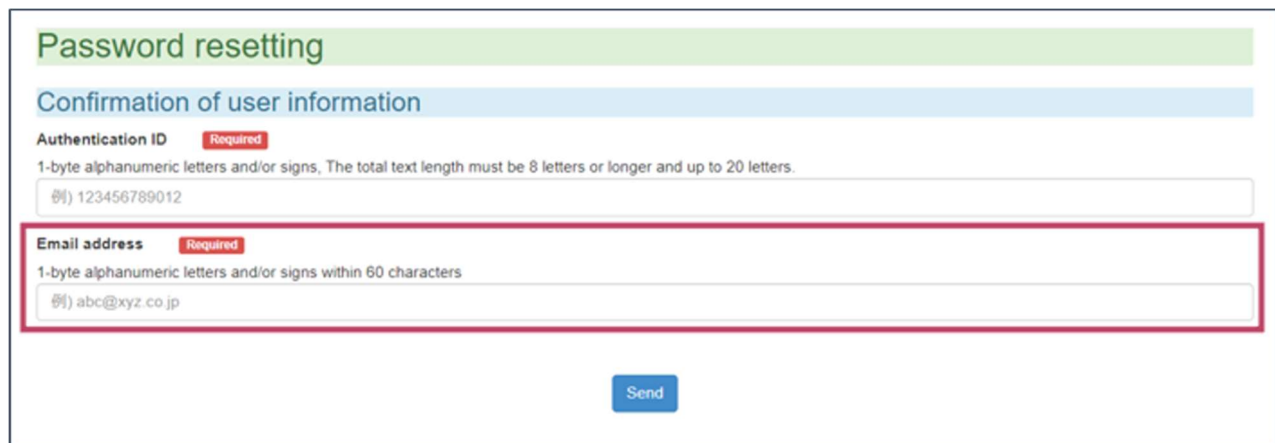

### 4 Click Send.

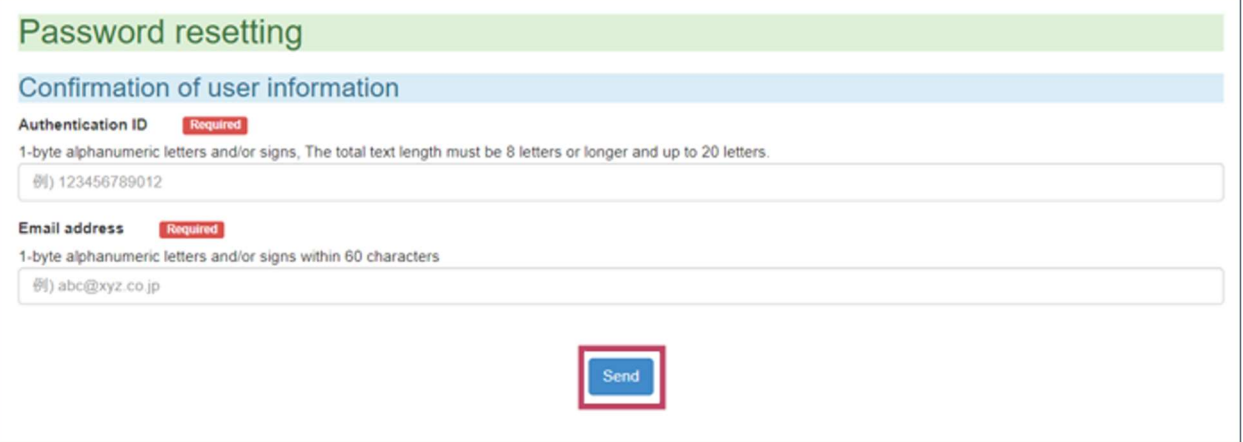

The Password Reset page will open, and a password reset email will be sent to your email address.

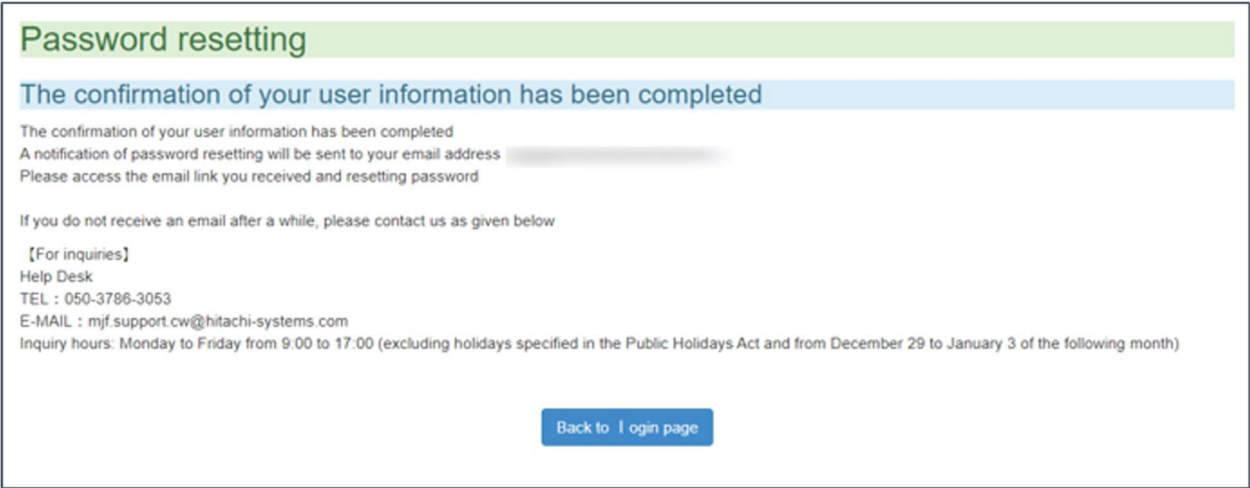

Read the instructions in the password reset email to set a new password.